### **Небанковская кредитная организация**

### **акционерное общество**

**«НАЦИОНАЛЬНЫЙ РАСЧЕТНЫЙ ДЕПОЗИТАРИЙ»**

**Руководство пользователя**

**WEB-кабинет Системы управления обеспечением**

#### **Список изменений**

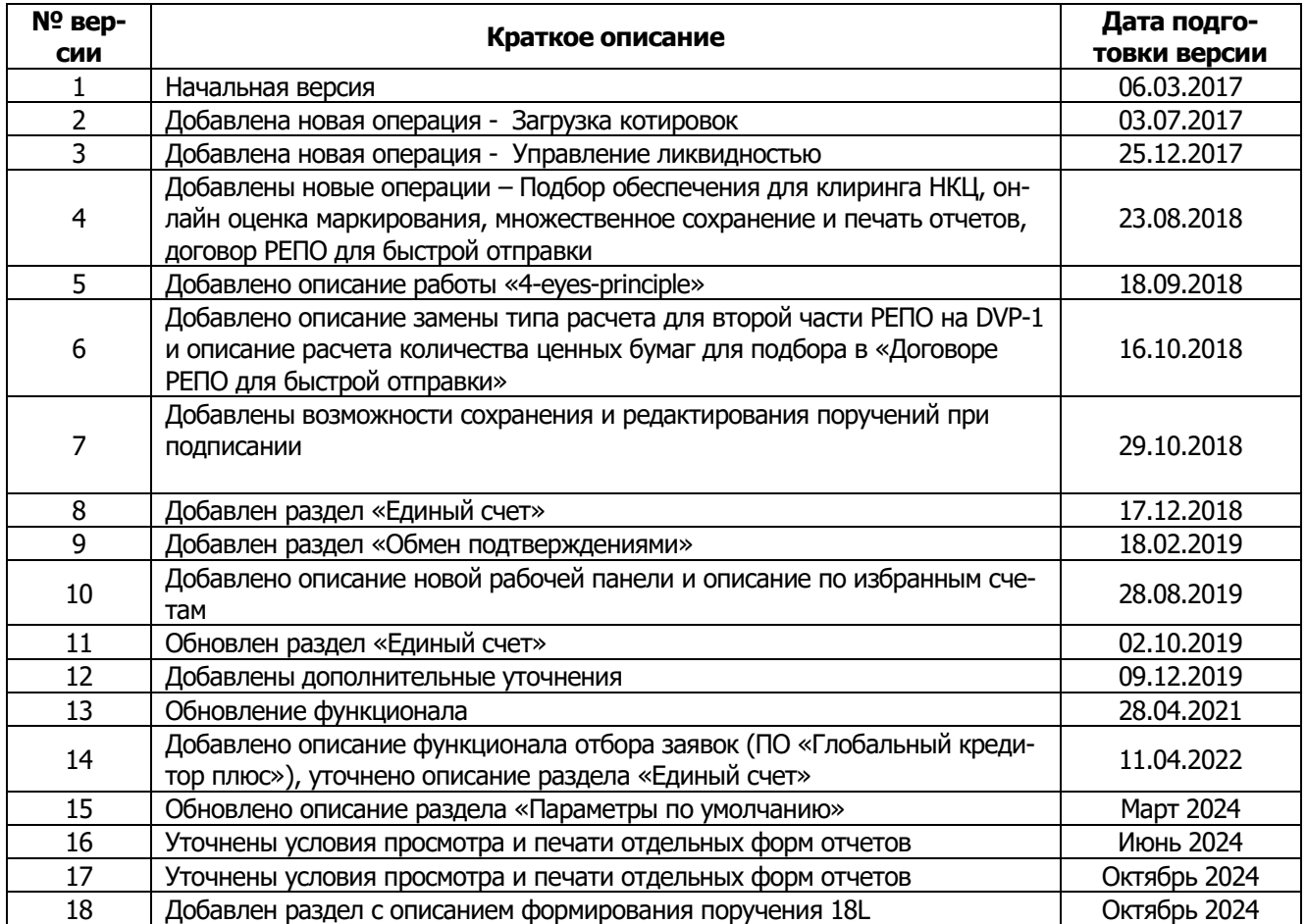

### **Аннотация**

Настоящее Руководство пользователя описывает функциональные возможности, правила и ограничения использования приложения WEB-кабинет Системы управления обеспечением (далее – WEB-кабинет СУО) для пользователей организаций – клиентов СУО НРД.

По вопросам установки, настройки и решения проблем в ходе эксплуатации приложения WEB-кабинет СУО, таких как:

- Проблемы в передаче, получении электронных документов по каналам информационного взаимодействия,
- Выдача электронных документов из архива по запросам Участников,
- Криптографическая обработка электронных документов,

просим обращаться в службу технической поддержки НРД по e-mail: soed@nsd.ru или по телефону: +7 (495) 956-09-34.

По остальным вопросам просьба обращаться к Вашему персональному менеджеру.

# [Введите название документа]

#### Оглавление

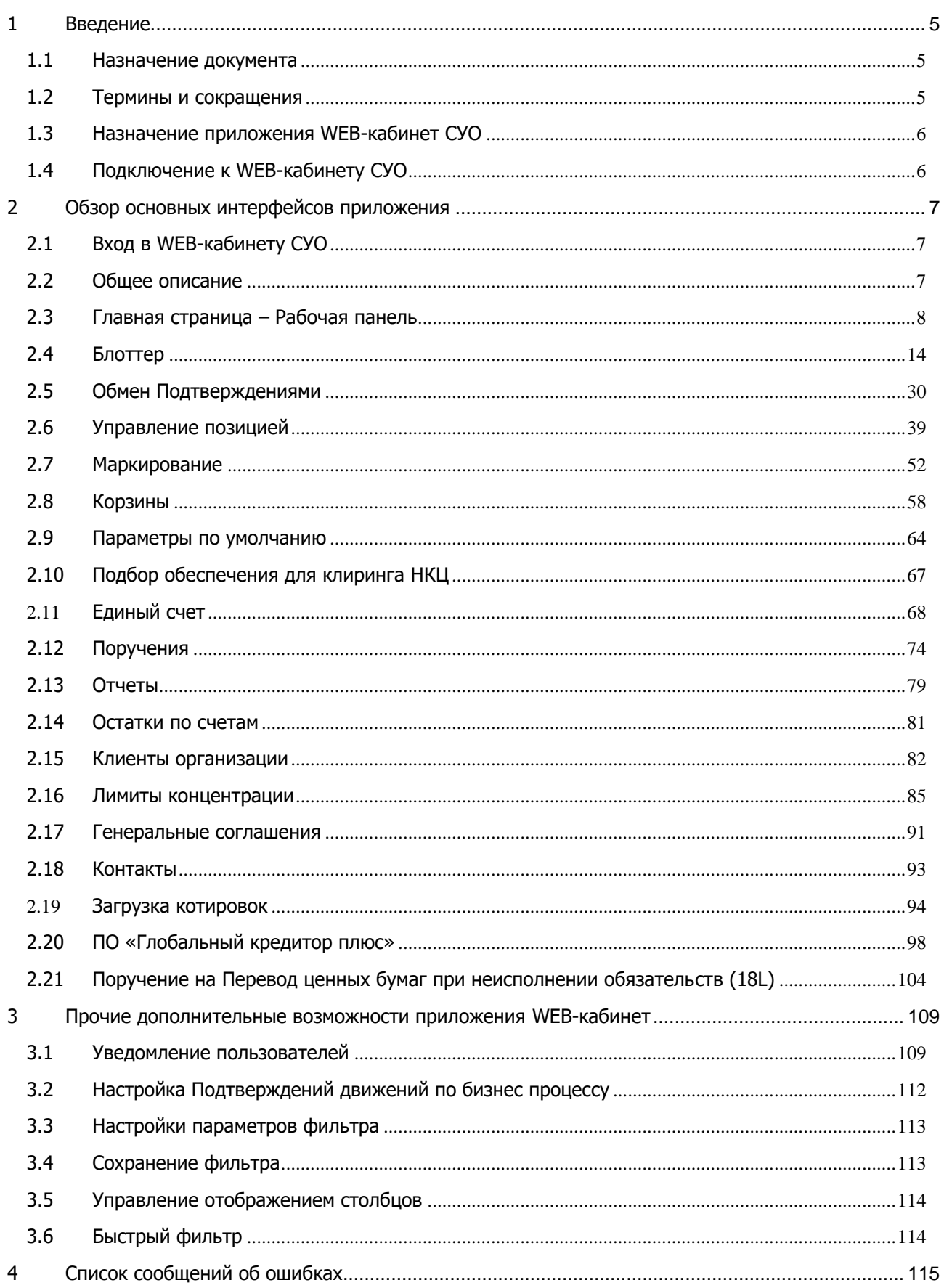

# <span id="page-4-0"></span>**1 Введение**

### <span id="page-4-1"></span>**1.1 Назначение документа**

В настоящем Руководстве представлено описание функций приложения WEB-кабинет СУО.

# <span id="page-4-2"></span>**1.2 Термины и сокращения**

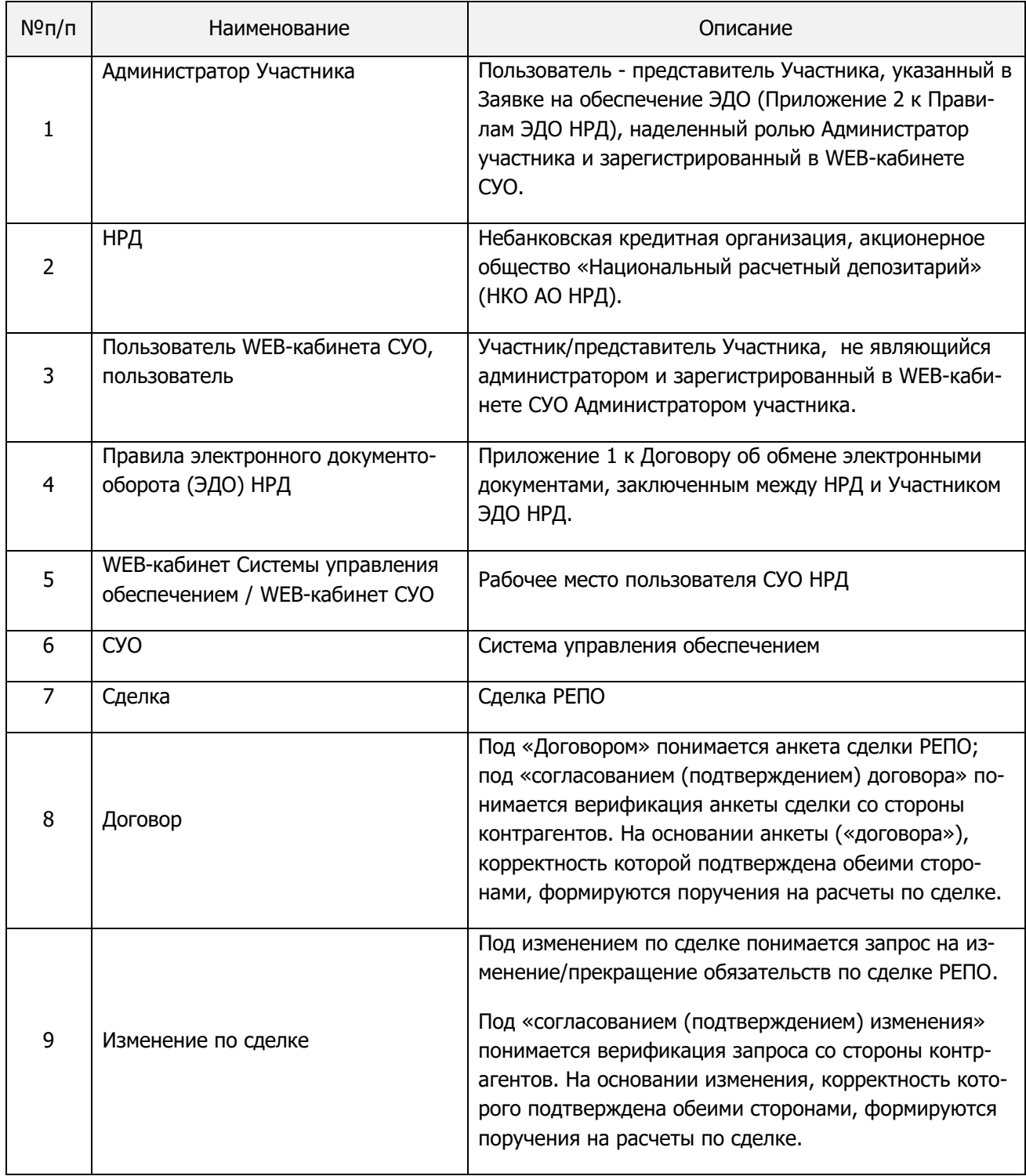

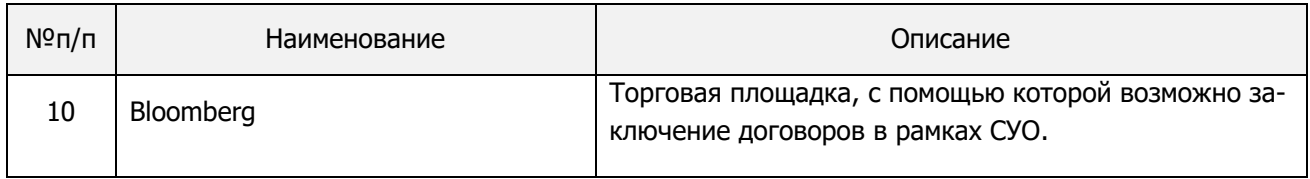

Остальные термины и определения должны пониматься в соответствии с Правилами ЭДО НРД, действующим законодательством РФ и Порядком взаимодействия клиентов и НКО АО НРД при оказании услуг по управлению обеспечением.

# <span id="page-5-0"></span>**1.3 Назначение приложения WEB-кабинет СУО**

WEB-кабинет Системы управления обеспечением (СУО) НКО АО НРД представляет собой современное клиентское рабочее место на основе веб-технологий, обеспечивающее удобный, интуитивно понятный доступ к функциям СУО и актуальной информации СУО НРД на основании модели прав доступа к функциям и информации.

WEB-кабинет СУО обеспечивает возможности:

- Создания новых договоров РЕПО в собственных интересах или интересах своих клиентов с возможностью интерактивного онлайн-согласования условий сделки с контрагентом внутри WEBкабинета СУО (или вне его) и проведением договора между подразделениями собственной организации с помощью комплексного бизнес-процесса по новым сделкам;
- Создания и обмена Подтверждениями по сделкам РЕПО с последующим формированием клиринговых поручений на основе согласованных деталей сделки;
- Автоматического импорта новых договоров, заключенных на торговой площадке Bloomberg;
- Онлайн-доступа к информации по текущей позиции клиента в системе управления обеспечением;
- Управления открытой позицией как с предварительным согласованием изменений условий по сделкам с контрагентом в WEB-кабинете СУО, так и без согласования в WEB-кабинете СУО;
- Уведомления клиента о тех или иных событиях СУО, требующих внимания или действий со стороны клиента;
- Авторизации поручений клиента с использованием средств электронной подписи;
- Формирования электронных документов (сообщений) без необходимости изучения механизмов заполнения элементов данных сообщений, с применением единообразных интерфейсов, интуитивно понятных пользователю.

# <span id="page-5-1"></span>**1.4 Подключение к WEB-кабинету СУО**

Подробно порядок действий пользователя при подключении к WEB-кабинету СУО установлен в «Инструкция пользователя по подключению к НРДирект», опубликованной на официальном сайте НКО АО НРД по адресу: « https://www.nsd.ru/ru/workflow/system/programs ». Для получения подробной информации необходимо обратиться к Администратору организации.

После выполнения процедуры подключения действовать в соответствии с настоящим Руководством.

# <span id="page-6-0"></span>**2 Обзор основных интерфейсов приложения**

# <span id="page-6-1"></span>**2.1 Вход в WEB-кабинету СУО**

- 1. Для входа в систему необходимо убедиться в корректности установки сертификата на рабочем компьютере, запустить криптосервис и пройти по ссылке указанной в Анкете НРД для электронного документооборота, расположенной на сайте НРД в разделе «Документы» -> «Документы ЭДО» [\(https://www.nsd.ru/ru/documents/workflow/\)](https://www.nsd.ru/ru/documents/workflow/).
- 2. Ввести свой логин / пароль:

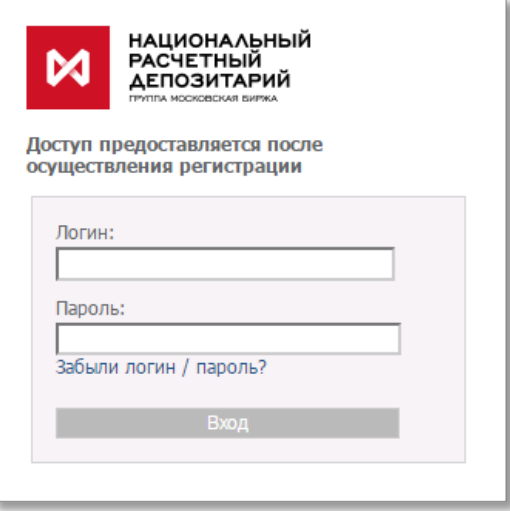

Рисунок 1 Логин в WEB-кабинет СУО

**Внимание**: в качестве логина должен использоваться Ваш действующий e-mail пользователя из учетной записи на сайте passport.moex.com.

# <span id="page-6-2"></span>**2.2 Общее описание**

Страница ВК СУО состоит из следующих частей:

1) Заголовок

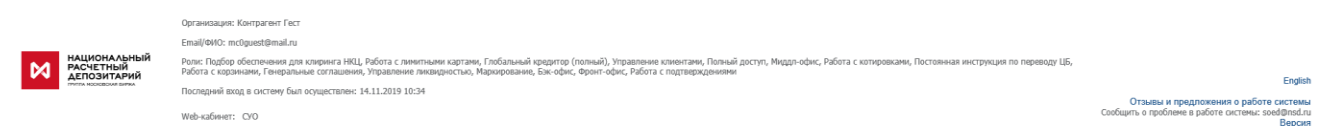

#### В заголовке указывается:

- Организация, под которой работает пользователь
- Email/ФИО пользователя
- Роли пользователя (указанный набор ролей определяет доступные для пользователя действия в ВК)
- Дата последнего входа в систему
- Тип Web-кабинета (СУО)
- Кнопка для изменения языка отображения интерфейса. Доступны два языка: русский и английский.
- Раздел отзывов и предложений по работе системы
- Указание версии ВК СУО
- Кнопка выхода из ВК СУО
- 2) Меню

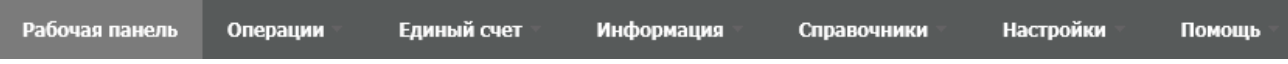

**Внимание! Состав меню зависит от наличия прав у конкретного пользователя.**

3) Рабочая область.

#### **Настройки «4-eyes-principle»**

В web-кабинете пользователю предоставляется возможность использования «4-eyes-principle» для поручений 19/4, 19/5, 18/4, 18/5, 18/54, 18/MARK, 18/Z, 18/Y, 18/BASK, 18/RINN, 18/ROUT, 18/X. Сервис реализован следующим образом:

1) Администратор участника в меню «Настройки кабинета» должен проставить отметку «Применять «4 eyes-principle». По умолчанию флаг сброшен, принцип не используется.

2) Если используется «4-eyes-principle», то пользователь, который последний сохранил поручение в статусе «Новое», не может подписать и отправить его. При попытке нарушения этого принципа выдается всплывающее уведомление: «Поручение не может быть отправлено пользователем, который его редактировал, согласно 4-eyes-principle» и поручение не отправляется. Уведомление возможно убрать по нажатию на значок «закрыть», в правом верхнем углу.

При этом сформированное поручение остается в статусе «Новое».

### <span id="page-7-0"></span>**2.3 Главная страница – Рабочая панель**

При входе в WEB-кабинет СУО пользователю отображается Рабочая панель.

На рабочей панели доступны следующие блоки:

- Открытая позиция РЕПО
- В работе
- Новости

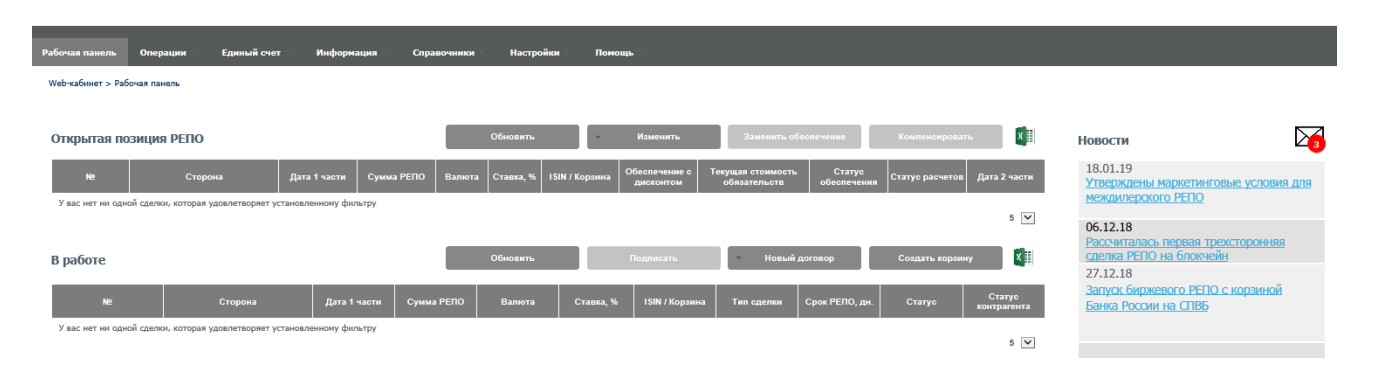

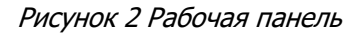

### **2.3.1 Открытая позиция РЕПО**

В блоке отображаются информация по всем открытым сделкам организации. Для работы с открытыми сделками у пользователя есть ряд кнопок:

- Кнопка «Обновить»
- Кнопка «Изменить»
- Кнопка «Заменить обеспечение»
- Кнопка «Компенсировать»
- Кнопка «Экспорт в xls»

Кнопка «Обновить» позволяет получить от НРД свежую информацию об открытых сделках.

Кнопка «Изменить» содержит несколько вариантов действий «Изменение условий сделки» и «Изменение условий нескольких сделок». Смотри пункты 2.6.2 и 2.6.3. настоящего руководства.

Кнопка «Заменить обеспечение» позволяет осуществить замену ценных бумаг в сделках согласно пункту 2.6.4. настоящего руководства.

Кнопка «Компенсировать» предназначена для оформления денежного компенсационного взноса согласно пункту 2.6.5. настоящего руководства.

Кнопка «Экспорт в xls» позволяет выгрузить файл в формате Excel, который содержит информацию об открытых сделках, если не выделена отдельная сделка, либо информацию об активах по каждой конкретной сделке при ее выделении.

### **2.3.2 В работе**

В блоке отображаются договоры и изменения к договорам, с которыми может работать текущий пользователь. В списке отображаются поля:

- Номер договора / изменения по сделке
- Сторона / Наименование контрагента
- Дата 1ой части сделки РЕПО
- Сумма и валюта сделки РЕПО
- Ставка, %
- ISIN / Корзина Ценные бумаги в сделке
- Тип сделки
- Срок РЕПО, в днях
- Статус сделки
- Статус контрагента

При двойном нажатии на строчку в списке открывается форма просмотра выбранного договора/изменения по сделке (см. [Просмотр договора/Изменения по сделке\)](#page-18-0). При нажатии на поле ISIN / Корзина пользователь получает информацию о ценной бумаге или корзине.

Для работы с договорами у пользователя есть ряд кнопок:

- Кнопка «Обновить»
- Кнопка «Подписать»
- Кнопка «Новый договор»
- Кнопка «Создать корзину»
- Кнопка «Экспорт в xls»

Кнопка «Обновить» позволяет получить от текущую информацию о договорах и их статусах.

При выделении договора или изменения к договору кнопка «Подписать» позволяет пользователю просмотреть поручение, а также подписать и отправить в НРД.

Кнопка «Новый договор» содержит несколько вариантов действий «РЕПО с корзиной» и «РЕПО с 1 выпуском». Смотри пункт 2.3.4 настоящего руководства.

Кнопка «Создать корзину» позволяет зарегистрировать корзину согласно пункту 2.8.2. настоящего руководства.

Кнопка «Экспорт в xls» позволяет выгрузить файл в формате Excel, который содержит информацию о договорах в работе.

### **2.3.3 Новости**

В блоке отображаются последние 5 новостей, а также информацию о количестве непрочитанных уведомлений. При нажатии на конвертик пользователь переходит в меню «Список уведомлений»:

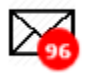

Подробнее о событиях, о которых уведомляют пользователя, а также настройках уведомлений см. в [Уведомление пользователей](#page-108-1)

### **2.3.4 Новый договор**

Договор РЕПО может быть создан и отправлен в НРД через меню «РЕПО с корзиной» или «РЕПО с 1 выпуском.

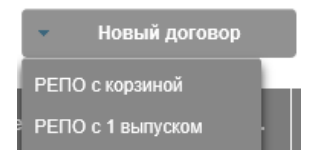

Пользователь осуществляет ввод основных параметров сделки, при этом некоторые значения могут быть заполнены в автоматическом режиме. Генеральное соглашение заполняется из параметров по умолчанию после выбора контрагента. Торговый счет депо и банковский счет заполняются из параметров по умолчанию после выбора типа владения активами по сделке. Дата 2 части заполняется автоматически, если указан срок в днях, и наоборот.

В целях сокращения времени на заполнение полей на данной форме стандартизированы некоторые условия. Флаг «Применить параметры по умолчанию» означает:

- 1. Ценные бумаги не будут блокированы на счете кредитора в течение срока сделки;
- 2. Система автоматически исполняет требования к участникам по результатам переоценки обеспечения при заполнении порогов переоценки;
- 3. В случае плановой выплаты дохода по ценным бумагам в РЕПО сумма дохода в размере 100% будет подлежать зачислению на счет заемщика;
- $e$  suo suo (1 Условия договора по РЕПО Реквизиты • Собственные активы Контрагент\* Тип слелки<sup>х</sup>  $\sim$ ○ Доверительное управление Дата сделки\* Генеральное соглашение ∩ Активы клиента. брокер 28.08.2019 Торговый счет лепо\* Лата 1 части<sup>я</sup> Срок, дн Лата 2 части Выберите значение 28.08.2019 Торговый банковский счет<sup>я</sup> CVMMa<sup>x</sup> Способ расчета Выберите значение  $\qquad \qquad \qquad \qquad \qquad \qquad$ **RUB**  $DVP-1$ Ценная бумага<sup>\*</sup> Количество\* Дисконт, %\* Приоритет источника цен Применить параметры по умолчанию 0,000000 Ставка % Нижний порог переоценки, %  $365/366$  ... Верхний порог переоценки, %
- 4. Досрочное исполнение только встречными поручениями.

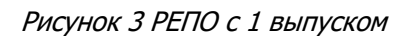

Кнопка «Калькулятор» позволяет рассчитать сумму РЕПО, если предварительно заполнить поля «Ценная бумага» и «Количество». Пересчет осуществляется по курсу Центрального банка на сегодня.

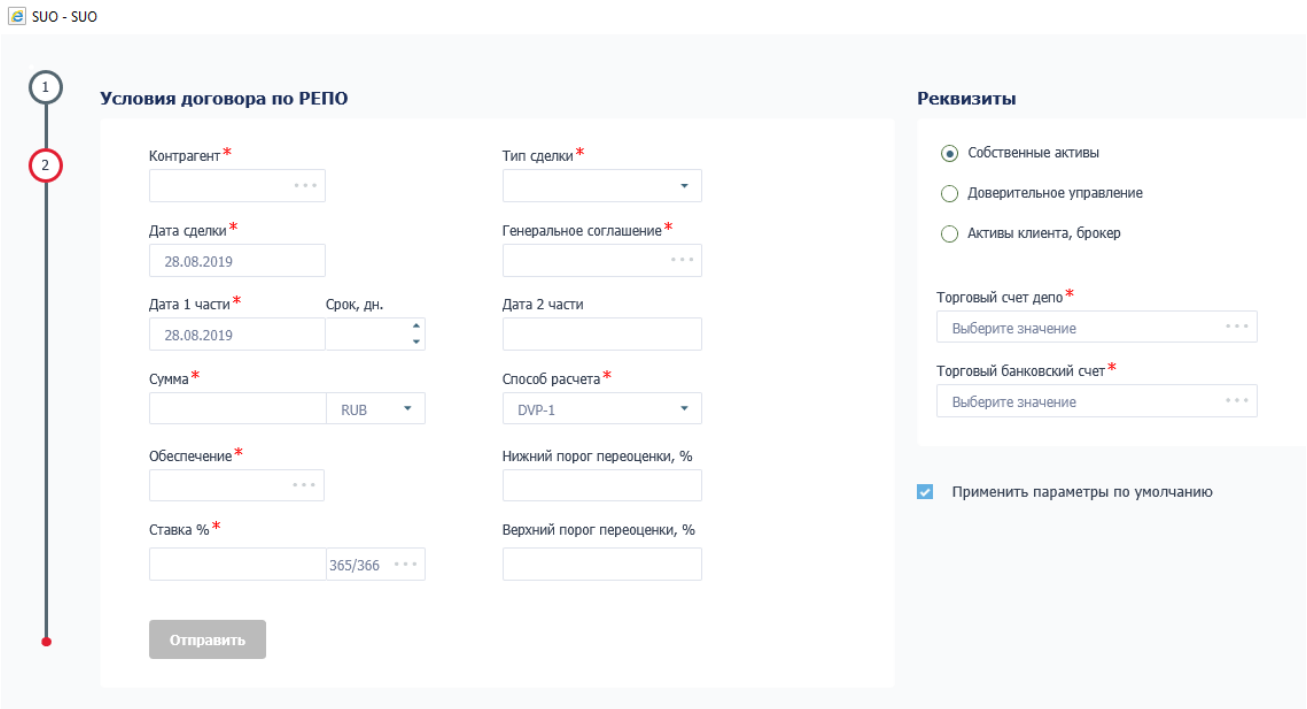

#### Рисунок 4 РЕПО с корзиной

После заполнения полей «Сумма и валюта», «Обеспечение» отображается расчет количества ценных бумаг для подбора в сделку РЕПО с корзиной. Для сделок в валюте осуществляется пересчет по курсу Центрального Банка на текущий день. Расчет осуществляется только для сделок с датой расчетов первой части равной сегодняшнему дню.

После оформления всех деталей сделки пользователь нажимает кнопку «Отправить».

#### Отправить

На экране появляется статус о том, что договор отправлен контрагенту и ожидается подтверждение с его стороны.

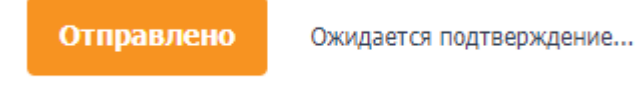

На стороне контрагента

Контрагенту приходит уведомление о том, что подготовлен и согласован новый договор РЕПО. Контрагент проверяет детали сделки, состав корзины и выбирает клиента при необходимости. В результате пользователь на стороне контрагента нажимает кнопку «Подтвердить» или «Отклонить» договор РЕПО.

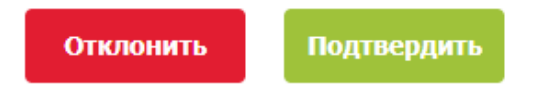

После подтверждения контрагентом статус договора изменяется на «Подтверждено» и пользователю становится доступна кнопка «На подпись».

На подпись Подтверждено

Пользователь нажимает кнопку «На подпись» и переходит на экран с полными деталями, на основании которых будет сформировано клиринговое поручение в НРД. После проверки всей необходимой информации о сделке РЕПО пользователь нажимает кнопку «Подписать».

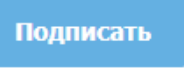

Клиринговое поручение подписывается ключами пользователя и направляется в НРД.

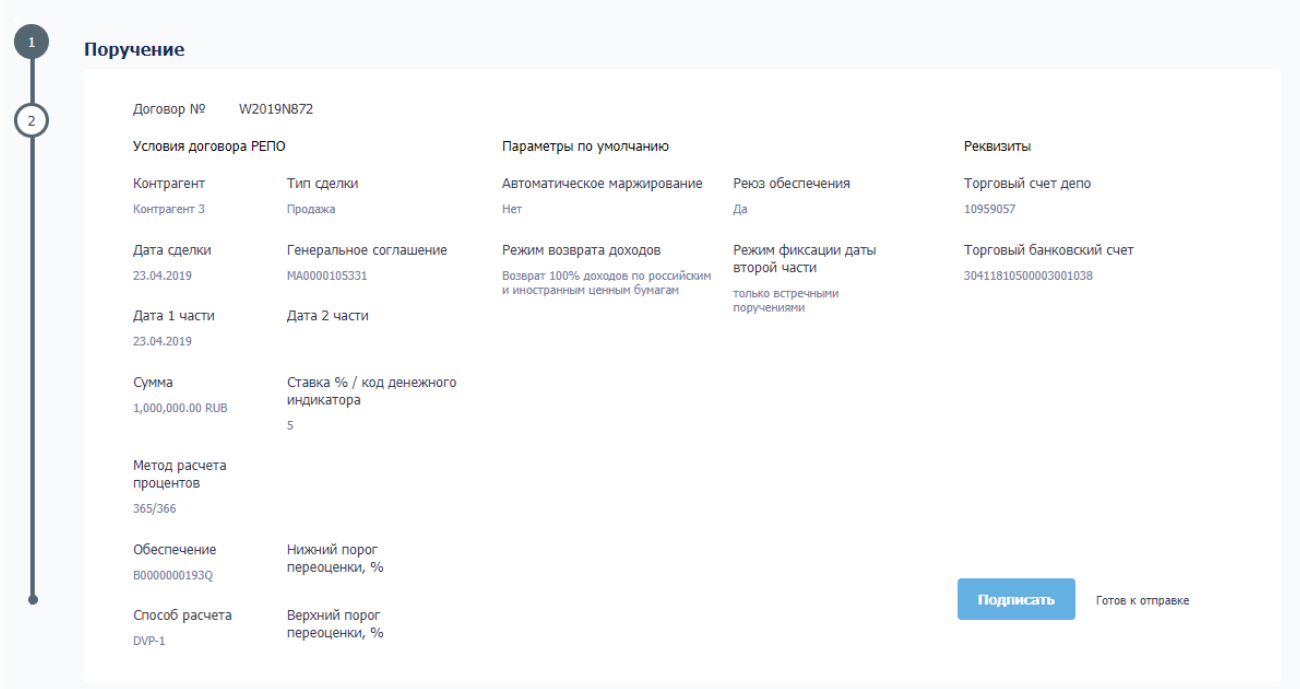

Рисунок 5 Подписание поручения

# <span id="page-13-0"></span>**2.4 Блоттер**

Все договоры участника, передаваемые на клиринг через Bloomberg или созданные в WEB-кабинете СУО, содержатся в Блоттере. Так же в блоттере содержатся все изменения по открытым сделкам, сделанные в WEB-кабинете СУО.

Для работы с договором в WEB-кабинете СУО используется ролевая модель, которая позволяет организации согласовывать дополнительные условия договора с контрагентом, разграничить внутренний процесс обработки договора между подразделениями (Фронт-офис, Мидл-офис, Бэк-офис).

В Блоттер можно перейти, нажав пункт меню Операции -> Блоттер

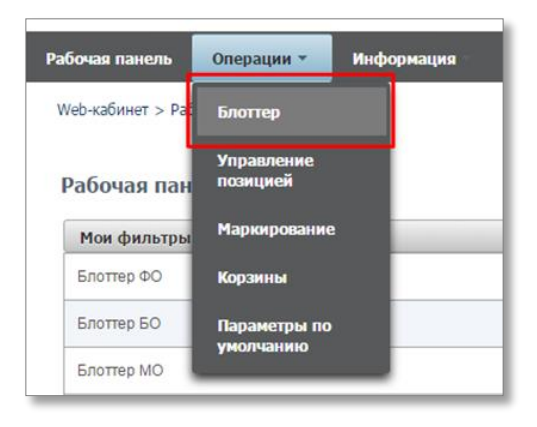

Рисунок 6 Меню "Блоттер"

#### Блоттер состоит из:

| $\begin{array}{c} \hline \end{array}$<br>Установленный фильтр      |           |                |                |               |                         |            |            |            |                                             |  |  |  |  |  |
|--------------------------------------------------------------------|-----------|----------------|----------------|---------------|-------------------------|------------|------------|------------|---------------------------------------------|--|--|--|--|--|
| Блоттер договоров                                                  |           |                |                |               |                         |            |            |            |                                             |  |  |  |  |  |
| 2026 22 2244 1244 2                                                |           |                |                |               |                         |            |            |            | $C \oplus \bullet$                          |  |  |  |  |  |
| № договора С                                                       | Корзина ≎ | Дата заключе ≎ | Контрагент ≎   | Сумма ≎       | Валюта ≎ Дата расчета ≎ |            | Статус     |            | ≎ Статус контрагента ≎ Дата и время после ≎ |  |  |  |  |  |
|                                                                    |           |                |                |               |                         | $\omega$   |            |            |                                             |  |  |  |  |  |
| W2019N2358                                                         |           | 22.10.2019     | АО ВТБ Капитал | 10 000 000,00 | <b>USD</b>              | 01.11.2019 | Завершен   | Завершен   | 01.11.2019 13:20:19                         |  |  |  |  |  |
| W2019N1176                                                         |           | 15.07.2019     | Банк ВТБ (ПАО) | 1 000 000,00  | <b>USD</b>              | 15.07.2019 | К удалению | Согласован | 15.07.2019 11:20:09                         |  |  |  |  |  |
| $1431$ $\alpha$ $\alpha$ $\beta$ $\alpha$ $\alpha$ $\beta$ $\beta$ |           |                |                |               |                         |            |            |            |                                             |  |  |  |  |  |

Рисунок 7 Блоттер

Блок 1: Фильтр (см. [Фильтрация договоров и изменений в блоттере](#page-14-0))

Фильтрация договоров по различным стадиям согласования и статусам. Для быстрого доступа настройки фильтра могут быть сохранены на «Рабочую панель» (см. [Сохранение фильтра](#page-112-1))

Блок 2: Кнопки действий

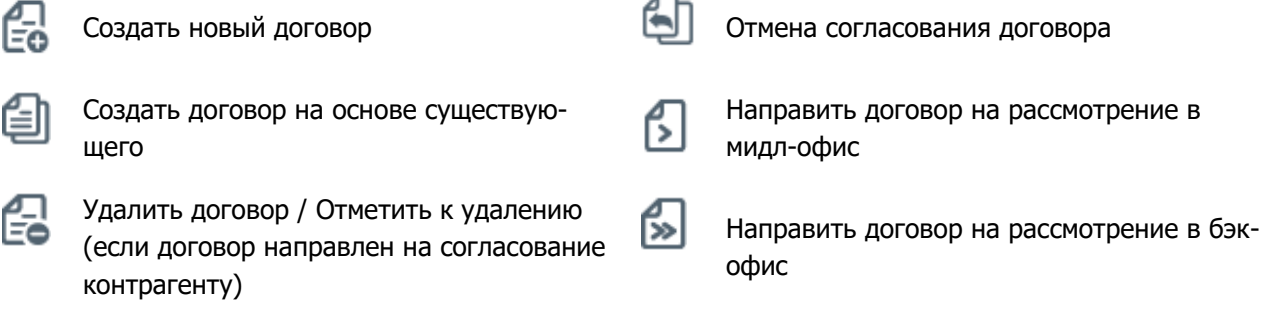

# [Введите название документа]

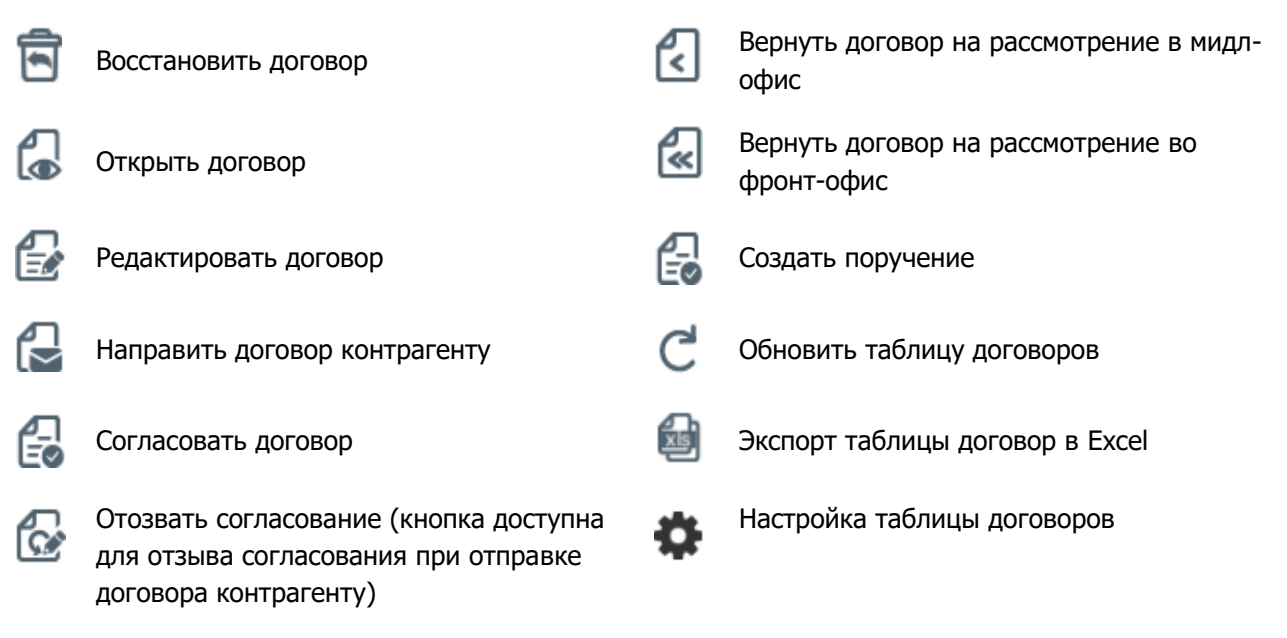

Блок 3: Таблица договоров/изменений

Отображаются списки договоров/изменений согласно настроенному фильтру

#### **2.4.1 Роли для работы с договорами/изменениями в блоттере**

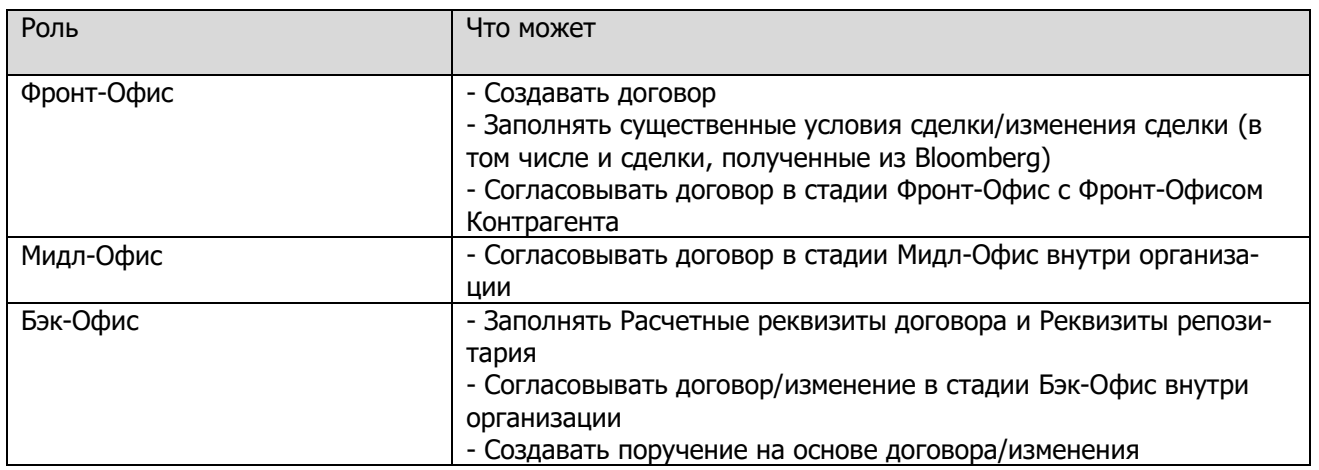

#### **2.4.2 Фильтрация договоров и изменений в блоттере по стадии и статусу**

<span id="page-14-0"></span>Содержимое фильтра – настраиваемое (подробнее см. [Настройки параметров фильтра](#page-112-0))

Основные параметры фильтрации списка:

Фильтрация списка по статусам:

Для фильтрации списка используются два параметра: Стадия и Статус

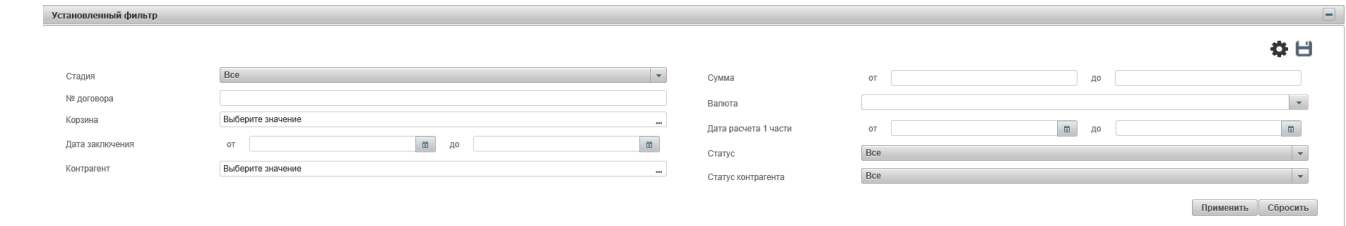

Рисунок 8 Фильтр Блоттера

Для договора/изменения возможны следующие значения полей:

#### **Статусы и стадии договора/изменения**

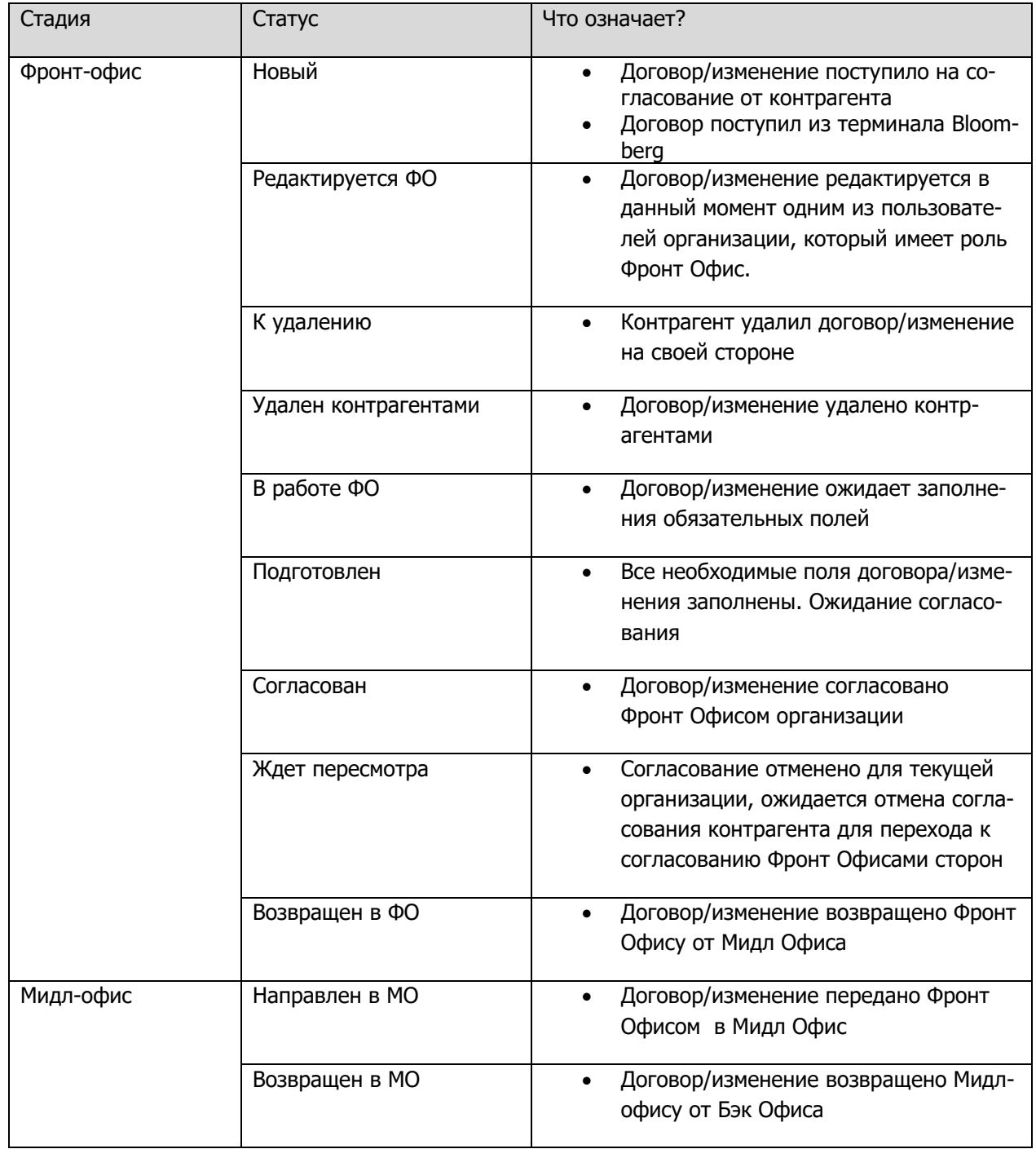

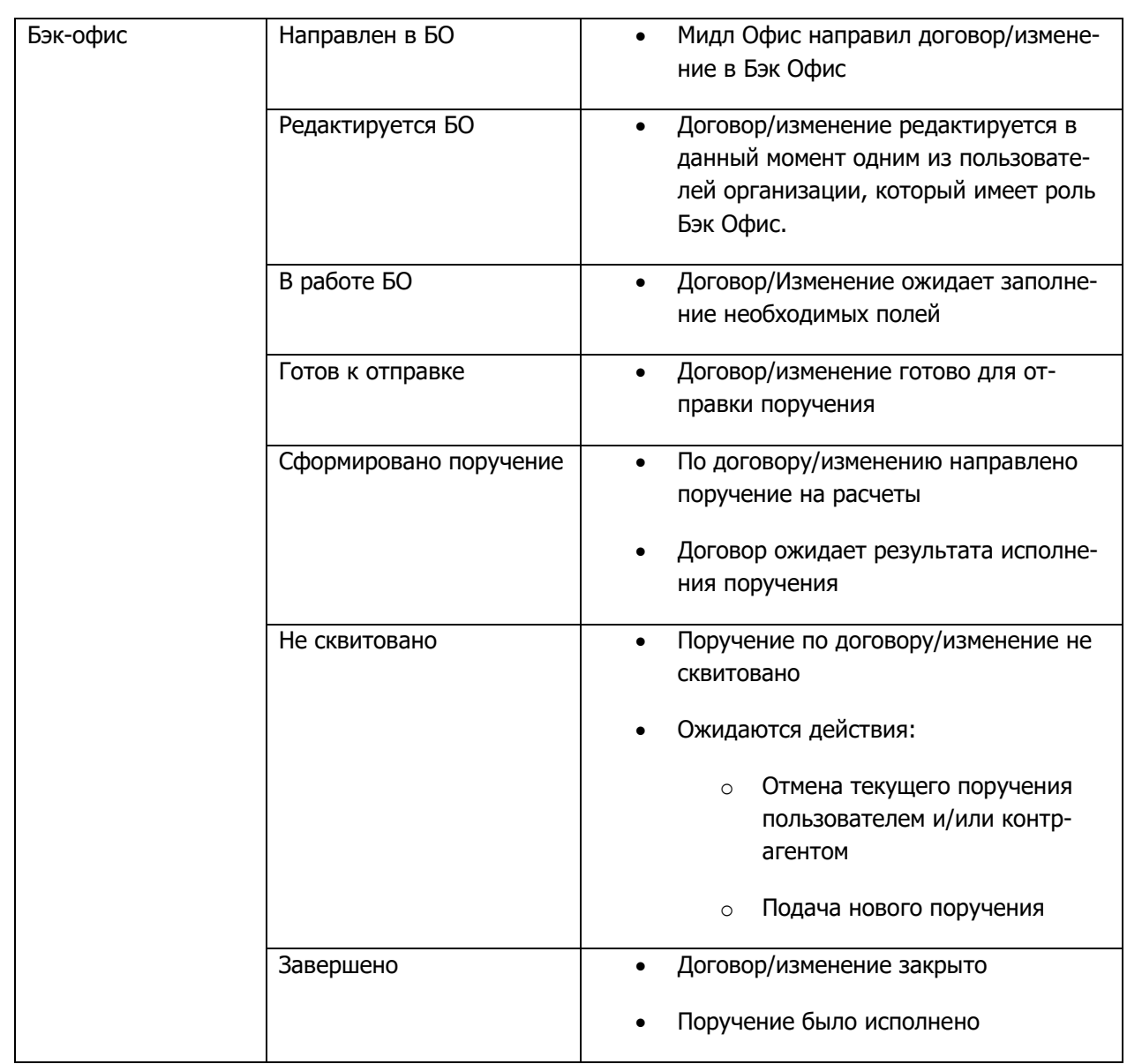

# [Введите название документа]

### **2.4.3 Создание договора в WEB-кабинете СУО**

При заключении договора на ОТС (внебиржевое РЕПО) стороны могут передать договор на обслуживание через WEB-кабинет СУО.

Создать договор может пользователь с ролью «Фронт-Офис».

Создание договора возможно следующими способами:

1) На форме Блоттера нажать  $\Box$  - «Создать новый договор». Откроется форма создания нового договора.

На форме предзаполняются следующие поля:

- Наименование текущей организации (изменить нельзя)
- Номер договора (значение поля изменить можно)

**Внимание! Особенности заполнения поля «Генеральное соглашение» в новом договоре: возможно указание только зарегистрированного соглашения в Репозитарии НРД. Список доступных для выбора соглашений формируется при выборе Контрагента по договору.**

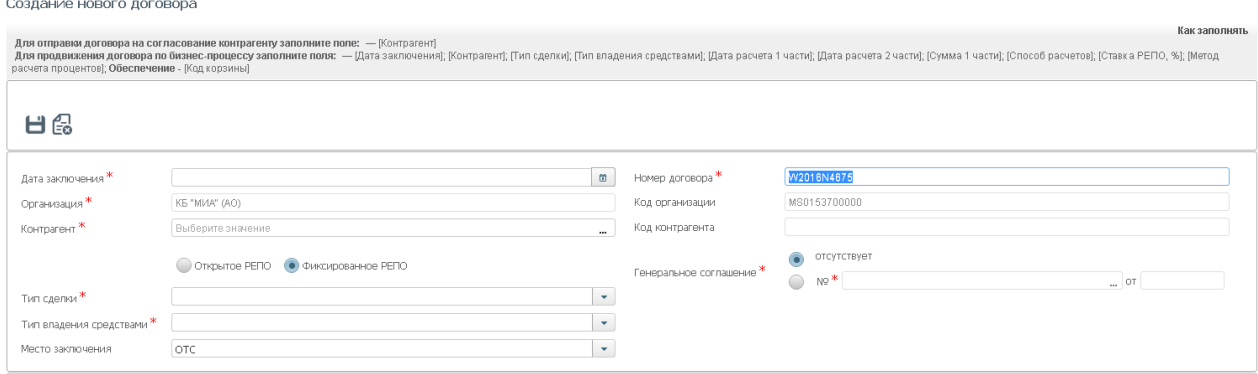

Рисунок 9 Новый договор

2) На форме Блоттера выбрать один из текущих договоров и нажать  $\bigoplus$  - «Создать на основе существующего». Откроется форма создания нового договора с предзаполненными полями согласно родительскому договору

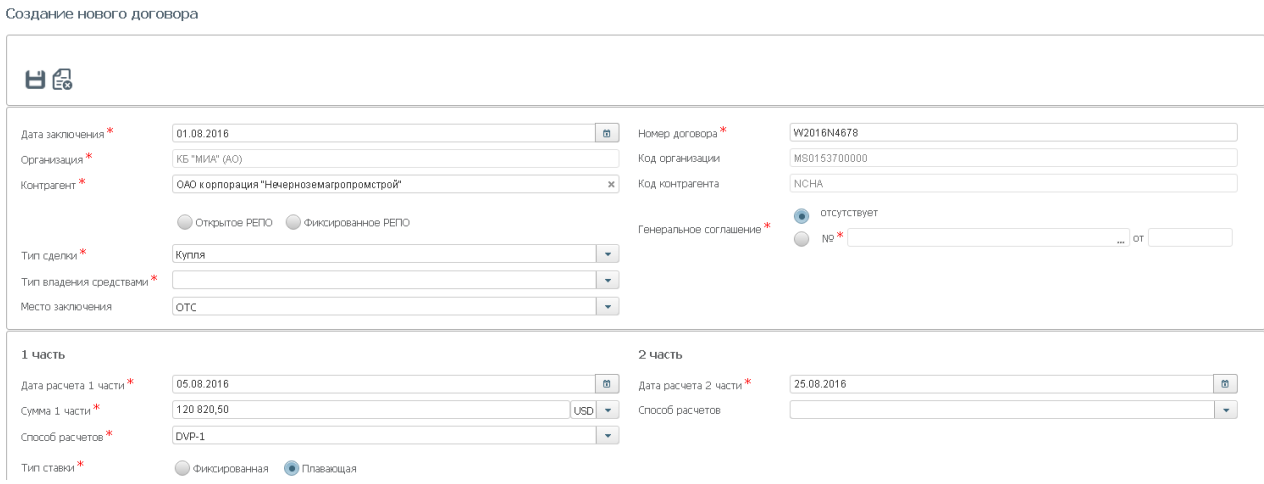

Рисунок 10 Создание договора на основе

Необходимые поля для отправки договора контрагенту поля и для продвижения договора по бизнеспроцессу указаны в блоке «Как заполнять».

**Внимание! При необходимости возможно сохранить договор без заполнения всех обязательных полей. Такой договор невозможно продвинуть по бизнес процессу, но к его заполнению всегда можно вернуться позднее.**

Если все необходимые параметры договора заполнены, статус договора в блоттере сменится на «Подготовлен», в противном случае договор будет отображаться в статусе «В работе ФО».

Если договору присвоен статус «В работе ФО», любой пользователь организации с ролью «Фронт Офис» может внести в него изменения.

**Внимание! Невозможно вносить правки в договор, если он находится на редактировании у контрагента или на редактировании у другого пользователя организации.**

#### **2.4.4 Просмотр договора/Изменения по сделке**

<span id="page-18-0"></span>Для просмотра списка Договоров необходимо настроить следующие параметры фильтра:

- 1) Стадия стадия договора
- 2) Тип = Договор

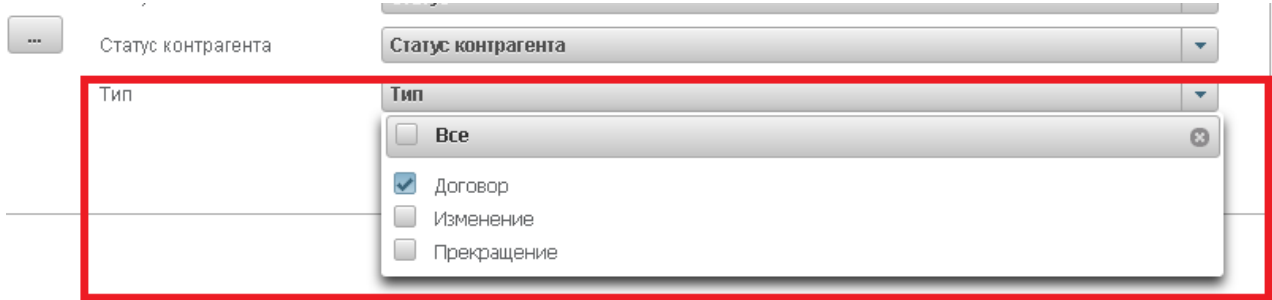

Рисунок 11 Фильтр. Тип объекта

Для просмотра изменения по сделке или прекращения сделки необходимо настроить следующие параметры фильтра (о создании изменения можно посмотреть тут: [Создание изменения по сделке](#page-41-0)):

- 1) Стадия стадия договора
- 2) Тип = Изменение/Прекращение

В получившемся списке необходимо выбрать нужный договор/изменение по сделке и открыть его одним из следующих способов:

- 1)  $\Box$  открытие договора/изменения по сделке на просмотр
- 2) Выбрать «Открыть» в контекстном меню (открывается по правой кнопки мыши)
- 3) Дважды кликнуть левой кнопкой мыши на договор/изменение по сделке (договор/изменение по сделке откроется в режиме просмотра)

#### Просмотр изменения № W2016N4396 66 & 6660 0000 6 G Дата заключения договора [15.09.2016] ABG011\_RMBC10 Номер договора Опсандация COOL "POCIALITER PECTORALITO" Кол организации MS0154600000 **Ko**urnareut НКО ЗАО НРД Код контрагента NDC000000000 —<br>О отсутствует • Открытое РЕПО • ФИКСИРОВАННОЕ РЕПО Генеральное соглашен or 05.02.2013 No 0909090 Kynna  $\overline{\phantom{a}}$ Тип сделки Место заключения Российская торговая система  $\mathbf{v}$  $2 \mu$ acth 1 uactiv Дата расчета 1 части  $20,10,2018$ Дата расчета 2 части 22.09.2018 Cymra 1 uactu 1 7 7 7 8 8  $RUB$   $\rightarrow$   $Cnco 6$  packetos DVP-3  $\overline{a}$ Способ расчетов  $DVP-1$  $\vert \hspace{.1cm} \star \hspace{.1cm} \rangle$ Тип ставки **Фиксированная** • Плавающая Код денежного индикатора EURCODE 1 217,00000 360 Спрэд, % Обеспечение Параметры СУО Расчетные реквизиты Реквизиты репозитария История изменения

Рисунок 12 Просмотр изменения

#### **Внимание! При просмотре изменения по сделке в блоттере до отправки поручения в деталях изменения всегда отображаются актуальные параметры сделки.**

Для закрытия формы просмотра необходимо нажать кнопку «Назад» . Будет осуществлен переход в Блоттер.

### **2.4.5 Работа с договором/Изменением по сделке**

#### **2.4.5.1 Переход в режим редактирования договора**

Для перехода в режим редактирования необходимо:

- 1) В блоттере выполнить одно из следующих действий
	- a. Нажать на кнопку
	- b. Выбрать Редактировать договор в контекстном меню (открывается по правой кнопки мыши)
- 2) На форме просмотра договора необходимо:

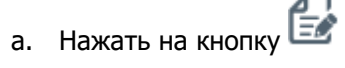

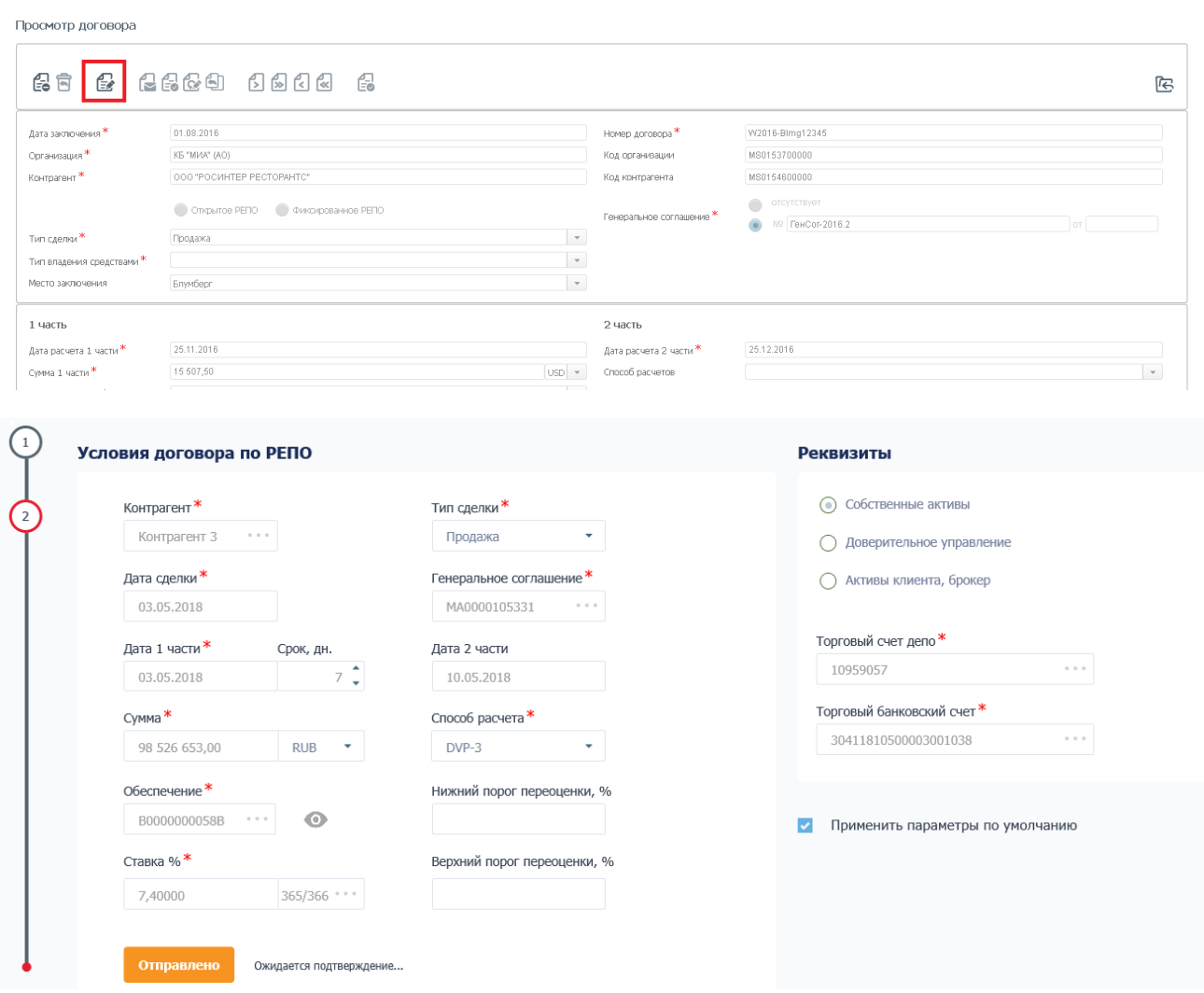

Рисунок 13 Переход к редактированию

#### **2.4.5.2 Заполнение параметров договора**

Для согласования договора необходимо заполнить параметры, обязательные для Фронт-Офиса.

Система укажет список параметров для заполнения в блоке «Как заполнять»

| Редактирование договора                                                                                                    |                                                                                                |                             |                                                      |                                                        |  |  |  |  |  |  |  |  |
|----------------------------------------------------------------------------------------------------|------------------------------------------------------------------------------------------------|-----------------------------|------------------------------------------------------|--------------------------------------------------------|--|--|--|--|--|--|--|--|
| <b>RESERVATION RESERVE</b><br>Для продвижения договора по бизнес-процессу заполните поля: - (Дата заключения); (Тип владения средствами); (Дата расчета 1 части); Дата расчета 2 части); (Сумма 1 части); (Сумма 1 части); (Сумма 1 части); (Сумма 1 части) |                                                                                                |                             |                                                      |                                                        |  |  |  |  |  |  |  |  |
| 日晶                                                                                                    |                                                                                                |                             |                                                      |                                                        |  |  |  |  |  |  |  |  |
| Дата заключения*<br>Организация <sup>3</sup><br>Контрагент                                                                                                    | ООО "РОСИНТЕР РЕСТОРАНТС"<br>ОЛО ПКП "Меридиан"                                                | $\Box$<br>$\times$          | Номер договора<br>Код организации<br>Код контрагента | W2017N2336<br>MS0154600000<br>MRDN                     |  |  |  |  |  |  |  |  |
| Тип сделки*                                                                                                    | O THENTOE PENO<br>• Фиксированное РЕПО<br>Продажа                                              | $\mathbf{v}$                | Генеральное соглашение*                              | $\bullet$<br>отсутствует<br>$\bigcirc$<br>NR<br>$= 07$ |  |  |  |  |  |  |  |  |
| Тип владения средствами*<br>Место заключения*                                                                                                    | Тестовое место заключения сделки для проверки растягивания поля и переноса текста на следующую | $\bullet$<br>$\overline{a}$ |                                                      |                                                        |  |  |  |  |  |  |  |  |

Рисунок 14 Как заполнять

Для сохранения параметров сделки СУО с Контрагентом в WEB-кабинете необходимо нажать на кнопку «Сохранить» -

僺 Для выхода из режима редактирования без сохранения необходимо нажать «Отменить» -

Если все необходимые параметры договора заполнены, статус договора в блоттере сменится на «Подготовлен», иначе договор будет отображаться в статусе «В работе ФО».

**Внимание! Невозможно вносить правки в договор, если он находится на редактировании у контрагента или на редактировании у другого пользователя организации.**

#### **2.4.5.3 Согласование договора и отправка в дальнейшую работу**

Договор готов к согласованию, если он находится в статусе «Подготовлен».

- 1. Для согласования договора необходимо нажать кнопку  $\overline{\mathbb{C}}$ , при нажатии статус изменится на «Согласован»
- 2. Для дальнейшего согласования договора внутри организации необходимо получить согласование Контрагента, то есть статус договора в поле «Статус контрагента» должен измениться на «Согласован».
- 3. До получения согласования кнопки для проведения договора по процессу недоступны.
- 4. После получения согласования Контрагента по сделке, направить договор в Мидл-офис (кнопка -

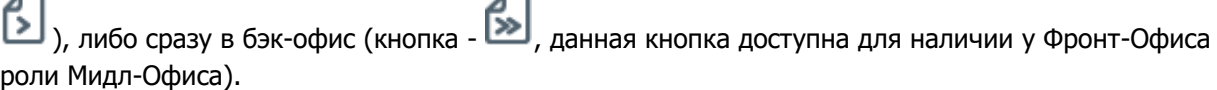

5. Для отзыва согласования необходимо нажать кнопку  $\tilde{C}$ , договор вернется в статус «Подготовлен»

#### **Внимание! Отзыв согласования возможен до получения согласования от Контрагента. Если**

**согласование уже получено, то отмена согласования возможна при нажатии кнопки . Данное действие требует аналогичного действия от Контрагента. До подтверждения отмены согласования Контрагентом договор будет находится в статусе «Ждет пересмотра»** После подтверждения отмены согласования Контрагентом договор вернется в статус «Подготовлен» и будет доступен для редактирования Фронт-Офисом.

#### **2.4.5.4 Согласование Мидл-Офисом**

Действия сотрудника с ролью «Мидл-Офис» не требуют согласования с контрагентом. Данная роль может быть назначена сотруднику с ролью «Фронт-Офис» или любой другой ролью WEB-кабинета СУО.

- 1. В настройках Блоттера установить в поле стадия значение «Мидл-Офис» (либо выбрать на главной странице фильтр «Блоттер МО»), найти полученный договор от Фронт-Офиса.
- 2. Для просмотра договора открыть договор (кнопка  $\Box$ ). Подтвердить договор по кнопке «Направить в БО»
- 3. При необходимости корректировки параметров договора необходимо вернуть договор сотруднику с ролью «Фронт-Офис» (кнопка - ).

4. При наличии роли «Фронт-Офис» Мидл-Офис может сразу отменить согласование, нажав кнопку

. Статус договора изменится на «Ждет пересмотра». Договор ожидает подтверждения пересмотра контрагентом.

#### **2.4.5.5 Работа с договором Бэк-Офиса**

- Бэк-Офис может вернуть договор Мидл-Офису, нажав кнопку
- Если у Бэк-Офиса есть права роли Мидл-Офис, то возможно вернуть договор Фронт-Офису, нажав $|\mathbf{\tilde{\ll}}|$
- Если у Бэк-Офиса есть права как Мидл- Офиса, так и Фронт-Офиса, то пользователь может отменить согласование, нажав **.**

#### **2.4.5.5.1 Редактирование договора Бэк-Офисом**

Действия сотрудника с ролью «Бэк-Офис» не требуют согласования с контрагентом. Данная роль может быть назначена сотруднику с ролью «Фронт-Офис» и/или «Мидл-Офис» или любой другой ролью WEB-кабинета СУО.

- 1. В настройках Блоттера установить в поле стадия значение «Бэк-Офис» (либо выбрать на главной странице фильтр «Блоттер БО»), найти полученный договор от Мидл- Офиса. Договоры находится в статусе «Направлен в БО»
- 2. Для просмотра договора открыть договор (кнопка  $\blacksquare$ ) нажать на кнопку «Редактировать» -
- 3. Заполнить вкладки «Расчетные реквизиты» и «Реквизиты репозитария»:

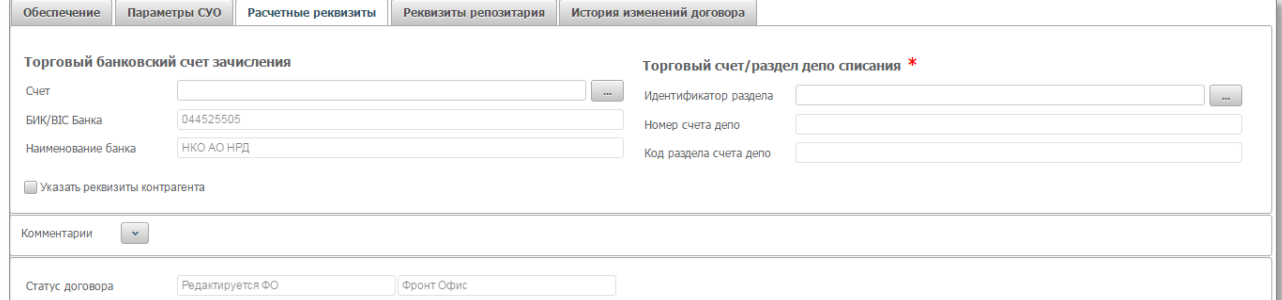

#### Рисунок 15 Расчетные реквизиты

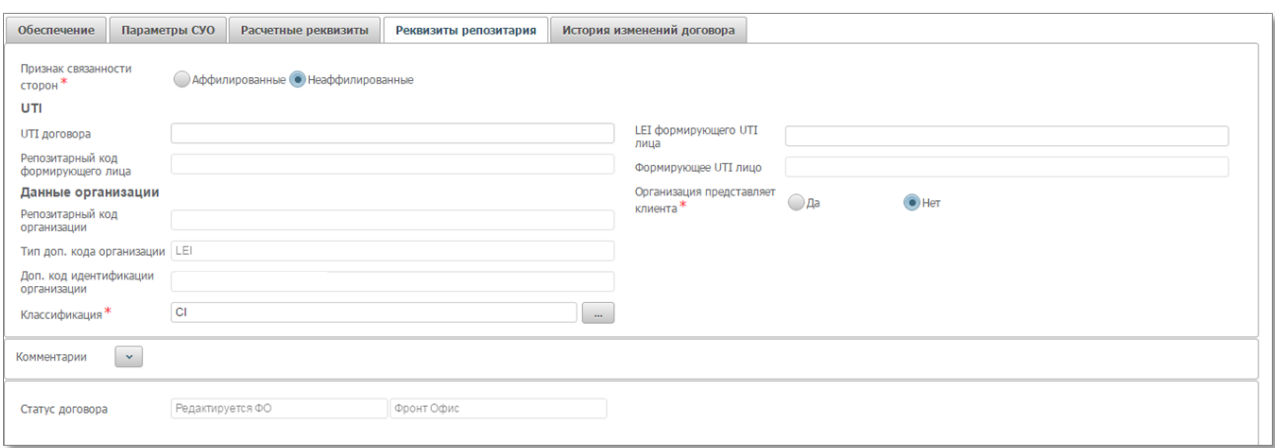

Рисунок 16 Реквизиты репозитария

- 4. Система укажет список необходимых параметров для заполнения в блоке «Как заполнять».
- 5. Завершить заполнение всех необходимых полей, нажать на кнопку «Сохранить» -
- 6. Для выхода из режима редактирования без сохранения необходимо нажать «Отменить» -
- 7. Если все необходимые параметры договора заполнены, статус договора в блоттере сменится на «Готов к отправке», иначе договор будет отображаться в статусе «В работе БО».

**Внимание! Если договор редактируется любым Бэк-Офисом организации (договор в статусе «Редактируется БО»), он не может быть взят в работу другим Бэк-Офисом данной организации.**

#### **2.4.5.5.2 Создание поручения**

Поручение можно создать для договора в статусе «Готов к отправке»

- 1. В настройках Блоттера установить в поле стадия значение «Бэк Офис» (либо выбрать на главной странице фильтр «Блоттер БО»), найти полученный договор от Мидл-Офиса. Договор находится в статусе «Направлен в БО».
- 2. Для просмотра договора открыть договор (кнопка  $\Box$ ) и нажать на кнопку «Подписать» -
- 3. В появившемся окне подписания поручения нажать «Подписать и отправить». Во всплывающем окне выбрать сертификат своего депонента.

#### Подписание поручения

Поручение 19/5 Купля № W20161954671 от 14.12.2016 будет сформировано и отправлено

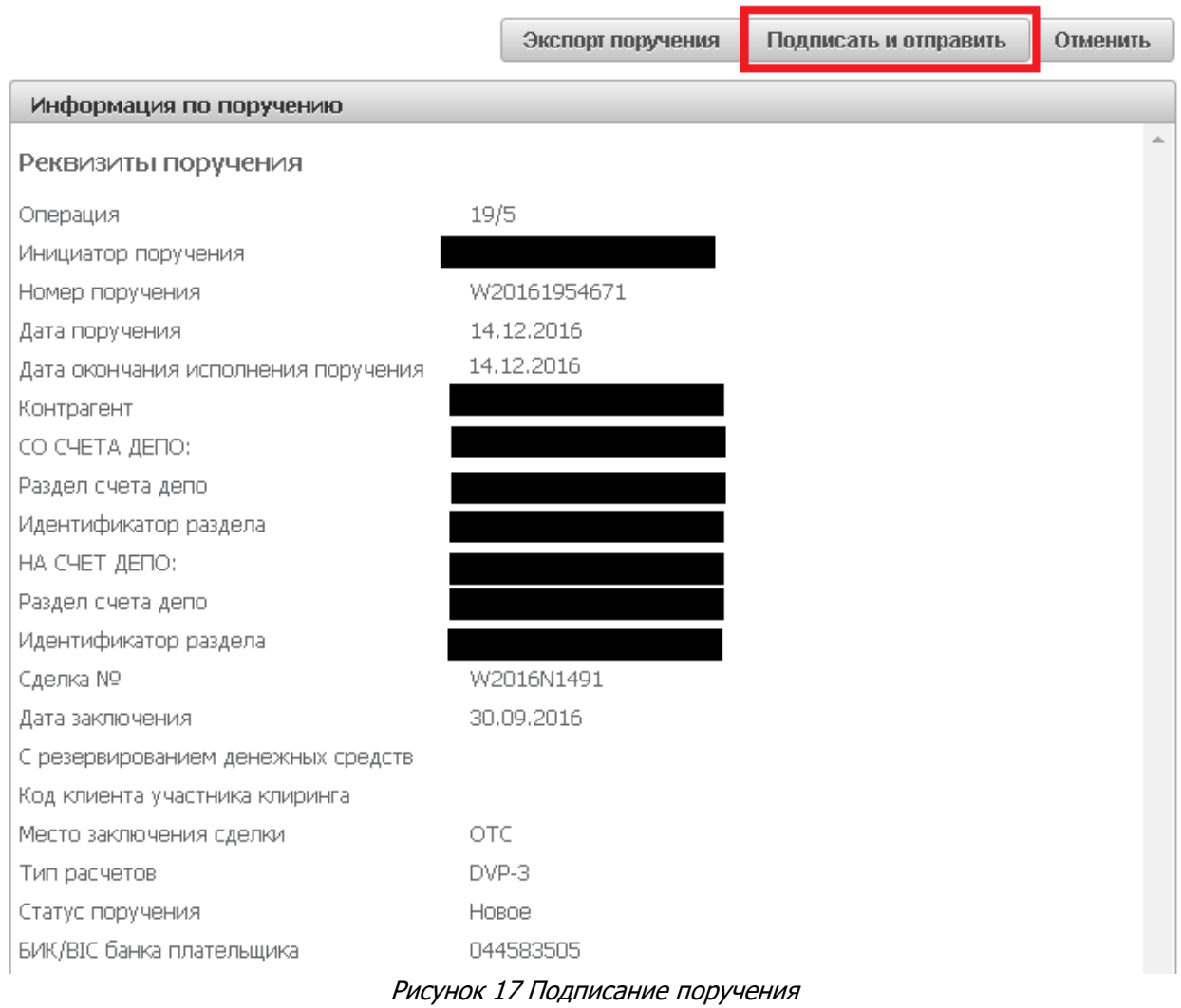

#### Другие операции на форме:

- «Экспорт поручения» - экспорт поручения в XML формат

- «Отменить» отмена создания поручения и закрытие формы
- 4. После подписания и отправки поручения договор переходит в статус «Сформировано поручение».
- 5. На форме просмотра договора можно увидеть список поручений по договору и при необходимости отменить поручение на закладке «Поручения по договору»

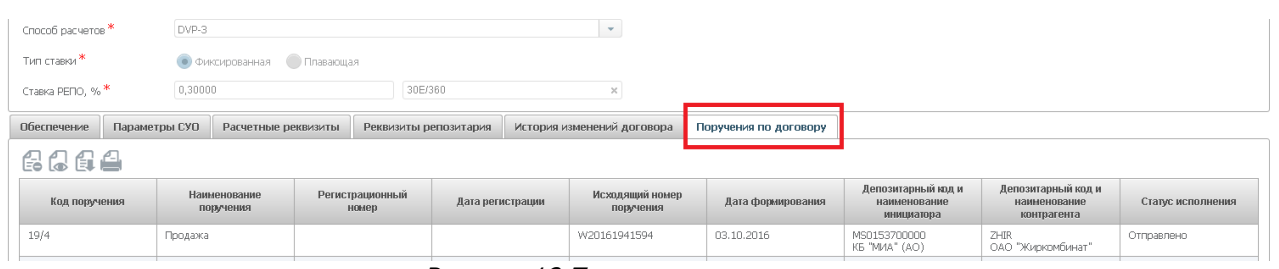

Рисунок 18 Поручения по договору

 $\mathbf{x}$ 

#### Возможные действия:

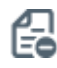

Отправка поручения на отмену (доступно для поручений в статусе «Принято») Просмотр поручения

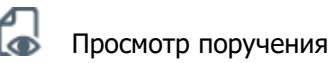

Экспорт поручения в XML формат Печать поручения

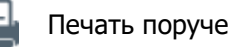

### **2.4.5.5.2.1 Список статусов поручений 19/4, 19/5, 18/4, 18/5, 18/54**

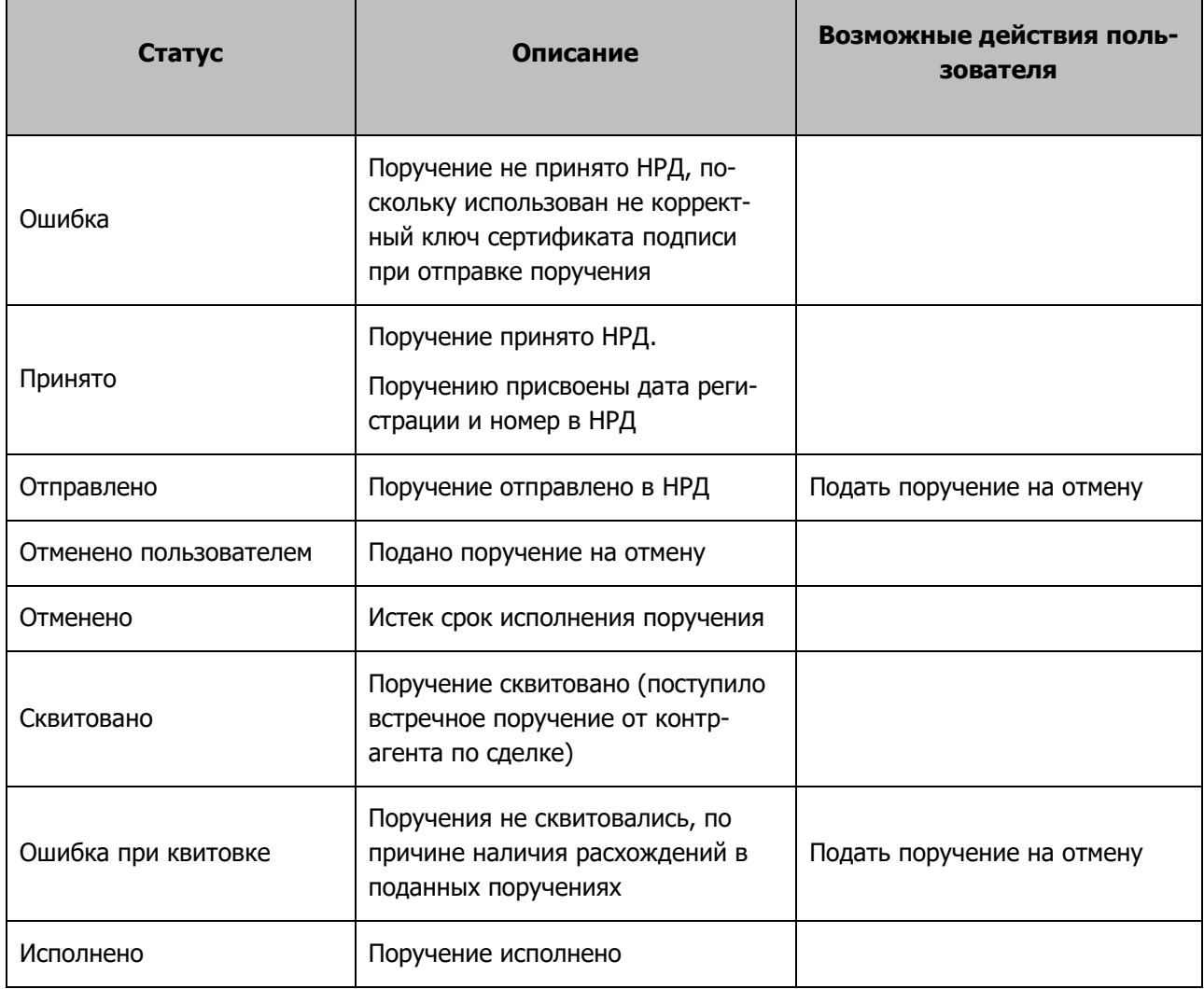

### **2.4.6 Удаление договора/Изменения по сделке**

Удаление договора возможно пользователем с ролью Фронт-Офис для договора в статусах «В работе ФО» и «Подготовлен».

Удаление договора/изменения по сделке осуществляется путем нажатия кнопки  $\Box$  или выбора «Удалить» в контекстном меню.

Если договор/изменение по сделке не был направлен контрагенту, то при удалении статус договора/изменения по сделке изменится на «Удален».

Если договор/изменение по сделке было направлено Контрагенту на согласование, то удаление договора требует подтверждения Контрагентом. До подтверждения удаления договор/изменение по сделке будет находится в статусе «К удалению».

Договор/изменение по сделке в статусе «У удалению» возможно вернуть в работу, для этого необходимо нажать кнопку  $\overline{\mathbf{B}}$ .

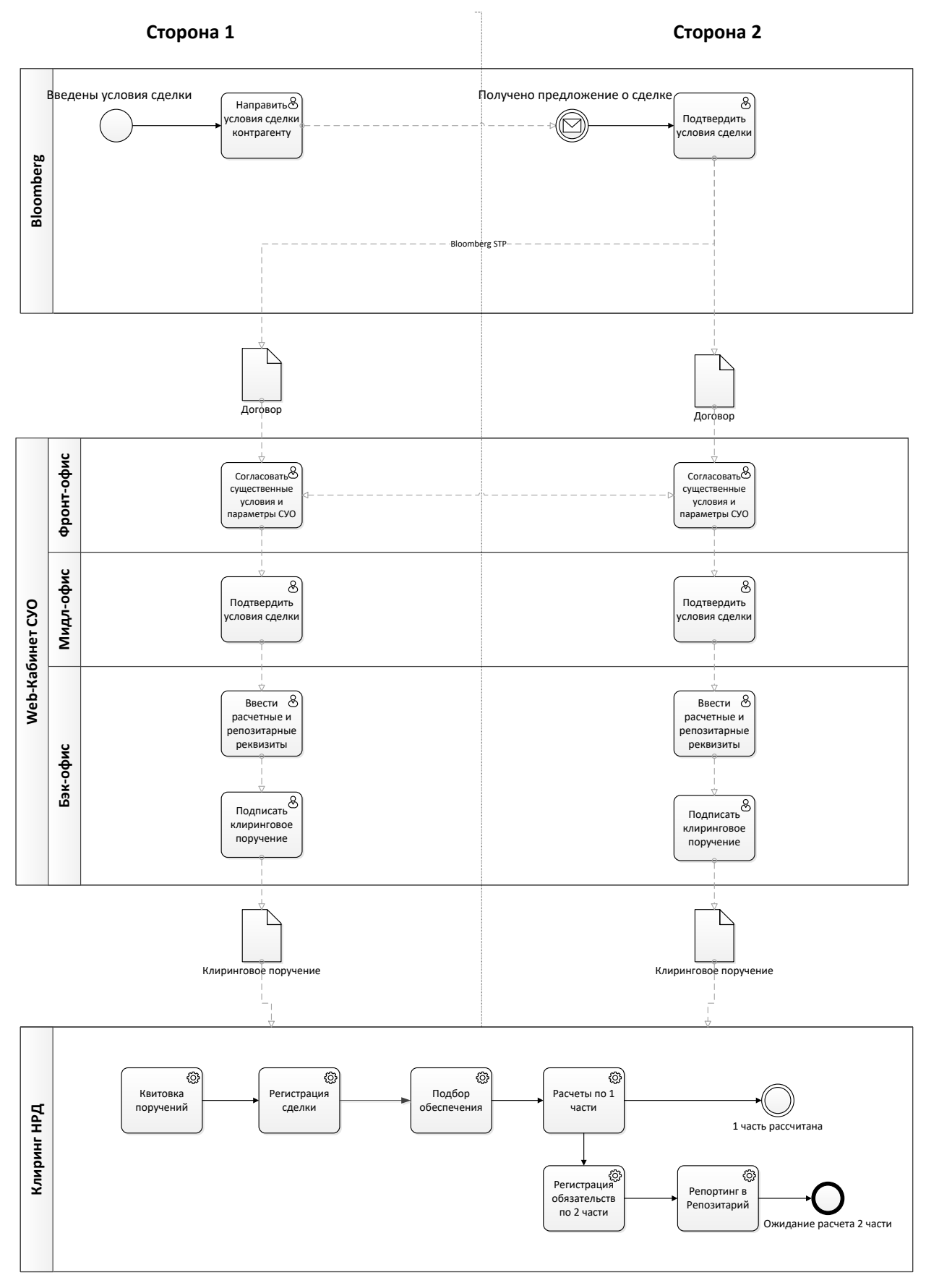

### **2.4.7 Схема согласования и обработки договора в WEB-кабинете СУО**

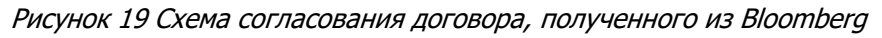

# [Введите название документа]

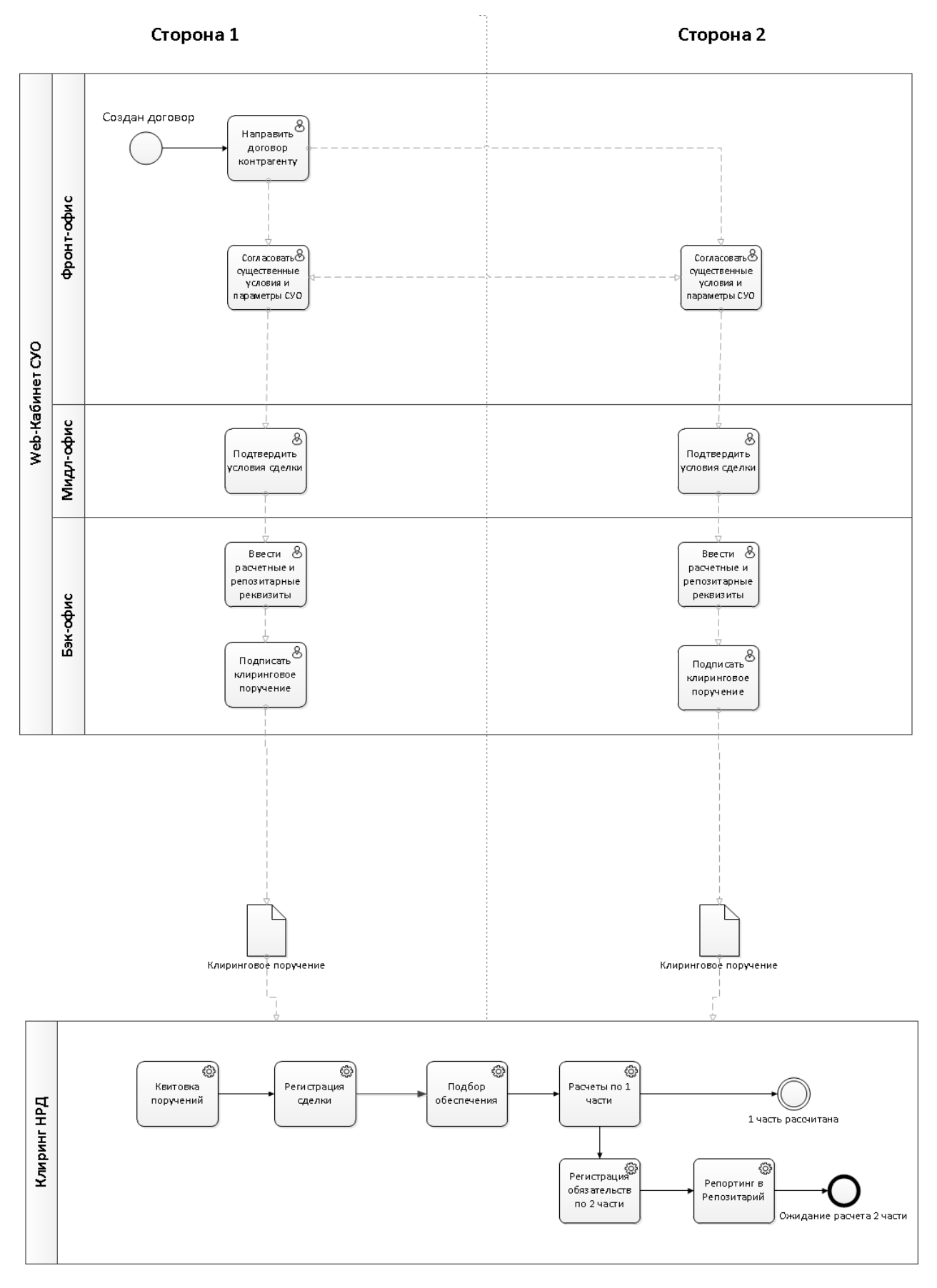

Рисунок 20 Схема согласования договора, созданного в WEB-кабинете СУО

# <span id="page-29-0"></span>**2.5 Обмен Подтверждениями**

WEB-кабинет СУО предоставляет Участникам клиринга НРД возможность формирования, подписания и обмена Подтверждениями по сделкам РЕПО в виде электронных документов.

Один из Участников формирует электронный документ типа «Подтверждение» путем заполнения через соответствующую экранную форму деталей сделки и сохранения введенных данных в формате XML. Данный документ подписывается и направляется контрагенту. Если контрагент согласен с условиями сделки, описанными в документе, он формирует встречное Подтверждение, содержащее аналогичные условия. Встречный документ также подписывается и направляется контрагенту. Таким образом, если две стороны согласны с условиями сделки, каждая из них имеет два подписанных Подтверждения (исходящее и входящее).

Весь функционал, связанный с обменом Подтверждениями (создание, редактирование, подписание и отправка, просмотр, выгрузка, отмена и т.д.) доступен пользователям, имеющим роль «Работа с Подтверждениями».

Подтверждения, отправленные и полученные Участником, отображаются в журнале Подтверждений.

В журнал можно перейти, выбрав пункт меню Операции -> Обмен подтверждениями:

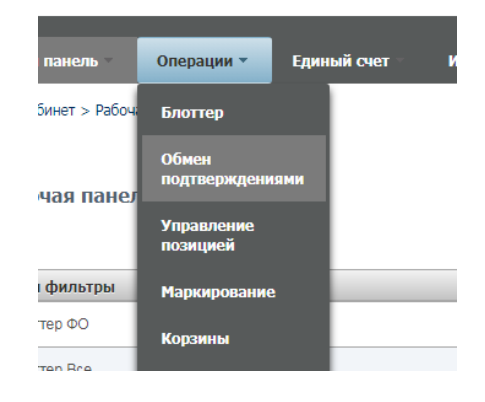

Рисунок 21 Меню «Обмен подтверждениями»

Журнал состоит из следующих частей:

|     | $+$<br>Установленный фильтр                                                         |                |                              |                                 |                                |                   |                                        |                  |                 |                              |                          |                |                  |                                   |                     |                |                                  |                     |  |
|-----|-------------------------------------------------------------------------------------|----------------|------------------------------|---------------------------------|--------------------------------|-------------------|----------------------------------------|------------------|-----------------|------------------------------|--------------------------|----------------|------------------|-----------------------------------|---------------------|----------------|----------------------------------|---------------------|--|
|     | Список подтверждений по сделкам                                                     |                |                              |                                 |                                |                   |                                        |                  |                 |                              |                          |                |                  |                                   |                     |                |                                  |                     |  |
| n s | Редактировать - Просмотр Удалить Отменить Копировать - Создать поручение<br>Создать |                |                              |                                 |                                |                   |                                        |                  |                 |                              |                          |                |                  |                                   |                     |                |                                  | $C \oplus \Phi$     |  |
|     | Референс<br>оговора РЕПО                                                            | Дата<br>coensy | Продавец по<br>договору РЕПО | Покупатель по<br>договору РЕПО. | Генеральное<br>соглашение<br>ಂ | Корзина С         | Агент по<br>управлению<br>обеспечением | Сумма<br>покупки | Дата<br>покупки | Craska<br>PERO, %<br>годовых | Сумма<br><b>BEAKYRA</b>  | Дата<br>выкупа | Twn<br>документа | Статус<br>исходящего<br>документа | Дата и время О      | Причина ошибки | Статус<br>входящего<br>документа | Дата и время О      |  |
|     | $^{22}$                                                                             | 24.12.2018     | Контрагент4                  | Konroarent5                     | MA0000104905                   |                   | HKO AO HP/L                            | 5 000,00         | 24,12,2018      |                              | 6 438.36                 | 08.01.2019     | Подтвержде       | Honoe                             | 24.12.2018 12:54:37 |                |                                  |                     |  |
|     | W2018N2155                                                                          | 14.12.2018     | Контрагент5                  | Контрагент4                     | MA0000104905                   |                   | HKO AO HPA                             | 10 000 000,00    | 14.12.2018      | 10.11111                     | 11 385 083,63 19.12.2018 |                | Отмена подт      |                                   |                     |                | Получено                         | 14.12.2018 12:04:22 |  |
|     | W2018N2155                                                                          | 14.12.2018     | Контрагент5                  | Контрагент4                     | MA0000104905                   |                   | HKO AO HP/L                            | 10 000 000,00    | 14.12.2018      | 10,11111                     | 11 385 083.63            | 19.12.2018     | Подтвержде       | Доставлено                        | 14.12.2018 17:16:46 |                | Получено                         | 14.12.2018 10:46:49 |  |
|     | W2018N2167                                                                          | 14.12.2018     | Контрагент5                  | Контрагент4                     | MA0000104905                   | <b>GCFEDBONDS</b> | HIKO AO HP/L                           | 1 000 000,05     | 18,12,2018      | 18.15                        | 1 497 260,35             | 28.12.2018     | Подтвержде       | Доставлено                        | 17.12.2018 14:34:31 |                | Получено                         | 17.12.2018 15:23:21 |  |

Рисунок 22 Список подтверждений по сделкам

Блок 1: Фильтр

Фильтр дает возможность поиска необходимого документа (типа «Подтверждение» и «Отмена Подтверждения», исходя из известных параметров сделки (например, референса) или самого документа (например, его статуса)).

Блок 2: Кнопки действий

### [Введите название документа]

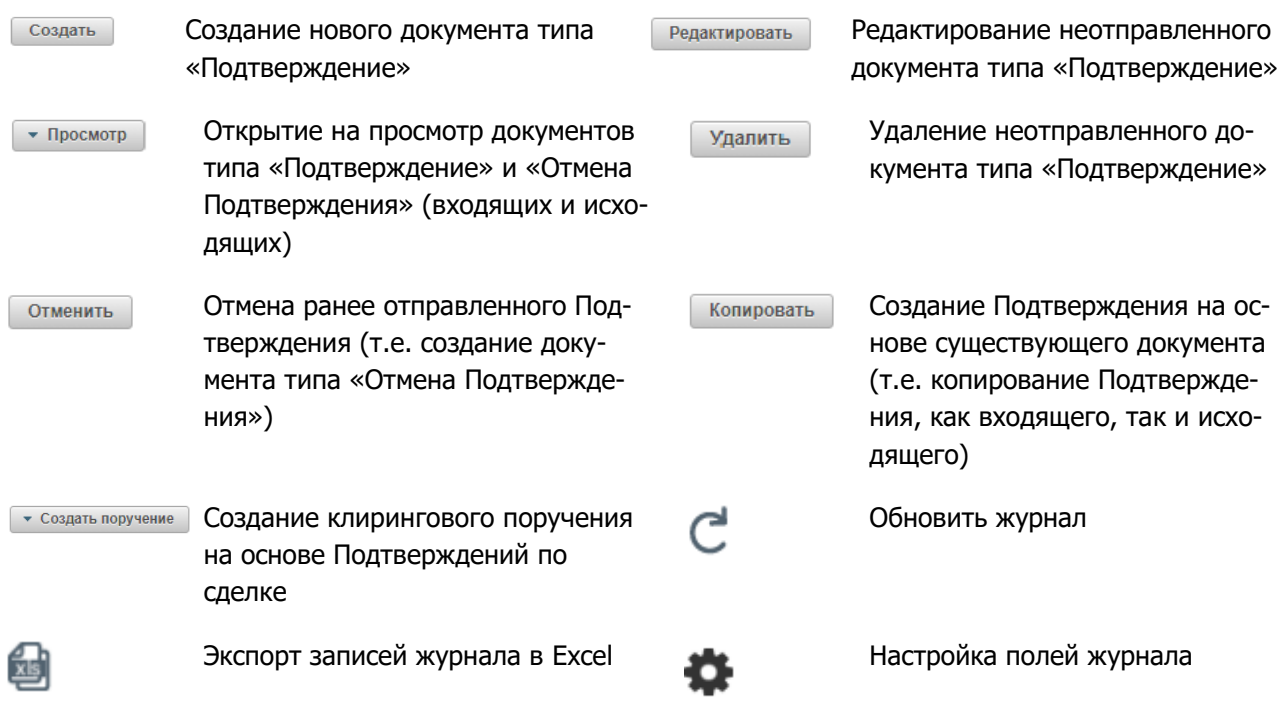

 Блок 3: Список Подтверждений в разрезе сделок (таблица, в которой отображаются данные по входящим и исходящим документам типа «Подтверждение» и «Отмена подтверждения»).

### **2.5.1 Роли для работы с Подтверждениями**

Для пользования функционалом обмена Подтверждениями необходима роль «Работа с Подтверждениями». Наличие данной роли обеспечивает доступ к пункту меню «Обмен Подтверждениями» и всему связанному функционалу.

#### **2.5.2 Создание нового Подтверждения**

Для создания нового документа типа «Подтверждение», пользователю, обладающему необходимыми полномочиями, нужно перейти на страницу «Обмен Подтверждениями» и нажать кнопку «Создать».

Откроется форма создания нового Подтверждения по сделке.

На форме предзаполнены следующие поля:

- Референс договора РЕПО (значение поля можно изменить);
- Дата сделки (значение поля можно изменить);
- Дата покупки (по умолчанию совпадает с датой сделки);

- Дата поставки по первой части Договора РЕПО (совпадает с датой покупки, независимо от нее не меняется);

- Агент по управлению обеспечением (поле возможно очистить);
- Валюта покупки (значение поля можно изменить);
- Валюта выкупа (совпадает с валютой покупки, независимо от нее не меняется);
- База начисления процентов (значение поля можно изменить).

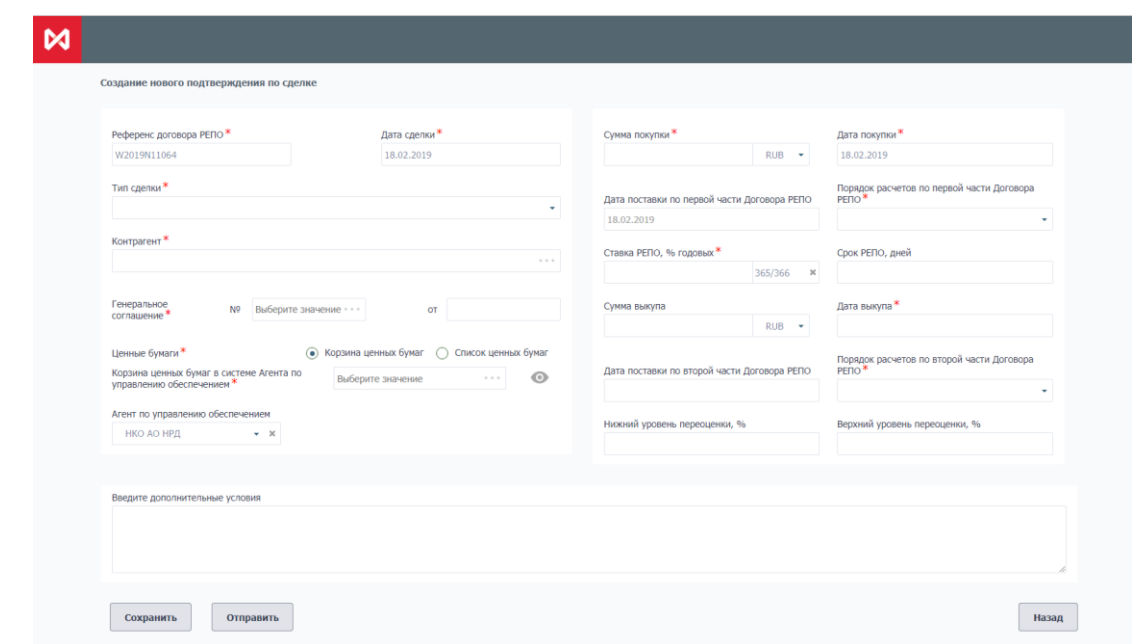

Рисунок 23 Форма создания нового подтверждения (с корзиной)

Пользователь может вместо предустановленного варианта «Корзина ценных бумаг» выбрать вариант «Список ценных бумаг», в этом случае появится таблица для добавления выпусков.

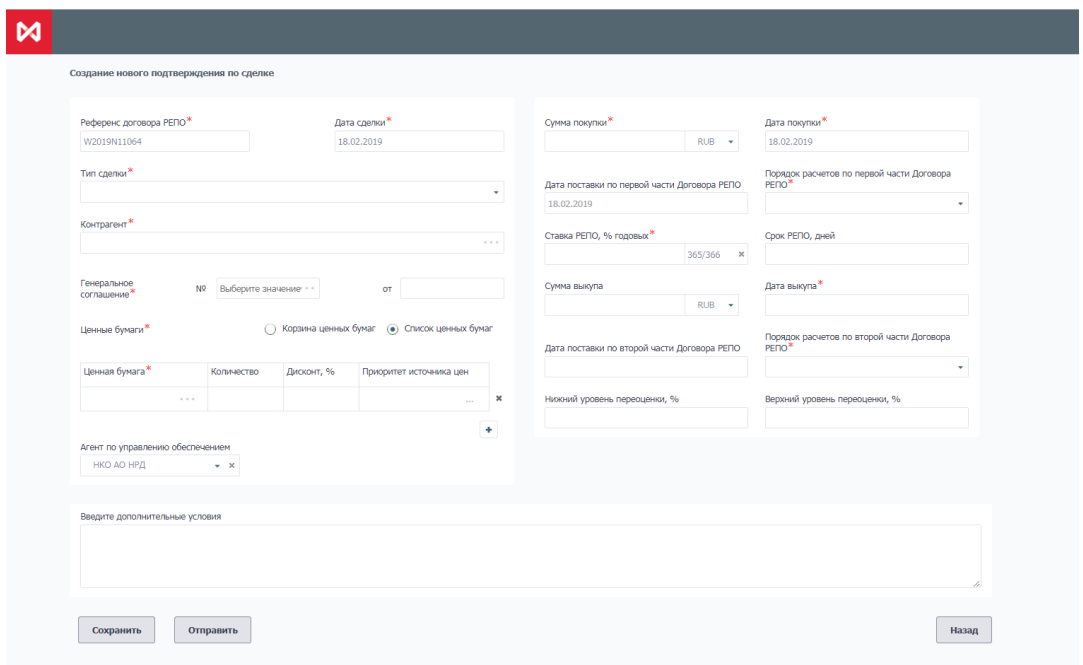

Рисунок 24 Форма создания нового подтверждения (со списком бумаг)

Часть полей необходимо ввести вручную. Часть полей заполнится автоматически исходя из введенных данных, например:

- после выбора типа сделки и контрагента, подтянется Ген. Соглашение из «Параметров по умолчанию» (при наличии);

- сумма выкупа буден рассчитана исходя из введенных параметров сделки.

### [Введите название документа]

Создание Подтверждения также доступно путем копирования созданного/полученного ранее Подтверждения. Для этого необходимо выбрать нужное Подтверждение в журнале и нажать кнопку «Копировать». Откроется форма создания нового Подтверждения, где поля заполнены так же, как в исходном документе (исключение составляет поле Референс договора РЕПО, которое заполняется вновь сгенерированным номером).

**Внимание! При необходимости возможно сохранить Подтверждение без заполнения всех обязательных полей. Такое Подтверждение отображается в журнале Подтверждений в статусе «Новое», его невозможно отправить контрагенту, но к его заполнению всегда можно вернуться позднее.**

Если все необходимые параметры сделки заполнены, появляется возможность отправки созданного Подтверждения:

- непосредственно на форме ввода нового Подтверждения становится доступна кнопка «Отправить». По ее нажатию открывается форма предпросмотра получившегося документа. Если на данной печатной форме видно, что данные введены корректно – следует нажать кнопку «Подписать и отправить» для отправки Подтверждения контрагенту. При необходимости, форму предпросмотра можно закрыть, произойдет возврат на форму ввода;

- если Подтверждение сохранено и отображается в журнале как «Новое», по кнопке «Просмотр» можно также открыть форму предпросмотра документа. Далее – действия аналогичны: если все необходимые детали сделки введены и корректны, имеется возможность нажать кнопку «Подписать и отправить». В противном случае, можно вернуться на форму ввода документа по кнопке «Редактировать».

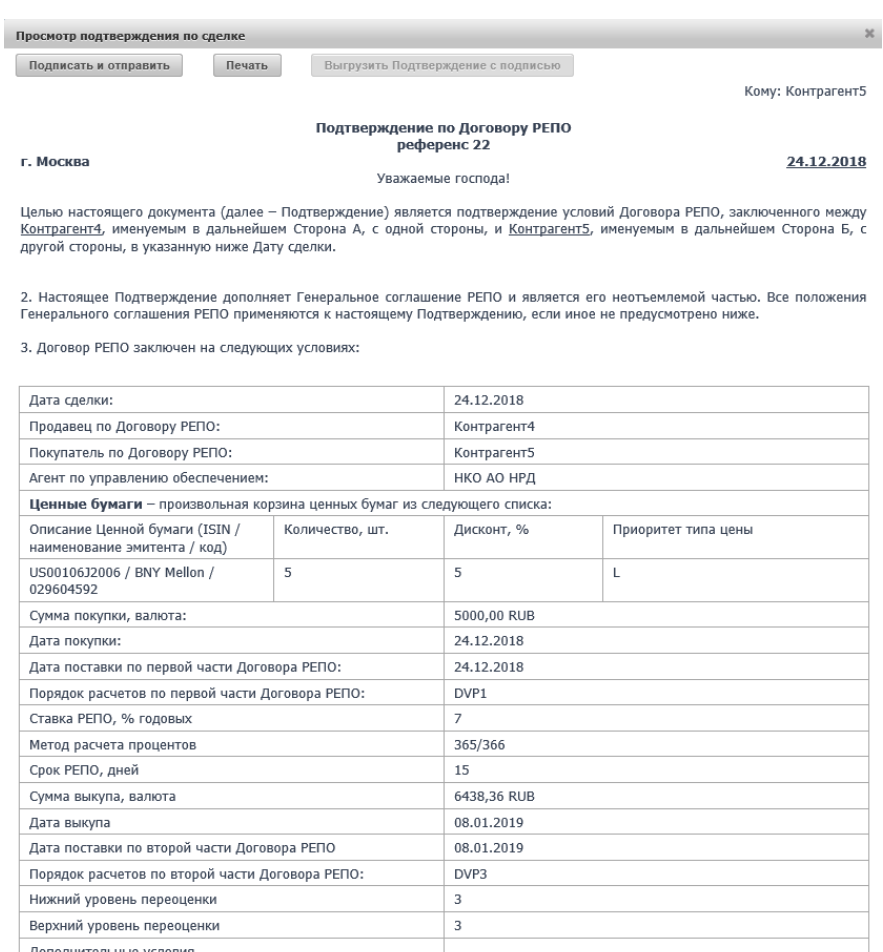

Рисунок 25 Форма предпросмотра Подтверждения перед отправкой (открыта из журнала)

#### **2.5.3 Удаление Подтверждения**

Неотправленное Подтверждение может быть удалено инициатором. При выборе в журнале Подтверждения в статусе «Новое», активна кнопка «Удалить», позволяющая это сделать. По результатам ее нажатия Подтверждение переходит в статус «Удалено». Удаленные документы по умолчанию не отображаются в журнале. Для их отображения следует воспользоваться фильтром и отфильтровать документы по статусу «Удалено».

#### **2.5.4 Отправка Подтверждения контрагенту**

Отправка Подтверждений в адрес контрагента выполняется посредством ЭДО НРД. Т.е. после отправки документа из Web-кабинета, он проходит определенные проверки на стороне НРД (в частности, проверяется корректность сертификата подписи и наличие необходимых полномочий). Если проверки не пройдены, Подтверждение не будет передано контрагенту. Оно отобразится в журнале отправителя в статусе «Ошибка при обработке в НРД».

#### **Внимание! В журнале можно увидеть текст причины, по которой документ был отклонен. Для этого требуется в настройках полей журнала пометить как отображаемое поле «Причина ошибки» (по умолчанию оно скрыто).**

После исправления проблемы такое сообщение может быть отправлено повторно по нажатию на кнопку «Подписать и отправить».

Если на стороне НРД ошибок не обнаруживается, документ последовательно переходит по статусам «Принято к обработке в НРД» и затем «Доставлено». Статус «Доставлено» означает, исходящее сообщение получено контрагентом.

#### **2.5.5 Просмотр и выгрузка Подтверждения**

В Web-кабинете из Журнала Подтверждений доступен просмотр входящих и исходящих документов.

Например, если в Web-кабинет контрагента поступает входящее Подтверждение по определенной сделке, оно отображается в журнале в виде записи с документом типа «Подтверждение», статус документа «Получено». По кнопке «Просмотр» (требуется выбрать пункт «Просмотр входящего») контрагент открывает печатную форму документа, содержащего детали сделки, и подписанного на стороне отправителя. В нижней части документа присутствует визуализация параметров сертификата подписи отправителя в виде Х500Name, откуда можно узнать данные подписанта.

Непосредственно подписанный документ можно посмотреть, нажав кнопку «Выгрузить Подтверждение с подписью». В этом случае выгружается архив, содержащий два файла:

- оригинальный документ (в формате .xml),

- документ, подписанный ЭЦП отправителя (в формате .sgn).

Проверить корректность подписи можно с помощью ПО «АПК Клиент МБ: Справочник сертификатов» или другого специализированного ПО.

Например, при использовании «Справочника сертификатов», для этого требуется выполнить следующие действия:

- выгрузить из Web-кабинета архив с интересующим документом и разархивировать его;

- в «Справочнике сертификатов» выбрать пункт меню Сервис -> Проверка ЭП;

- в открывшемся «Мастере проверки ЭП» выбрать через кнопки «Обзор» выгруженные на компьютер файлы: сначала подписанный документ (.sgn), затем оригинальный документ (.xml):

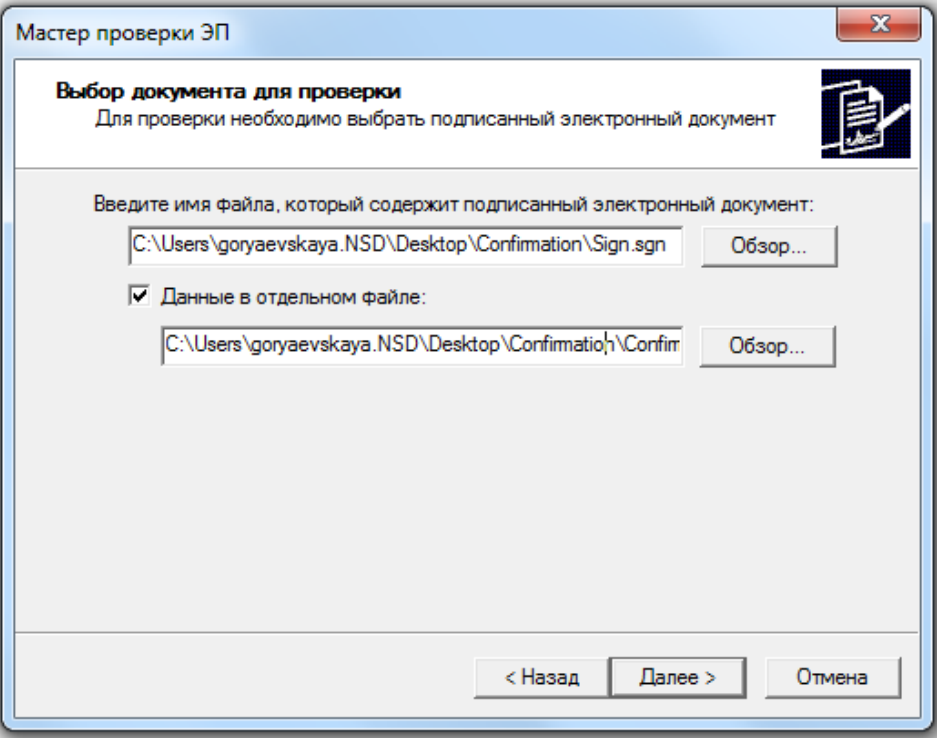

Рисунок 26 Выбор файлов для проверки корректности ЭП

- в «Мастере» выбрать желаемые параметры проверки:

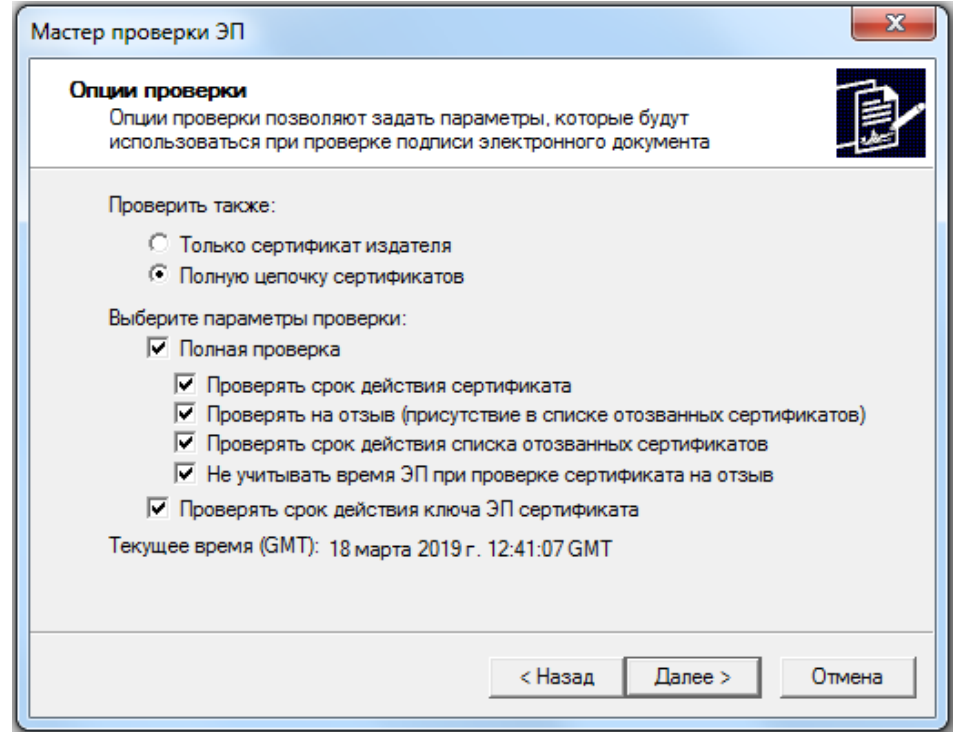

Рисунок 27 Выставление параметров проверки

- посмотреть результаты проверки, которые ПО возвращает в следующем виде:

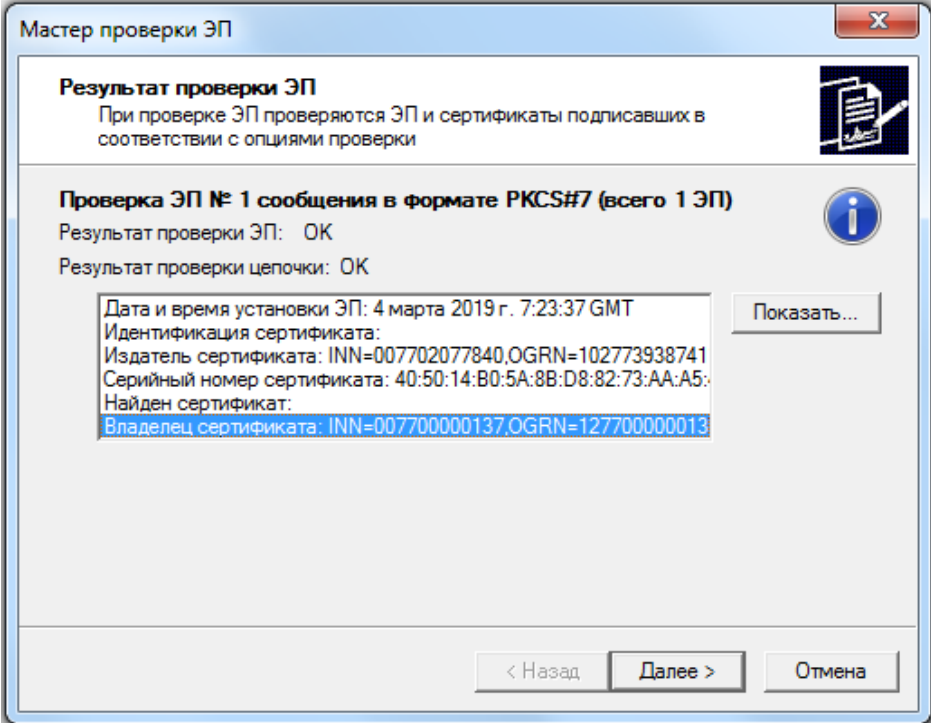

Рисунок 28 Результаты проверки ЭП

### **2.5.6 Создание встречного Подтверждения**

Если контрагент убедился, что условия сделки во входящем Подтверждении введены верно, и документ подписан корректно, на форме просмотра он может нажать на кнопку «Отправить встречное подтверждение». При нажатии на эту кнопку формируется ответный документ, полностью идентичный по содержанию входящему документу. Меняются только отправитель и получатель документа. Становится активна кнопка «Подписать и отправить». Если пользователь нажимает данную кнопку, встречное Подтверждение отправляется инициатору, также проходя через проверки ЭДО НРД. Если проверки пройдены успешно, документ переходит у отправителя в статус «Доставлено». Инициатор обмена видит статус входящего документа «Получено».

Итого, по результатам обмена, каждая из сторон имеет два идентичных документа, подписанных сторонами.
#### **2.5.7 Создание поручения**

После того, как Стороны выполнили обмен Подтверждениями по сделке, и каждая из Сторон имеет два идентичных подписанных Подтверждения (исходящее и входящее), им становится доступно формирование клиринговых поручений.

**Внимание! Для того, чтобы иметь возможность автоматически сформировать поручение на основе данных из Подтверждения, необходимо предварительно заполнить в Системе такой параметр, как «Расчетные реквизиты по умолчанию» (собственные и/или клиентские, в нужной валюте).** 

По нажатию на кнопку «Создать поручение» открывается выпадающий список, из которого следует выбрать, какие реквизиты должны быть указаны в поручении – собственные или клиентские. После того, как пользователь указал тип реквизитов, Система проверяет, заполнены ли они в «Параметрах по умолчанию». Если нет, то Система выдаст ошибку – формирование поручения в этом случае невозможно. Если реквизиты заполнены – поручение будет сформировано, в него автоматически подтянутся данные из Подтверждения по сделке и реквизиты.

Пользователь увидит стандартную форму подписания поручения.

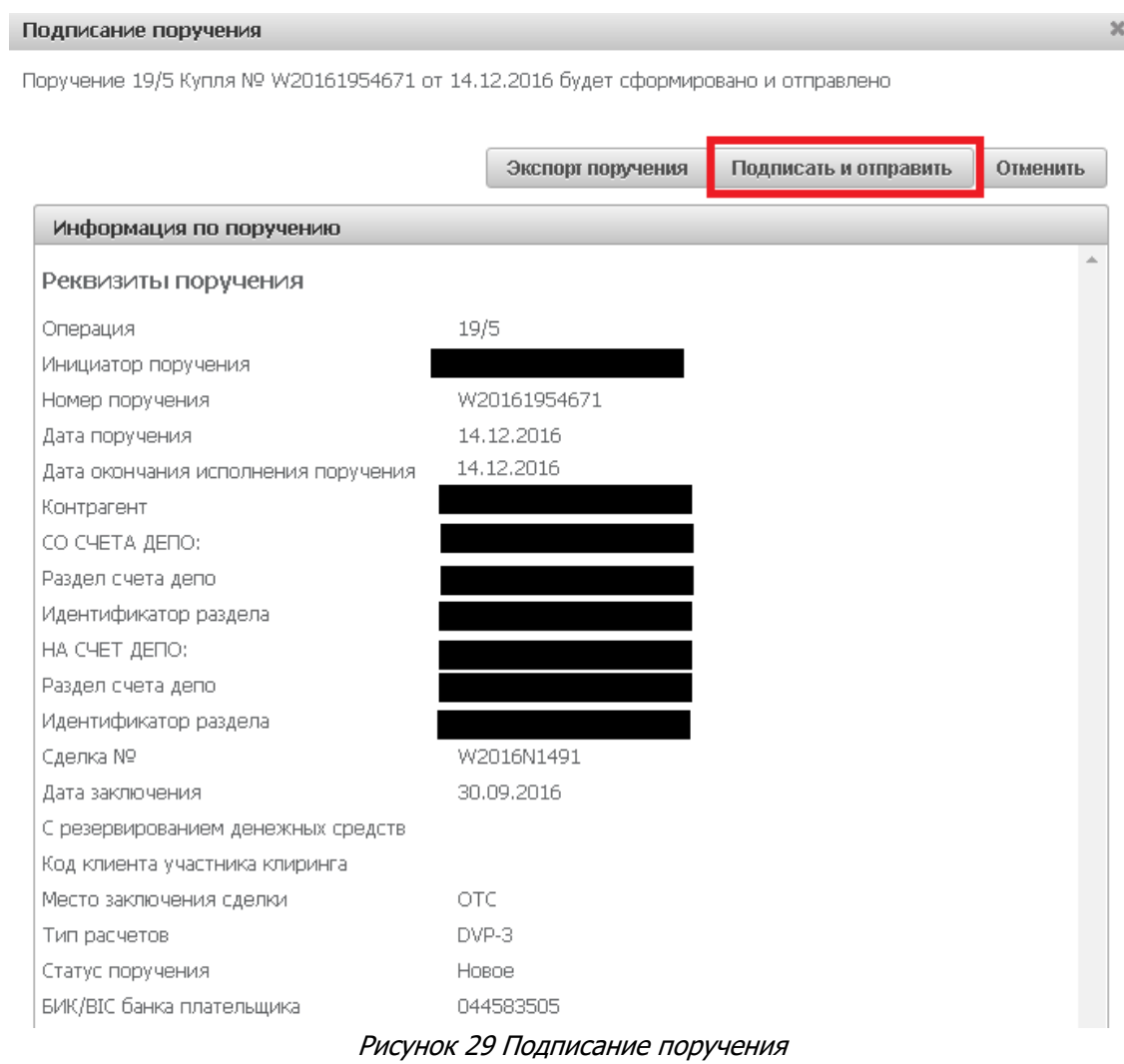

Если данные в поручении корректны, оно может быть подписано и отправлено.

#### **2.5.8 Отмена Подтверждения**

В процессе обмена Подтверждениями каждая из Сторон может инициировать отмену ранее отправленного Подтверждения. Для этого необходимо в журнале выбрать отправленный и ранее не отмененный документ типа «Подтверждение» и нажать на кнопку «Отменить». В результате откроется окно для ввода причины отмены.

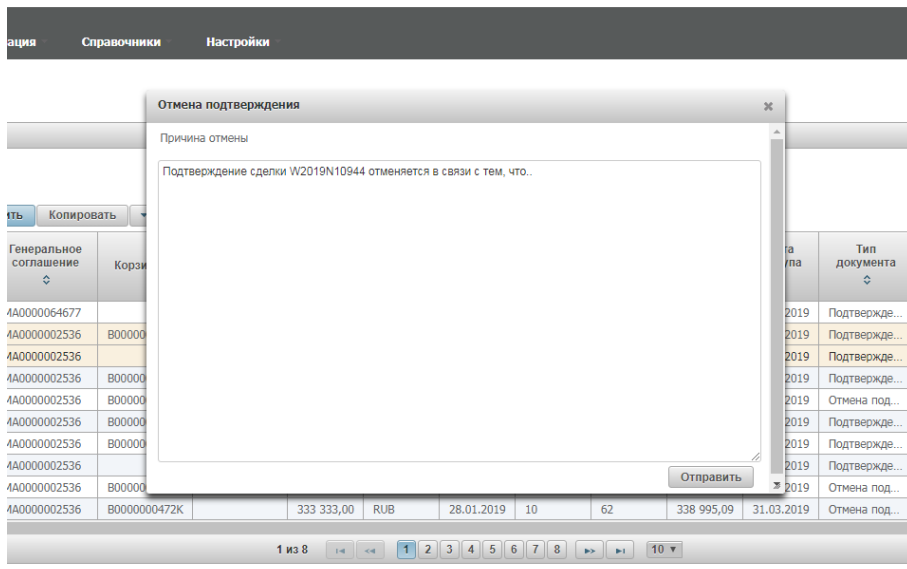

Рисунок 30 Ввод причины отмены Подтверждения

После ввода причины и нажатия на кнопку «Отправить» открывается форма предпросмотра документа «Отмена Подтверждения».

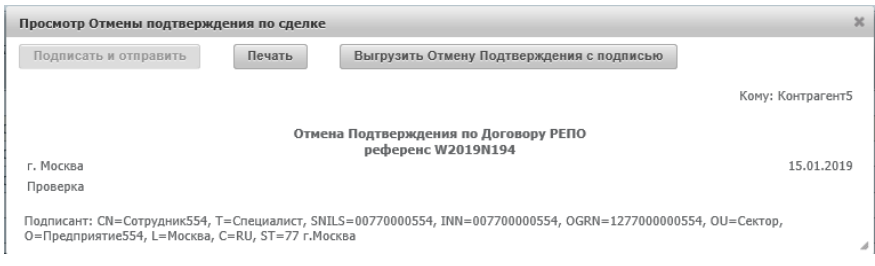

Рисунок 31 Форма просмотра документа типа «Отмена Подтверждения»

Если содержание документа корректно, он подписывается и отправляется. При этом фактически формируется XML-документ типа «Отмена Подтверждения» и передается контрагенту через ЭДО НРД. Если контрагент ранее со своей стороны направлял Подтверждение, и он согласен с его отменой, он должен со своей стороны направить встречную Отмену, аналогичную входящей, либо указать иную причину отмены, вызвав форму ввода по кнопке «Отменить».

В журнале документы типа «Отмена Подтверждения» можно найти, применив поиск по типу документа. С ними возможны такие же действия, как с Подтверждениями: просмотр, печать, выгрузка в файл с подписью и т.д.

### **2.6 Управление позицией**

В позиционном отчете осуществляется просмотр списка сделок (в том числе и закрытых), а также работа со сделками:

- Создание изменения сделки
- Создание прекращения сделки
- Переход к замене обеспечения
- Переход к созданию денежного компенсационного взноса
- Сообщение об урегулировании закрытой сделки

#### **2.6.1 Просмотр позиционного отчета**

Для просмотра Позиционного отчета необходимо в строке главного меню выбрать раздел «Операции» и перейти к пункту «Управление позицией».

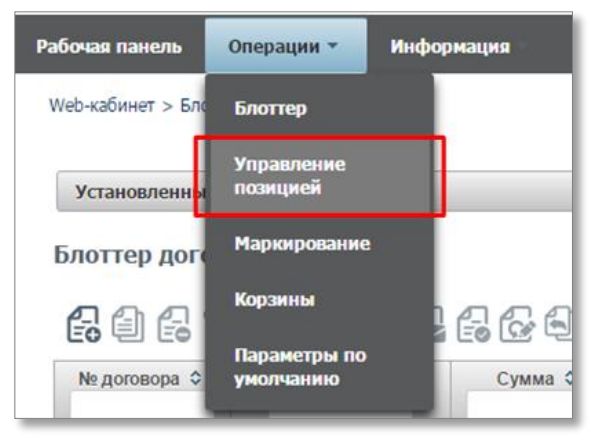

Рисунок 32 Меню. Управление позицией.

Открывается страница со списком открытых сделок организации

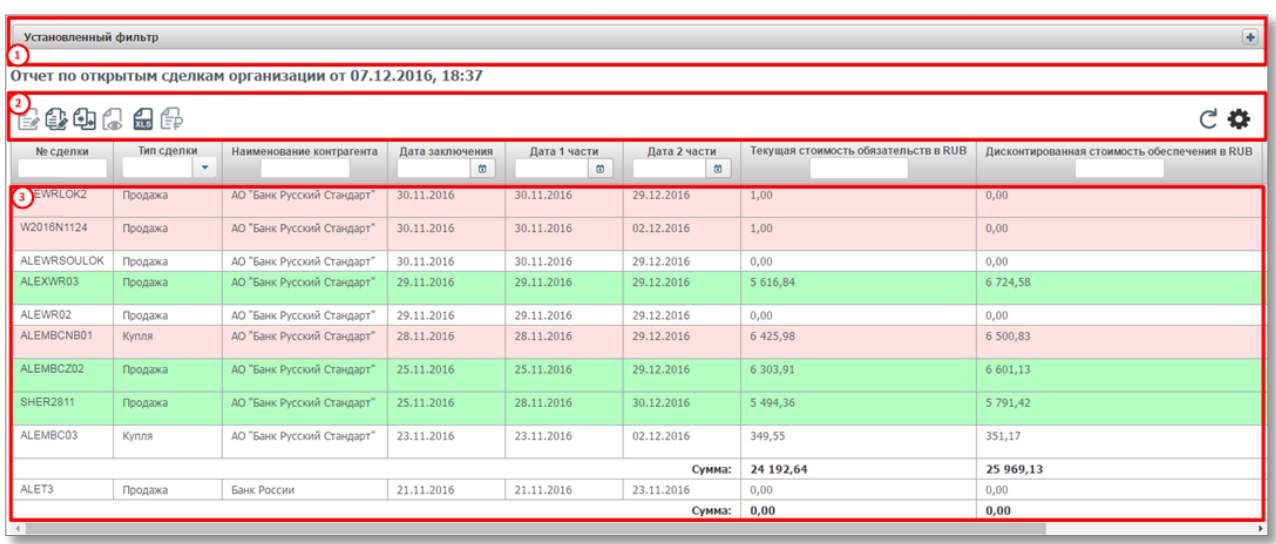

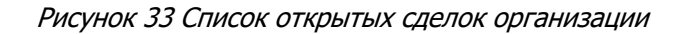

Если в отчете по открытым сделкам нет данных, это означает, что у организации нет активных открытых сделок, зарегистрированных в НКО АО НРД, удовлетворяющих заданному фильтру.

#### **Блок 1 – Фильтр**

Возможна настройка фильтрации данных, отображаемых в таблице. Настроенный фильтр может быть сохранен для быстрого доступа к отфильтрованным данным с «Рабочей панели».

По умолчанию фильтр настроен на отображение только открытых сделок:

| Установленный фильтр                |               |                                                                                                  |                 |               |               | $\blacksquare$           |
|-------------------------------------|---------------|--------------------------------------------------------------------------------------------------|-----------------|---------------|---------------|--------------------------|
|                                     |               |                                                                                                  |                 |               |               | <b>OB</b>                |
| N2 сделки                           |               |                                                                                                  | Валюта сделки   | Валюта сделки |               | $\overline{\phantom{a}}$ |
| Корзина                             |               | $\sim$                                                                                           | Сумма 1 части   | OT            | до            |                          |
| Дата заключения                     | OT            | $\Box$ $\Box$<br>$\begin{array}{c c c c c} \hline \rule{0pt}{2ex} & \rule{0pt}{2ex} \end{array}$ | Дата 1 части    | OT            | $\Box$ $\Box$ | $\hfill\text{\sf m}$     |
| Наименование контрагента            |               |                                                                                                  | Сумма 2 части   | OT            | до            |                          |
| Трешколд                            |               | $\overline{a}$                                                                                   | Дата 2 части    | OT            | ⊕  до         | $\omega$                 |
| Группа сделок<br>Трешкопд (исп.), % | Группа сделок |                                                                                                  | Актив           |               |               | $\sim$                   |
|                                     |               |                                                                                                  | Эмитент         |               |               |                          |
|                                     |               |                                                                                                  | Тип ставки      |               |               | $\overline{\phantom{a}}$ |
| Только открытые сделки              | $\checkmark$  |                                                                                                  | Группировать по | Группа сделок |               | $\sim$                   |
|                                     |               |                                                                                                  |                 |               |               | Применить Сбросить       |

Рисунок 34 Позиционный отчет. Фильтр

Для отображения закрытых сделок следует убрать галочку «Только открытые сделки» и установить диапазон значений для поля «Дата заключения» или для поля «Дата первой части»

#### **Внимание! Закрытые сделки нельзя запросить за период более 90 дней.**

В фильтре возможна настройка группировки сделок в отчете:

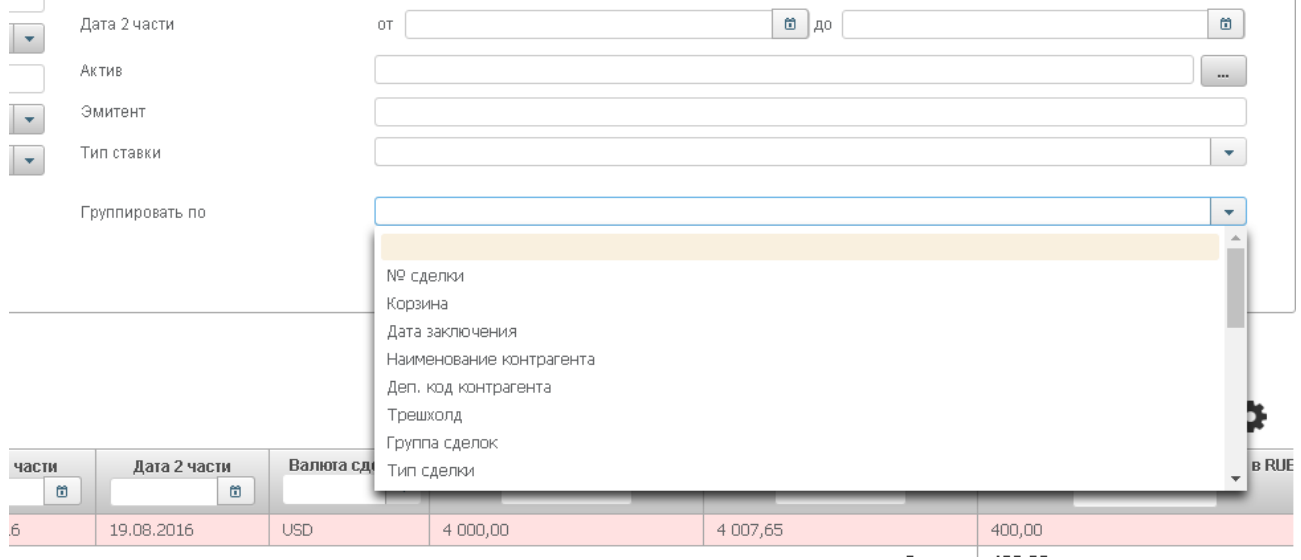

#### Рисунок 35 Настройка группировки

При выбранной группировке для каждой группы сделок рассчитываются суммарные значения в полях:

- Текущая стоимость обязательств в RUB
- Дисконтированная стоимость обеспечения в RUB
	- Нетто-требование в RUB

#### **Внимание! Если в группе есть хотя бы одна закрытая сделка, то суммы не рассчитываются.**

#### **Блок 2 – Кнопки действий**

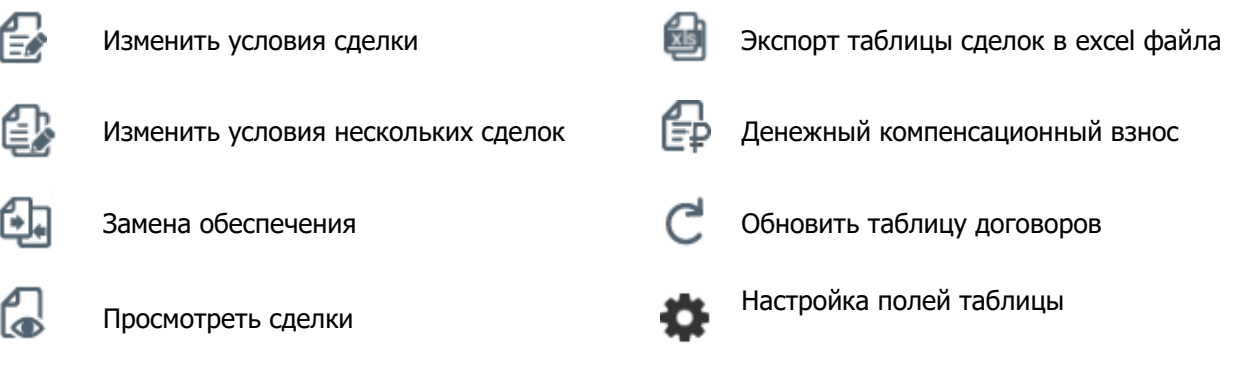

**Блок 3 –** таблица просмотра перечня сделок, зарегистрированных в НКО АО НРД.

Подсветка строк таблицы:

炰

Сообщить об урегулировании

- Сделки «Продажа» с обеспеченностью DEFI (необеспеченная сделка) подсвечиваются красным
- Сделки «Покупка» с обеспеченностью DEFI (необеспеченная сделка) подсвечиваются зеленым
- Сделки «Продажа» с обеспеченностью EXCS (переобеспеченная сделка) подсвечиваются зеленым
- Сделки «Покупка» с обеспеченностью EXCS (переобеспеченная сделка) подсвечиваются красным
- Сделки с обеспеченностью FLAT (обеспеченная сделка) не подсвечиваются

Для каждой сделки доступно контекстное меню, которое открывается по нажатию правой кнопки мыши:

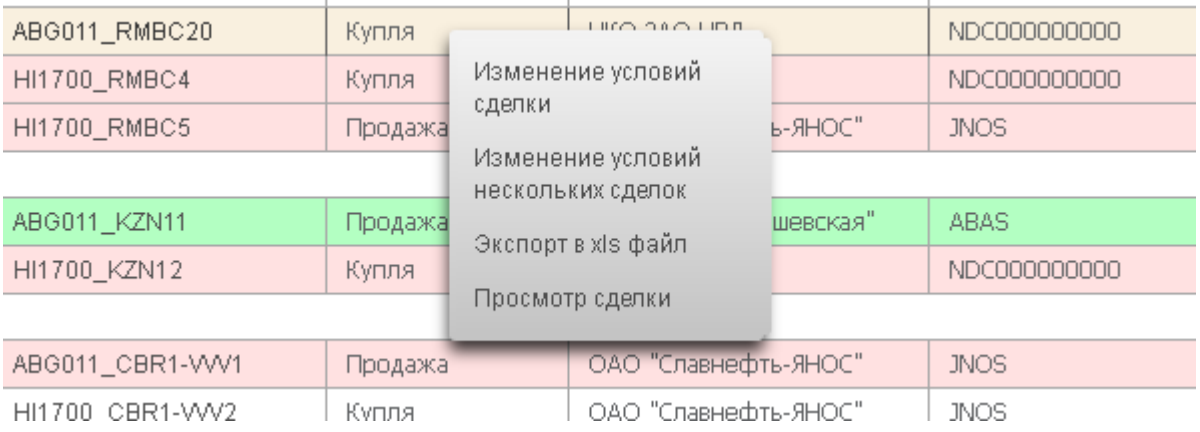

#### Рисунок 36 Позиционный отчет. Контекстное меню

При нажатии на номер сделки открывается окно с активами по сделке:

# 色色电心色

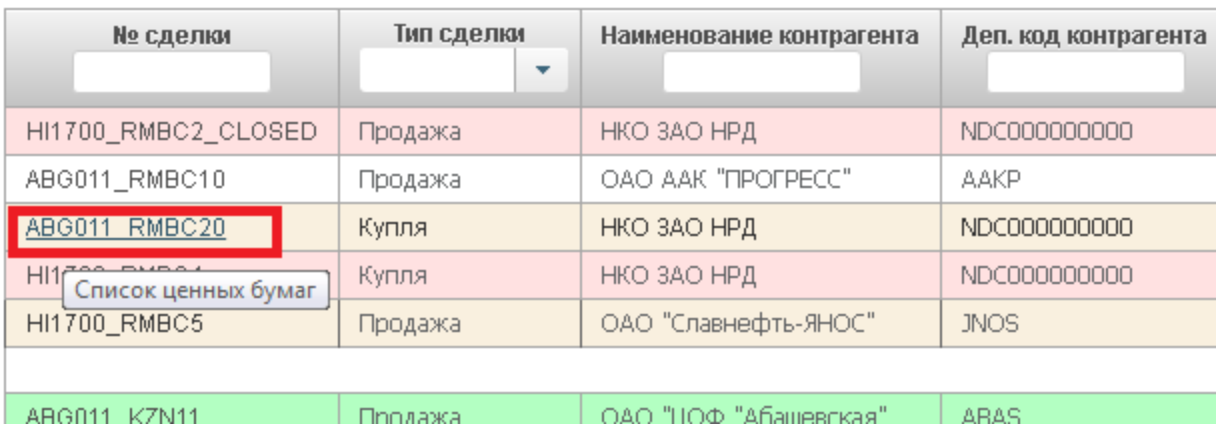

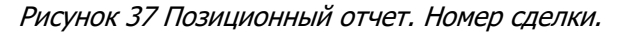

| Активы по сделке  |              |                                  |                                      |                       |                 |         | $\infty$        |
|-------------------|--------------|----------------------------------|--------------------------------------|-----------------------|-----------------|---------|-----------------|
|                   |              |                                  |                                      |                       |                 |         | £               |
| Код ценной бумаги | Наименование | Эмитент                          | <b>Номинал</b>                       | Количество            | Рыночная цена   | Дисконт | Дисконтированна |
| SU25080RMFS1      | ОФЗПД(080)   | Минфин<br>России                 | 1 000,00                             | 115                   |                 | 50,00   | 0,00            |
| RU0006347499      | ОФЗПД(080)   | <b>NAO</b><br>"Северный<br>порт" | 1,00                                 | 115                   | 56,81           | 5,00    | 6 206,49        |
|                   |              | 1 из 1                           | $\vert$ 1<br>$\prec$<br>$\mathbb{R}$ | $\gg$<br>$\mathbb{H}$ | $10$ $\sqrt{ }$ |         |                 |

Рисунок 38 Активы по сделке

Для просмотра конкретной сделки необходимо нажать кнопку либо дважды кликнуть левой кнопкой мыши на строку сделки:

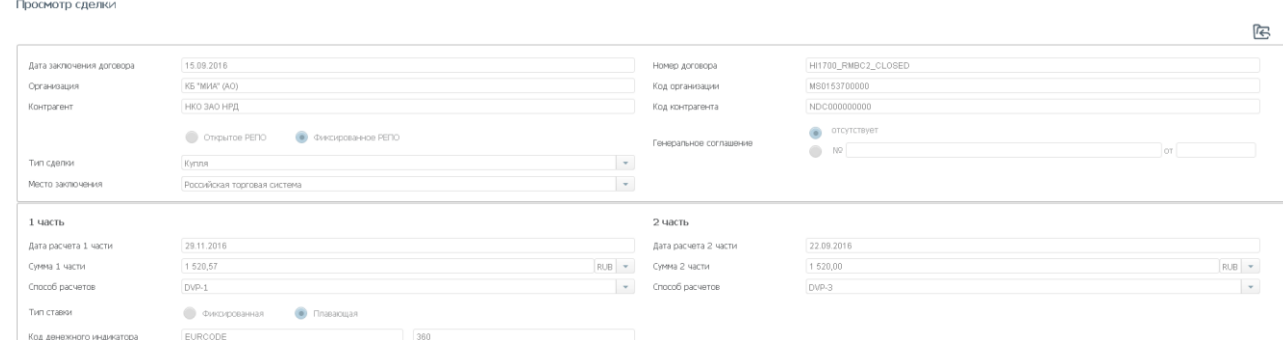

Рисунок 39 Просмотр сделки

для возврата на форму отчета необходимо нажать  $\mathbb{R}$ .

#### **2.6.2 Создание изменения по сделке**

Создание изменения доступно пользователю с ролью Фронт-Офис

Для создания изменения по сделке необходимо на форме позиционного отчета выбрать сделку и нажать **Голибо выбрать «Изменение условий сделки» в контекстном меню:** 

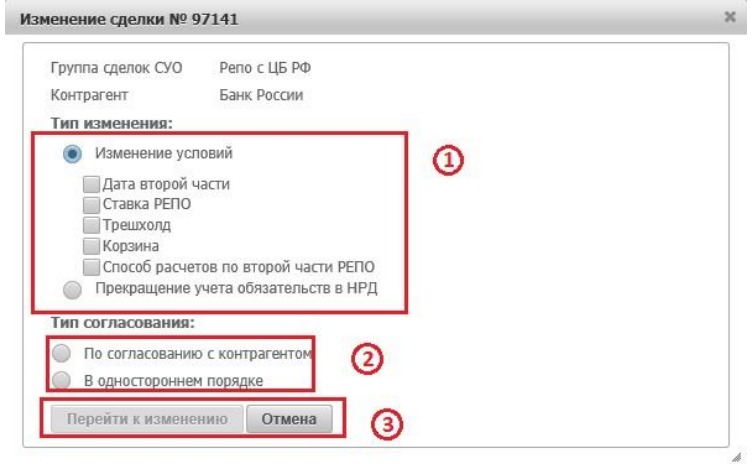

Рисунок 40 Изменение сделки

**Блок 1 –** Выбор типа вносимого изменения в сделку.

При изменении условий сделки, необходимо указать изменяемые в сделке параметры. При изменении способа расчета второй части сделки, возможно изменить расчет сделки с DVP3 на DVP1. Для этого необходимо выбрать «Способ расчетов по второй части РЕПО» и перейти к изменению. В случае невозможности исполнения второй части РЕПО в режиме DVP-1, то способ расчетов будет автоматически возвращен на DVP3.

**Внимание! На форме создания изменения необходимо будет заполнить все указанные параметры.**

**Блок 2 –** Выбор способа согласования выбранного типа вносимого изменения в сделку. В зависимости от установленных параметров СУО в сделке, а также некоторых сочетаний изменяемых условий сделки, согласование «В одностороннем порядке» может быть недоступно.

**Внимание! При выборе «В одностороннем порядке» отправка изменение на согласование контрагенту невозможно. В результате работы с изменением будет создано одностороннее поручение.**

**Внимание! При выборе «По согласованию с контрагентом» в результате работы с изменением будет создано одно из парных поручений вне зависимости от того будет ли согласовываться изменение через кабинет или нет.**

**Блок 3** – Кнопки действий.

#### **2.6.2.1 Изменение условий**

При выборе типа изменений «Изменение условий» и нажатию на кнопку «Перейти к изменению» WEBкабинет СУО откроет форму создания изменения по сделке с предзаполненными значениями параметров сделки:

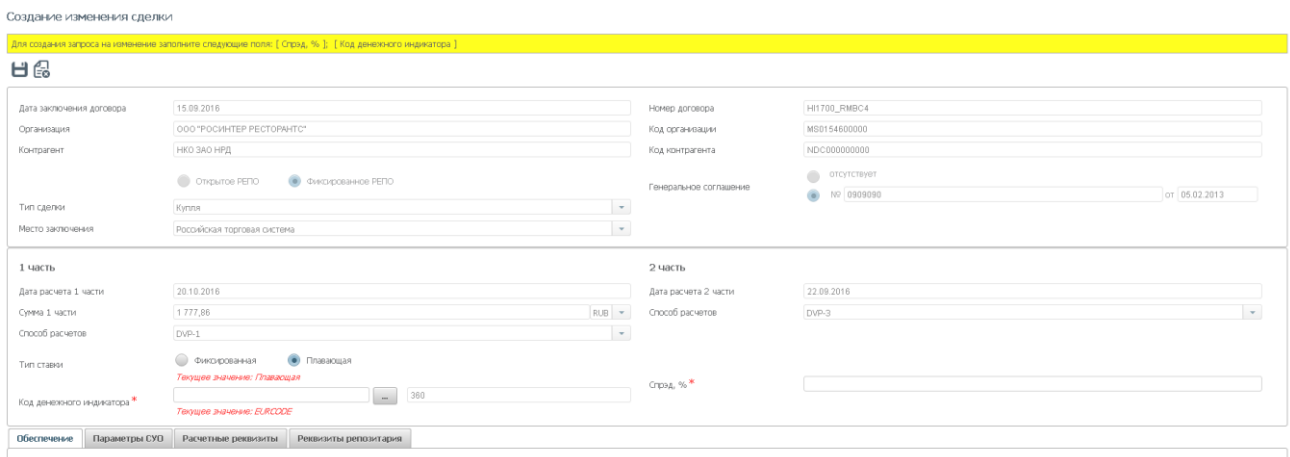

Рисунок 41 Создание изменения параметров сделки

Кабинет информирует пользователя об обязательных для заполнения полях изменения:

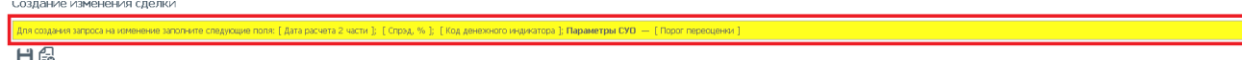

Рисунок 42 Информация о необходимых для заполнения полях.

Для каждого изменяемого поля указывается текущее значение – значение поля в сделке.

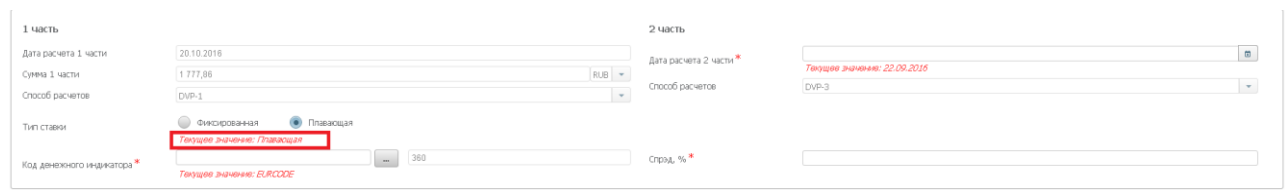

Рисунок 43 Текущие значения

#### Изменение локальной корзины:

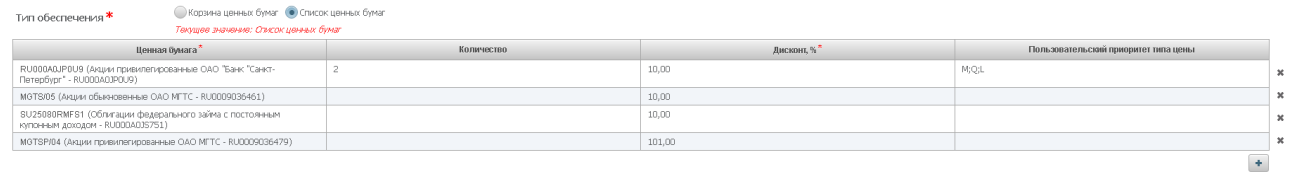

#### Рисунок 44 Изменение локальной корзины

Для удаления бумаги из корзины необходимо нажать кнопку «-», при нажатии строка вычеркивается в списке.

Для добавления новой строки кнопку «+» и заполнить значения в строке.

#### **Внимание! Изменение строк в данной таблице не допускается.**

Для создания изменения необходимо нажать кнопку  $\Box$ , для отмены создания – кнопку  $\Box$ 

После сохранения изменение попадает в Блоттер, там же можно продолжить с ним работу (см. [Работа с](#page-19-0)  [договором/Изменением по сделке](#page-19-0))

#### **2.6.2.2 Прекращение сделки**

При выборе типа изменений «Прекращение сделки» и нажатию на кнопку «Перейти к изменению» WEB-кабинет СУО создаст изменение с типом «Прекращение» и откроет форму просмотра изменения по сделке с предзаполненными значениями параметров сделки:

| Прекращение обязательств № W2016N4401                            |                                                                                               |                        |                                                      |
|------------------------------------------------------------------|-----------------------------------------------------------------------------------------------|------------------------|------------------------------------------------------|
| Запрос на изменение сделки создан. Выберите режим согласования - |                                                                                               |                        |                                                      |
| 保官<br>€                                                          | $C$ $C$ $C$ $C$ $D$ $D$ $C$ $C$ $C$ $D$                                                       |                        | 侭                                                    |
| Дата заключения договора                                         | 15.09.2016                                                                                    | Номер договора         | ABG011_RMBC10                                        |
| Организация                                                      | ООО "РОСИНТЕР РЕСТОРАНТС"                                                                     | Код организации        | MS0154600000                                         |
| Контрагент                                                       | OAO AAK "ΠΡΟΓΡΕΟΟ"                                                                            | Код контрагента        | AAKP                                                 |
|                                                                  | Открытое РЕПО<br>• Фиксированное РЕПО                                                         | Генеральное соглашение | отсутствует<br>$\bullet$ Nº 0909090<br>or 05.02.2013 |
| Тип сделки                                                       | $\left\vert \left\vert \mathbf{v}\right\vert \right\vert$<br>Продажа                          |                        |                                                      |
| Место заключения                                                 | $\star$<br><b>Envelopr</b>                                                                    |                        |                                                      |
| 1 часть                                                          |                                                                                               | 2 часть                |                                                      |
| Дата расчета 1 части                                             | 20.10.2016                                                                                    | Дата расчета 2 части   | 22.09.2016                                           |
| Сумма 1 части                                                    | $RUB$ $\rightarrow$<br>1 777,86                                                               | Способ расчетов        | DVP-3<br>$\sim$                                      |
| Способ расчетов                                                  | $\vert$ $\vert$<br>DVP-1                                                                      |                        |                                                      |
| Тип ставки                                                       | • Фиксированная<br>• Плавающая                                                                |                        |                                                      |
| Код денежного индикатора                                         | EURCODE<br>360                                                                                | Спрэд, %               | 1 217,00000                                          |
| Обеспечение                                                      | Параметры СУО Расчетные реквизиты<br>Реквизиты репозитария<br>История изменения               |                        |                                                      |
| $T$ and $T$ is a sequence of $T$                                 | $\mathcal{L}(\mathcal{L}) = \mathcal{L}(\mathcal{L})$<br><b>ARCHITECT</b><br>$\sim$<br>$\sim$ |                        |                                                      |

Рисунок 45 Прекращение обязательств по сделке

Изменение попадает в Блоттер, там же можно продолжить с ним работу (см. [Работа с договором/Изме](#page-19-0)[нением по сделке](#page-19-0))

#### **2.6.3 Создание изменений нескольких сделок**

Создание изменений доступно пользователю с ролью Фронт-Офис

Для создания изменений условий нескольких сделок необходимо нажать ...

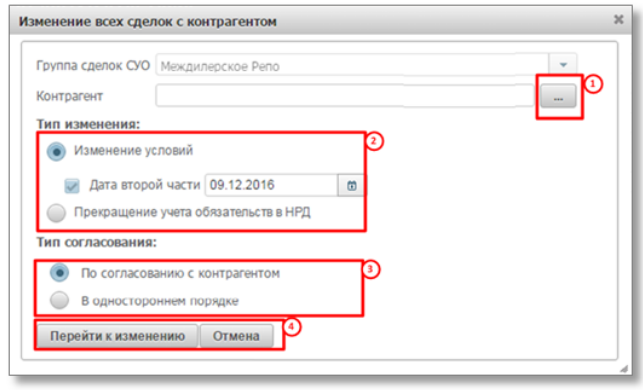

Рисунок 46 Изменение условий нескольких сделок

**Блок 1 –** Выбор организации контрагента из справочника.

**Блок 2 –** Выбор типа вносимого изменения в сделку.

**Блок 3** – Выбор способа согласования выбранного типа вносимого изменения в сделку. В зависимости от установленных параметров СУО в сделке, а также некоторых сочетаний изменяемых условий сделки, согласование «В одностороннем порядке» может быть недоступно.

**Внимание! При выборе «В одностороннем порядке» отправка изменение на согласование контрагенту невозможно. В результате работы с изменением будет создано одностороннее поручение.**

**Внимание! При выборе «По согласованию с контрагентом» в результате работы с изменением будет создано одно из парных поручений вне зависимости от того будет ли согласовываться изменение через кабинет или нет.**

#### **Блок 4** – Кнопки действий.

При нажатии кнопки «Перейти к изменению» создаются изменения для всех открытых сделок с выбранным контрагентом:

Созданы запросы на изменение даты второй части (прекращение) сделок:

Выберите действие для сформированных изменений

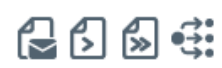

- · HI1700\_RMBC2\_CLOSED
- ABG011\_RMBC10
- ABG011 RMBC20
- HI1700\_RMBC4 - HI1700 RMBC5
- 

 $\sqrt{ }$ 

#### Рисунок 47 Запросы на изменения созданы

Каждый номер – ссылка на соответствующее изменение в Блоттере

Для всех созданных запросов возможны действия:

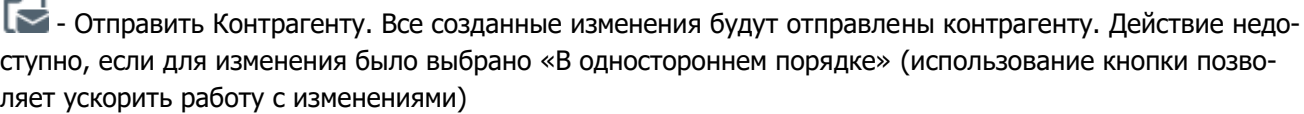

- Отправить Мидл-Офису. Все созданные изменения будут переданы Мидл-Офису на согласование (использование кнопки позволяет ускорить работу с изменениями)

- Передать Бэк-Офису (действие доступно, если пользователь имеет роль Мидл-Офис в дополнение к Фронт Офису). Все созданные изменения будут переданы Бэк-Офису для создания поручения (использование кнопки позволяет ускорить работу с изменениями).

- Перейти в Блоттер. При нажатии кнопки все созданные изменения остаются в работе Фронт-Офиса без передачи контрагенту или Мидл-Офису.

Все созданные изменения попадают в Блоттер, там же можно продолжить с ними работу (см. [Работа с](#page-19-0)  [договором/Изменением по сделке\)](#page-19-0)Создание изменения нескольких сделок

#### **2.6.4 Замена обеспечения**

Для перехода к замене обеспечения на форме отчета по открытым сделкам необходимо нажать

Покинуть форму замены обеспечения без создания поручения возможно, нажав

#### **2.6.4.1 Шаг 1 «Вывод ценных бумаг»**

На первом шаге необходимо указать выводимые бумаги и раздел:

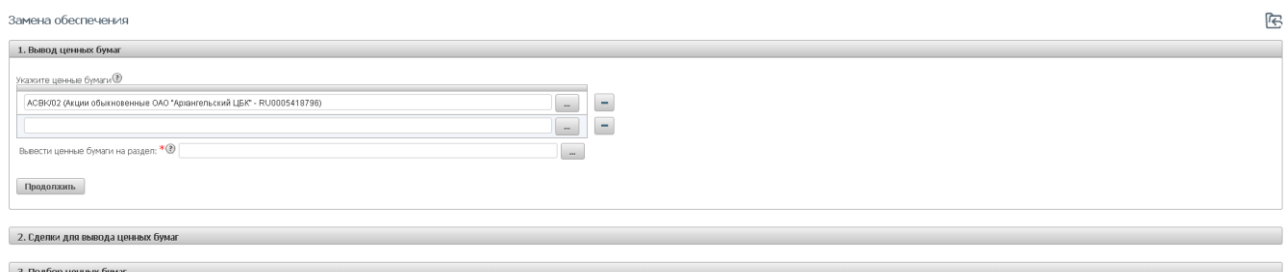

Рисунок 48 Вывод ценных бумаг

**Внимание! Поле «Вывести ценные бумаги на раздел» появляется после добавления хотя бы одной бумаги в список**.

**Внимание! Тип счета депо выбранного раздела должен соответствовать типам счетов организации в сделках, из которых бумаги будут выводиться. При неверном типе счета список сделок на Шаге 2 может быть пуст.**

Если нет необходимости в выводе бумаг, то не нужно указывать бумаги в списке, а необходимо сразу нажать кнопку «Продолжить», система осуществит переход на Шаг 3 «Подбор ценных бумаг»

Если список бумаг и идентификатор раздела был заполнен, то при нажатии «Продолжить» система переходит на Шаг 2 «Сделки для вывода»

#### **2.6.4.2 Шаг 2 Сделки для вывода**

На втором шаге необходимо заполнить количество выводимых бумаг:

| Замена обеспечения                                                                                                    |                                       |                                                          |                                        | 下<br>(3)                                                  |
|----------------------------------------------------------------------------------------------------|---------------------------------------|----------------------------------------------------------|----------------------------------------|-----------------------------------------------------------|
| 1. Вывод ценных бумаг                                                                                                    |                                       |                                                          |                                        | Показать                                                  |
| 2. Сделки для вывода ценных бумаг<br>Укажите выводимое количество ценных бумаг @<br>Вывести из сделки <b>Вывести из группы</b><br>$\bullet$ |                                       | Группировать по ценным бумагам ( Пруппировать по сделкам | ➁                                      |                                                           |
| Ценная бумага, группа<br>Сделка, контрагент                                                                                                 | Количество ценных бумаг в сделке, шт. | Дисконтированная стоиность, RUB                          | Выводимое количество ценных бумаг, шт. | Дисконтированная стоиность выводимых<br>ценных бумаг, RUB |
| ▼ SU25080RMFS1(Облигации федерального займа с постоянным иупонным доходом - RU000A0JS751)                                                   |                                       |                                                          | $\hfill$                               | 0,00                                                      |
| * Peno c US PO                                                                                                    |                                       |                                                          | $\Box$                                 | 0,00                                                      |
| ABG011_CBR1-VVV1(OAO "Славнефть-ЯНОС")                                                                                                    | 115                                   | 0,00                                                     | $\Box$<br>MAX                          |                                                           |
| * Междилерское Репо                                                                                                    |                                       |                                                          | $\Box$                                 | 0,00                                                      |
| HI1700_RMBC5(ОАО "Славнефть-ЯНОС")                                                                                                    | 360                                   | $-9.968.86$                                              | $\theta$<br>MAX                        |                                                           |
| Назад Продолжињ                                                                                                    |                                       |                                                          |                                        |                                                           |
| 3. Подбор ценных бумаг                                                                                                    |                                       |                                                          |                                        |                                                           |

Рисунок 49. Шаг 2. Сделки для вывода ценных бумаг

Управляющие элементы на шаге:

- 1. Выбор сделки или группы сделок с глобальными кредиторами для вывода ценных бумаг.
- 2. Выбор способа группировки таблицы сделок.

3. Кнопка «Показать» - просмотр заполнения Шага 1

Для каждой ценной бумаги можно:

- 1) Ввести конкретное значение количества бумаг
- 2) Нажать кнопку "MAX", из сделки выведется максимально возможное количество бумаг. Если для одной из бумаг выбрано это значение, то вывод других бумаг возможен только из той же сделки.

При нажатии «Продолжить» осуществляется переход к шагу 3 «Подбор ценных бумаг»

#### **2.6.4.3 Шаг 3. Подбор ценных бумаг.**

Для выбора типа подбора необходимо воспользоваться контролом:

- Автоматический подбор система самостоятельно осуществит подбор ценных бумаг в сделку/сделки взамен выводимых в необходимом количестве и в соответствии с уровнем обеспеченности сделки, а также с учетом ограничений, заданных корзиной/локальной корзиной сделки.
- Указать ценные бумаги вручную (ручной подбор) для подбора бумаг, передаваемых в сделки (заменяющих бумаги), необходимо указать сделку / ценную бумагу / счет и раздел / кол-во бумаг.

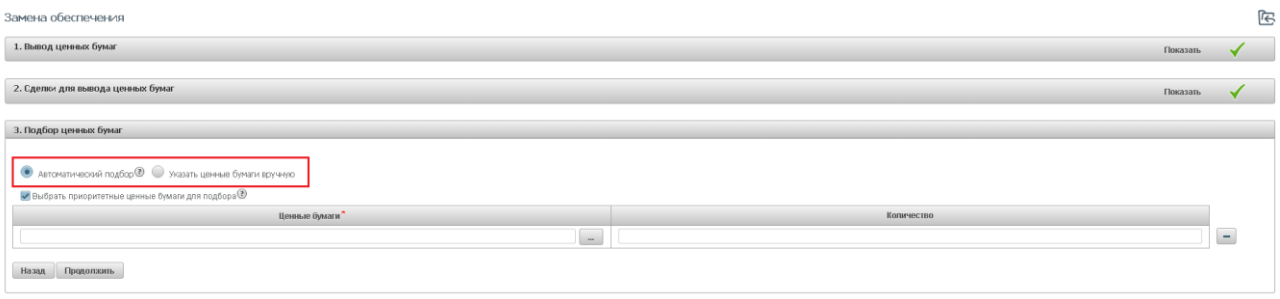

Рисунок 50 Выбор типа подбора

#### **Внимание! Доступность типа подбора определяется выводимыми бумагами, которые были выбраны на Шаге 2.**

Если нет необходимости в подборе бумаг, то необходимо оставить пустыми таблицы (в том числе не нужно отмечать чекбокс «Выбрать приоритетные бумаги для подбора»).

#### Автоматический подбор:

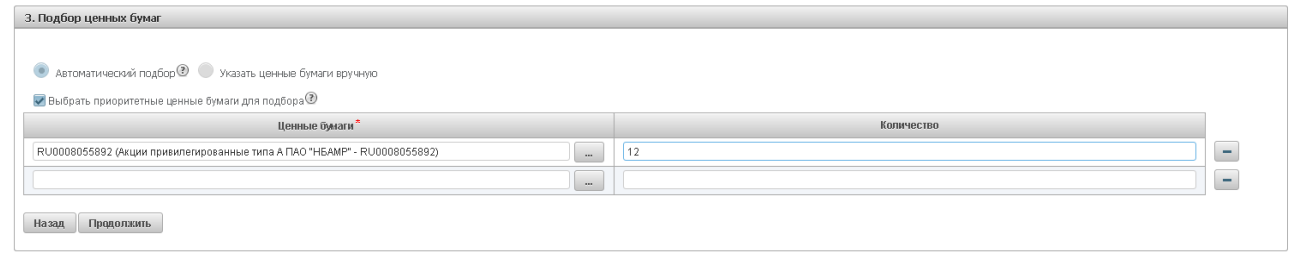

Рисунок 51 Автоматический подбор

Если Шаги 1 и 2 были пропущены (на первом шаге была нажата кнопка «Продолжить» без заполнения параметров), то на шаге 3 при выборе автоматического подбора необходимо выбрать группу сделок и, для Междилерского РЕПО, саму сделку

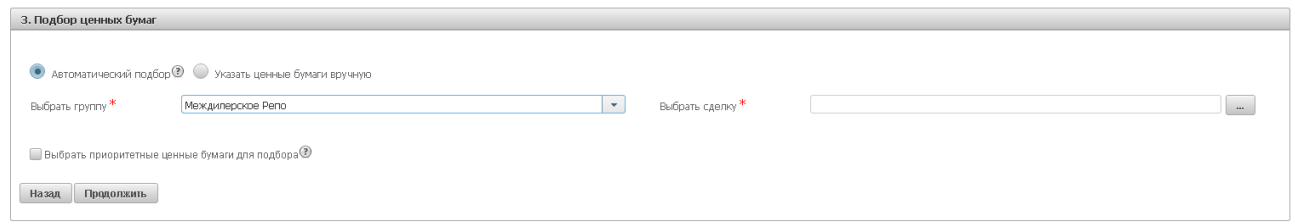

#### Рисунок 52 Автоматический подбор (бумаги не выводятся)

Указать ценные бумаги вручную (ручной подбор):

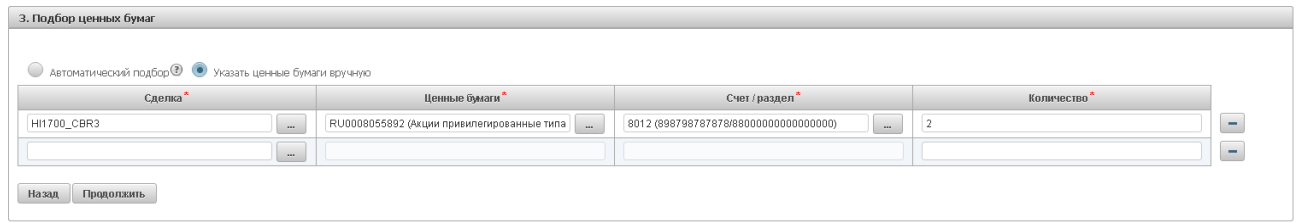

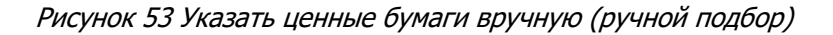

Для перехода к подписанию поручения необходимо нажать «Продолжить»

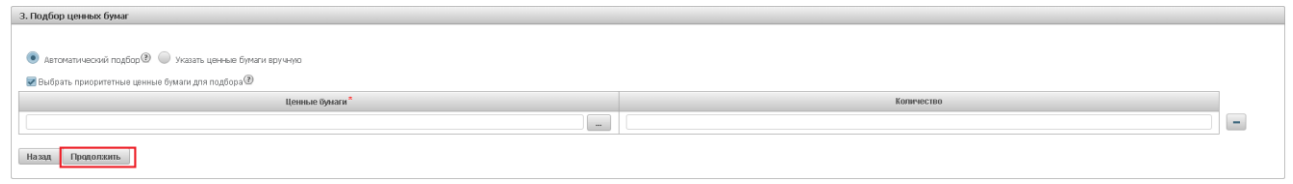

Рисунок 54 Кнопка "Продолжить"

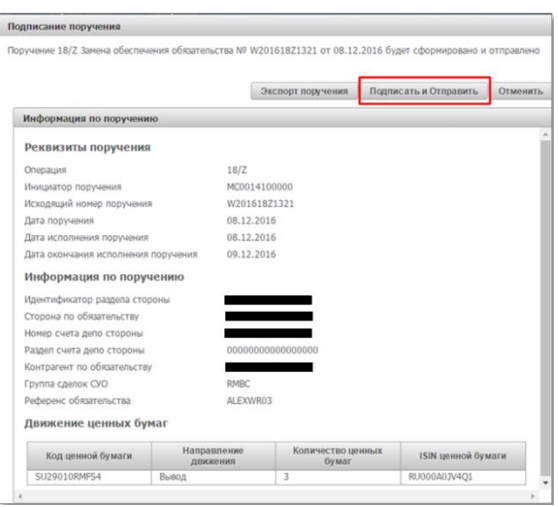

Рисунок 55 Подписание поручения

#### **2.6.5 Денежный компенсационный взнос \ маржинальный взнос**

В отчете по сделкам организации выбрать переобеспеченную сделку со значением «Обеспеченность сделки» = EXCS или выбрать недообеспеченную сделку со значением «Обеспеченность сделки» = DEFI (данные сделки выделены на форме отчета красным цветом) и нажать

Покинуть форму денежного компенсационного взноса \ маржинального взноса возможно, нажав

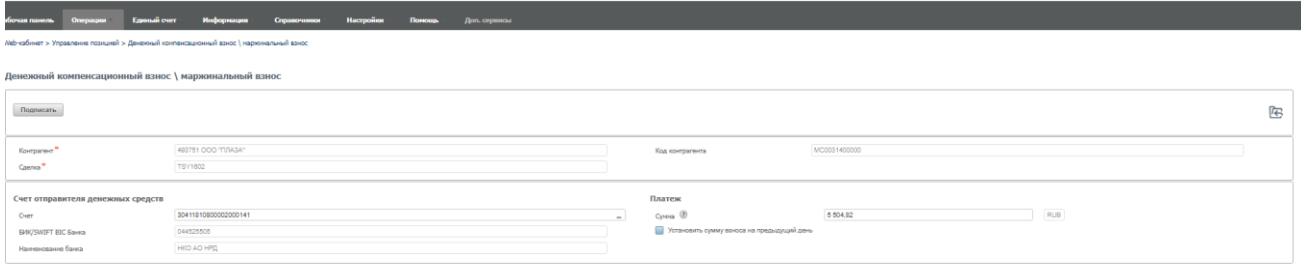

Рисунок 56 Денежный компенсационный взнос

На форме необходимо заполнить представленный набор полей:

- Поле «Счет» по умолчанию заполнен счетом, указанным в сделке

- Поле «Сумма». Если значение в поле не указано, то по умолчанию сумма компенсации определяется СУО автоматически как дефицит \ избыток обеспечения по сделке.

- Признак «Установить сумму взноса на предыдущий день». Если выбрать признак, то поле «Сумма» заполняется размером взноса, зафиксированным по состоянию на предыдущий операционный день. Если снять признак, то поле «Сумма» заполняется по умолчанию как дефицит \ избыток обеспечения по сделке по состоянию на текущий опердень.

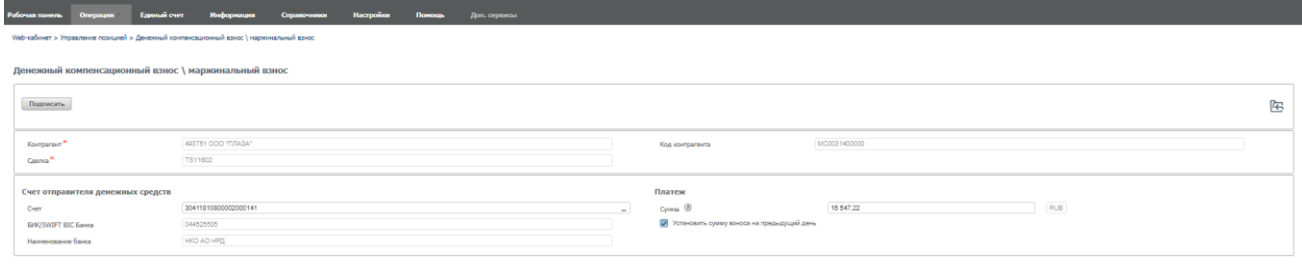

Для создания поручения необходимо нажать кнопку  $\Box$  - «Создать поручение»

|                                     | Экспорт поручения    | Подписать и отправить | Отмонить. |
|-------------------------------------|----------------------|-----------------------|-----------|
| Информация по поручению             |                      |                       |           |
| Реквизиты поручения                 |                      |                       |           |
| Операция                            | 187x                 |                       |           |
| Инициатор поручения                 | MC0014100000         |                       |           |
| Номер поручения                     | W201618X1326         |                       |           |
| Дата поручения                      | 08.12.2016           |                       |           |
| Дата исполнения поручения           | 08.12.2016           |                       |           |
| Дата окончания исполнения поручения | 09.12.2016           |                       |           |
| Информация по поручению             |                      |                       |           |
| Регистрационный номер сделки        |                      |                       |           |
| Сторона по обязательству            | MC0814100000         |                       |           |
| Контрагент по обязательству         | MC0082000000         |                       |           |
| Референс обязательства              | W2016N1124           |                       |           |
| Очет отправителя денежных средств   | 30411810400028000716 |                       |           |
| RIC Sauce                           | 044525505            |                       |           |
| Валюта платежа                      | <b>RUB</b>           |                       |           |
| Сумма платека                       | 10 000,00            |                       |           |

Рисунок 57 Подписание поручения 18/X

#### **2.6.6 Сообщение об урегулировании закрытой сделки**

В отчете по сделкам организации выбрать закрытую сделку, для которой сообщение об урегулировании не направлялось, и нажать

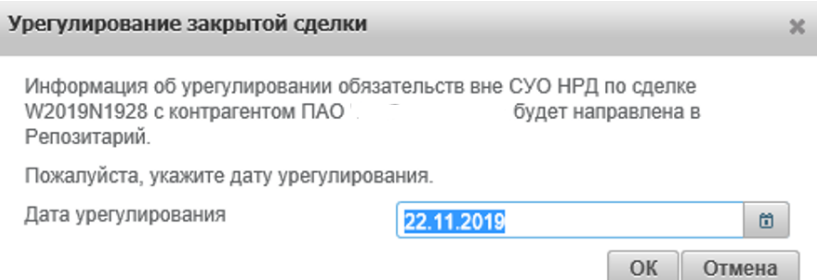

Рисунок 58 Урегулирование закрытой сделки

Для создания поручения необходимо выбрать дату не ранее текущей и нажать кнопку «ОК»

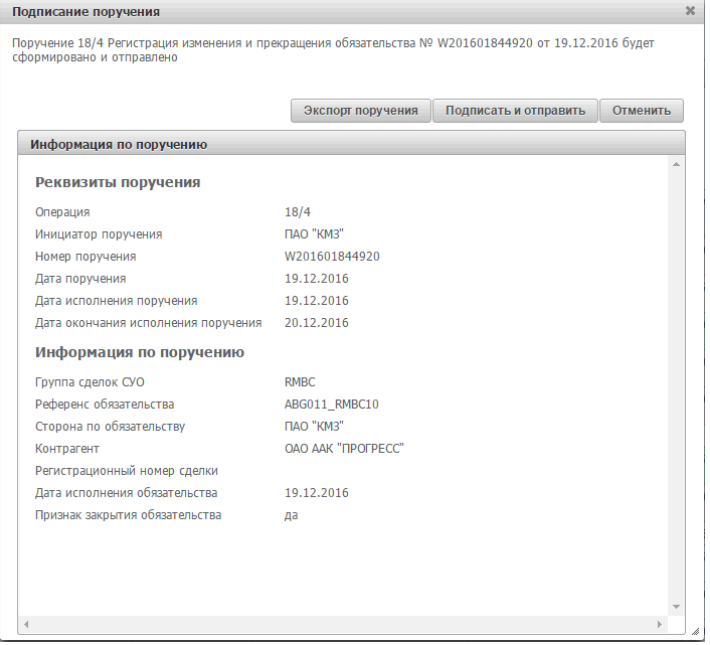

Рисунок 59 Подписание поручения

### **2.7 Маркирование**

-

**Маркирование ценных бумаг –** указание счетов депо (разделов), ценных бумаг и ограничений, которые будут использоваться СУО при подборе ценных бумаг для исполнения обязательств по сделкам, маржинальным требованиям и прочим обязательствам в периметре Группы Московская Биржа. Маркирование предусматривает индивидуальные настройки для различных групп сделок.

Для того чтобы перейти к маркированию, необходимо в строке главного меню выбрать раздел «Операции» и перейти к пункту «Маркирование»<sup>1</sup>:

| Рабочая панель    | Операции               | Информация | Справоч |
|-------------------|------------------------|------------|---------|
| Web-кабинет > Pat | Блоттер                |            |         |
| Рабочая пан       | Управление<br>позицией |            |         |
| Мои фильтры       | Маркирование           |            |         |
| Сделки Все        | Корзины                |            |         |
| 999999999         | Параметры по           |            |         |
|                   | умолчанию              |            |         |

Рисунок 60 Пункт меню "Маркирование"

<sup>1</sup> Доступ к функционалу маркирования регулируется на уровне ролевой модели принятой внутри Вашей организации. Если пункт меню «Маркирование» отсутствует в разделе «Операции», обратитесь за подробной информацией к Вашему администратору.

#### **2.7.1 Маркирование**

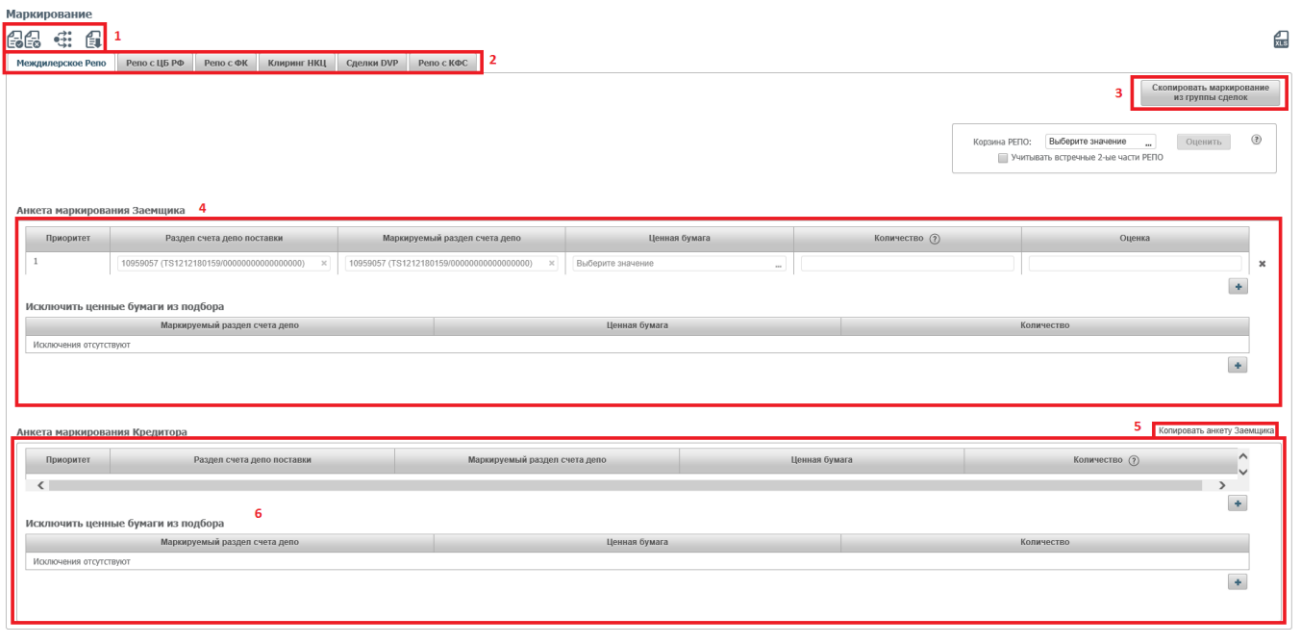

#### Рисунок 61. Маркирование

При открытии формы маркирования отражается текущее состояние маркирование участника.

Форма пустая, если маркирование было не заведено ранее.

#### **Блок 1 – Кнопки действий**

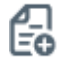

создать поручение

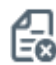

-

отменить сделанные изменения

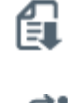

импортировать анкету маркирования из файла в формате Excel

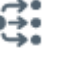

перейти к списку поданных ранее поручений на маркирование

#### **Блок 2 – Выбор Группы сделок.**

**Блок 3 – кнопка «Скопировать маркирование из группы сделок»** позволяет быстро заполнить анкету маркирования для текущей просматриваемой группы сделок аналогично любой анкете маркирования из 4 (четырех) оставшихся групп сделок.

**Блок 4 – Анкета маркирования заемщика** предназначена для выделения Клиентом на счетах депо и/или разделах счетов депо ценных бумаг, которые могут быть использованы при Подборе ценных бумаг в сделках, по которым Клиент является Заемщиком.

**Блок 5 – кнопка «Копировать анкету Заемщика»** позволяет быстро заполнить анкету маркирования Заемщика, скопировав параметры анкеты Кредитора.

**Блок 6 <sup>2</sup> – Анкета маркирования кредитора** предназначена для выделения Клиентом на счетах депо и/или разделах счетов депо ценных бумаг, которые могут быть использованы при Подборе ценных бумаг в сделках, по которым Клиент является Кредитором.

<sup>2</sup> Блок не доступен для маркирования под группы сделок с Глобальными кредиторами

#### **Блок 7 – Сообщение о неисполненных поручениях на маркирование. Блок отображается, если у организации есть неисполненные поручения на маркирование.**

При нажатии на сообщение осуществляется переход к списку поданных ранее поручений на маркирование

#### **2.7.2 Регистрация анкеты маркирования**

#### Анкета маркирования Заемщика / Анкета маркирования Кредитора

Для регистрации анкеты маркирования Заемщика/Кредитора доступно заполнение параметров в следующей связке:

- Раздел счета депо подбора + Маркируемый раздел счета депо
- Раздел счета депо подбора + Маркируемый раздел счета депо + Ценная бумага
- Раздел счета депо подбора + Маркируемый раздел счета депо + Ценная бумага + кол-во

| Триоритет | Раздел счета дело подбора              | Маркируемый раздел счета депо           | Ценная йумага                                                | Количество |  |
|-----------|----------------------------------------|-----------------------------------------|--------------------------------------------------------------|------------|--|
|           | 8012 (898798787878/880000000000000000) | 8032 (898798787555/31NC00849000000F0)   | RU000A0JP0U9 (Акции привилегированные ОАО "Банк "Санкт-Г ж   |            |  |
|           | 8012 (898798787878/880000000000000000) | 8012 (898798787878/880000000000000000)  |                                                              |            |  |
|           | 8012 (898798787878/880000000000000000) | 803112 (898798787556/31NC00849000000F0) | ANGS/03 (Акции обыкновенные ОАО "Арктикнефтегазстрой" - RL x |            |  |

Рисунок 62 Заполнение анкеты Кредитора/Заемщика

Возможность изменение приоритета подбора путем перетаскивания строк в анкете маркирования

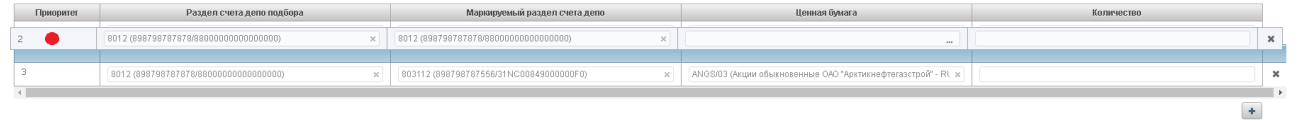

#### Рисунок 63 Изменение приоритета

Для того чтобы переместить строчку вверх или вниз:

- Необходимо навести курсор мыши на ячейку с «Приоритетом» перемещаемой строки.
- Зажать левую клавишу мыши
- Перетащить строку вверх или вниз.

#### Исключение ценной(-ых) бумаги из подбора

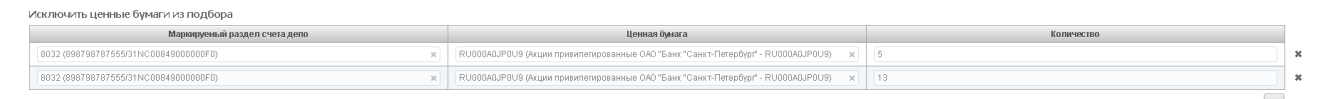

#### Рисунок 64 Исключение бумаги из подбора

Данный функционал позволяет исключить бумаги с конкретного раздела счета депо из подбора.

Поля доступны для заполнения в следующей связке:

- Маркируемый раздел счета депо + Ценная бумага
- Маркируемый раздел счета депо + Ценная бумага + кол-во

Индикация внесенных изменений на вкладку

 $\left\vert \cdot\right\vert$ 

## [Введите название документа]

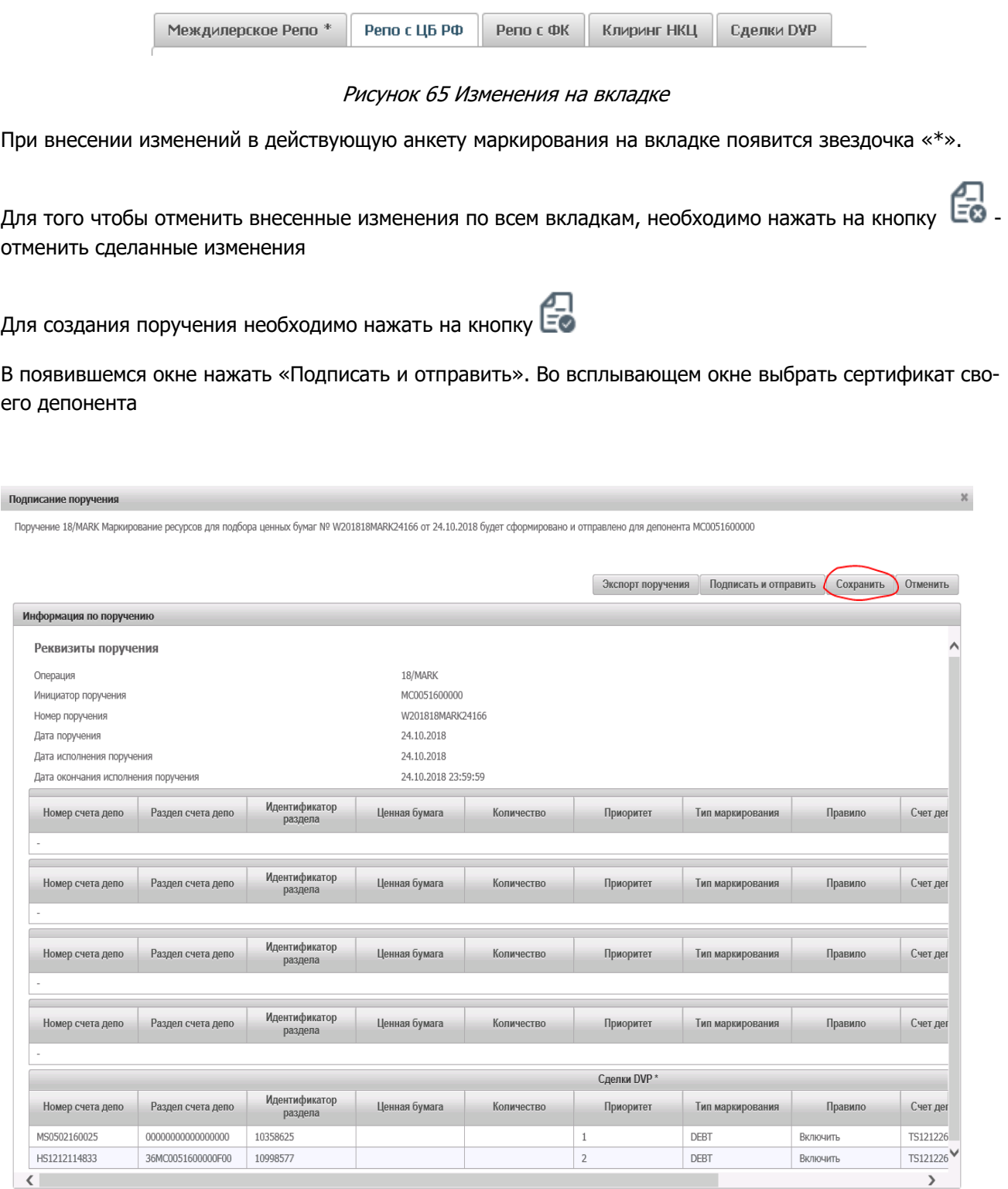

#### Рисунок 66 Подписание поручения

На этом этапе есть возможность сохранить поручение для дальнейшей работы с ним. Для этого нужно вместо «Подписать и направить» нажать кнопку «Сохранить».

Для последующего возврата к работе с поручением нужно опять зайти в пункт меню, в котором оно создавалось. Вы увидите синее окно о неподписанном поручении. Кликнув по нему, Вы автоматически

перейдете в меню «поручения», где сможете найти свое поручение. Также в ранее сохраненное поручение можно попасть в разделе Информация – Поручения, где найти свое поручение в статусе «новое», щелкнуть по нему мышью, после чего вы вернетесь в пункт меню, в котором оно создавалось.

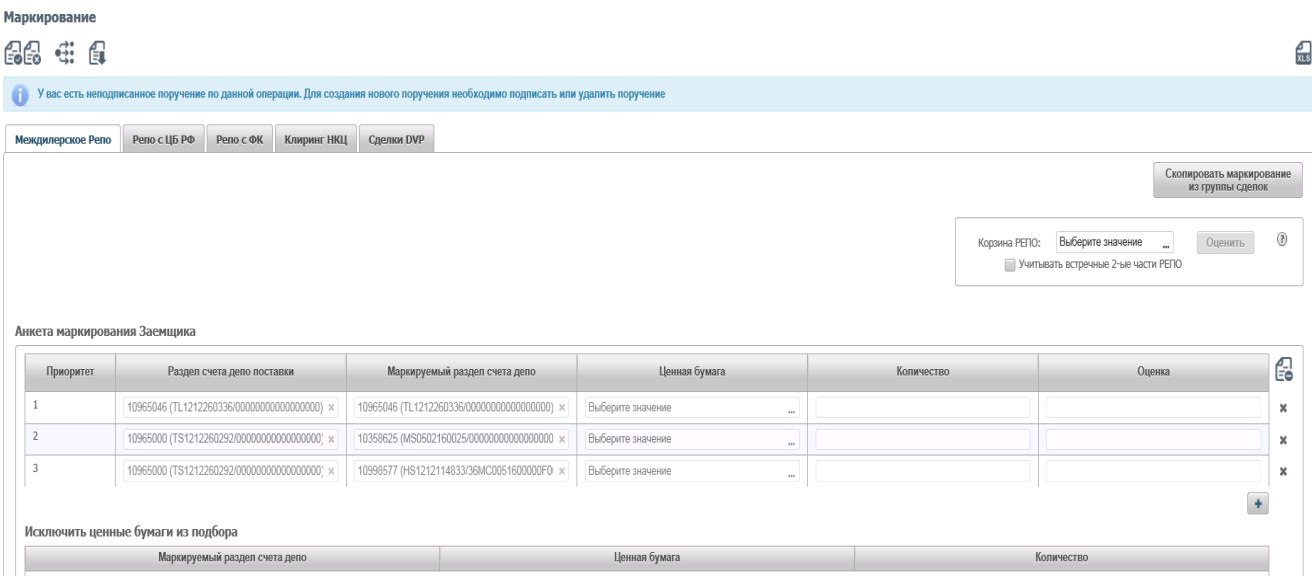

#### **2.7.3 Онлайн оценка маркированных ресурсов**

Оценка позволяет заемщику быстро определить, достаточно ли у него обеспечения под сделки или исполнение компенсационных взносов.

Оценку обеспечения можно увидеть, как по исполненному поручению маркирования, так и по формируемому поручению. Для оценки нужно зайти в функционал маркирования (Меню - Операции – Маркирование), выбрать интересующую группу сделок (напр., РЕПО с ФК), на закладке справа проверить нужную корзину (т.к. оценка производится только по бумагам, входящим в корзину принимаемых кредитором бумаг с учетом его дисконтов и применяемых цен), нажать чекбокс на «Учитывать встречные 2-ые части РЕПО» при желании включить в оценку возвращаемые по 2 частям бумаги, нажать кнопку «Оценить»:

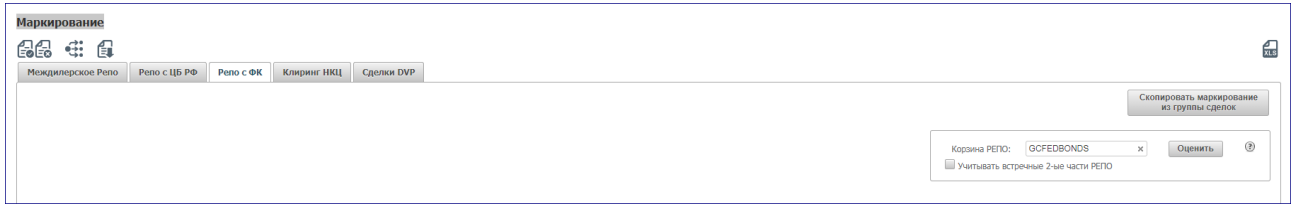

Оценка формируется для каждой строки маркирования, для возвращаемых по 2 частям бумаг и итоговая сумма. Более детальная логика оценки описана в справке по символу «?».

#### **2.7.4 Экспорт маркирования**

Для экспорта текущего маркирования необходимо нажать

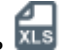

Формат экспортируемого файла xls.

Правила экспорта:

- 1. Экспортируются все поля на всех вкладках в один файл
- 2. Если форма пустая, то система экспортирует пустой файл

Пример экспортируемого файла:

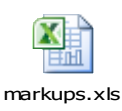

#### **2.7.5 Импорт маркирования**

Для импорта маркирования необходимо нажать

#### **Внимание! При импорте обновляются данные на всех вкладках согласно импортируемому файлу.**

Формат файла импорта соответствует формату экспортируемого файла маркирования.

#### **Формат файла**

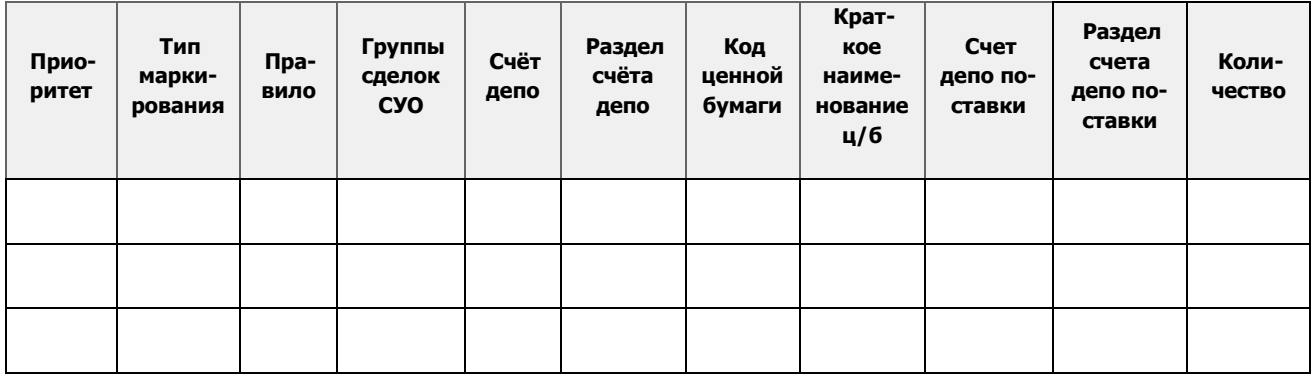

#### **Правила импорта**

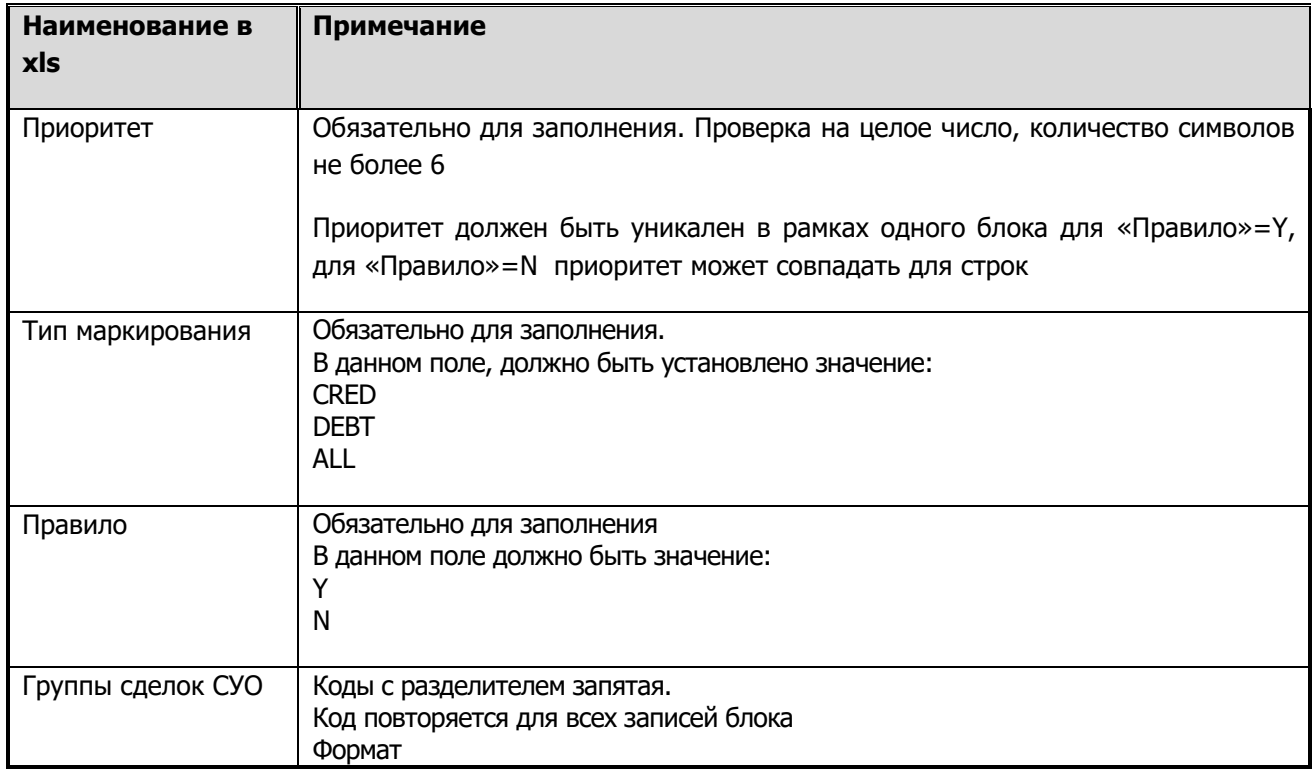

### [Введите название документа]

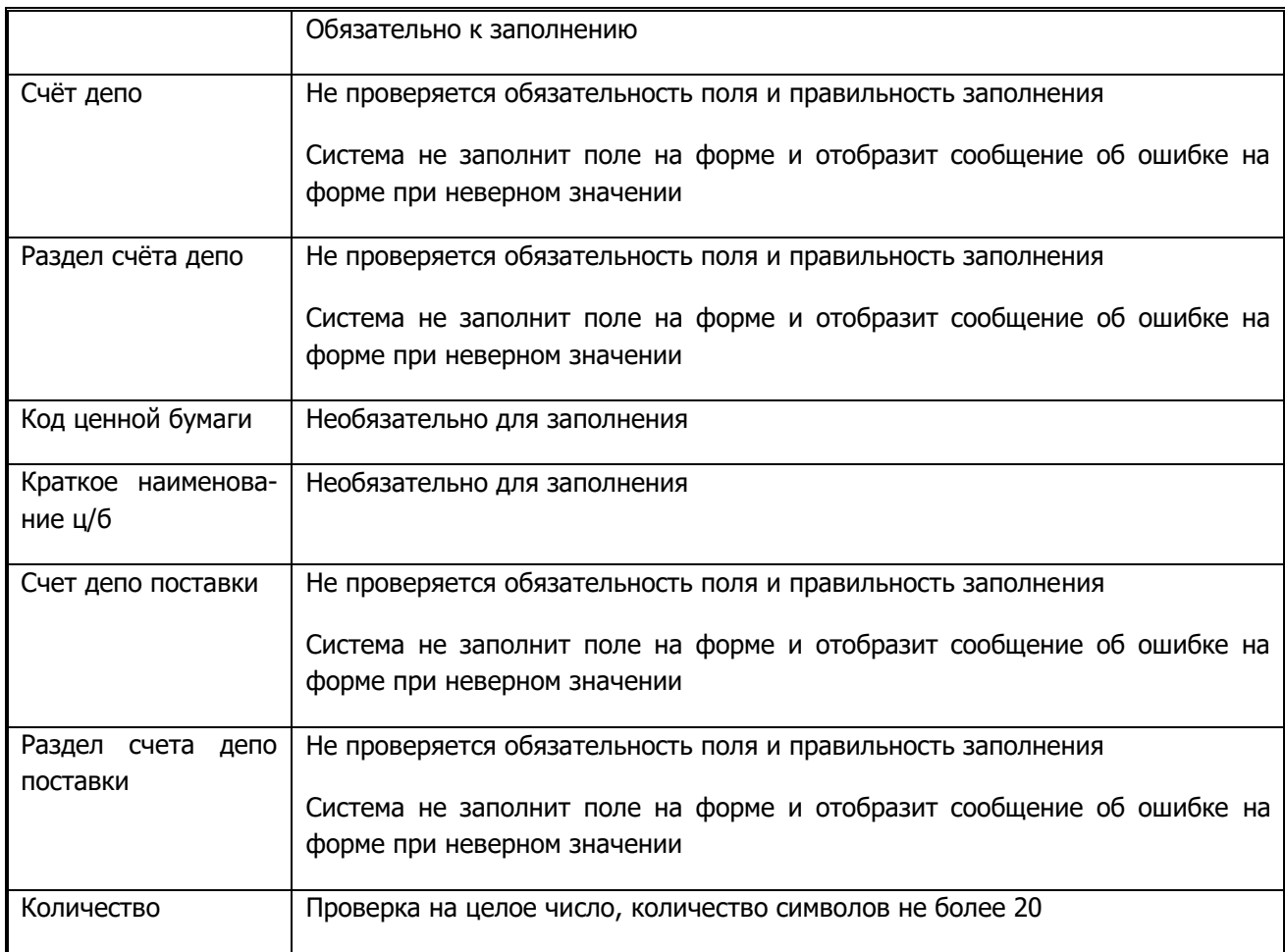

## **2.8 Корзины**

-

**Корзина ценных бумаг –** ценные бумаги (или один выпуск ценных бумаг), соответствующие требованиям, устанавливаемым кредитором, и принимаемые им в обеспечение по сделкам РЕПО, а также дисконты и порядок определения рыночной цены (приоритет).

Для того чтобы перейти к просмотру и регистрации корзин, необходимо в строке главного меню выбрать раздел «Операции» и перейти к пункту «Корзины»<sup>3</sup>:

<sup>3</sup> Доступ к функционалу просмотра и регистрации Корзины регулируется на уровне ролевой модели принятой внутри Вашей организации. Если пункт меню «Корзины» отсутствует в разделе «Операции», обратитесь за подробной информацией к Вашему администратору.

### [Введите название документа]

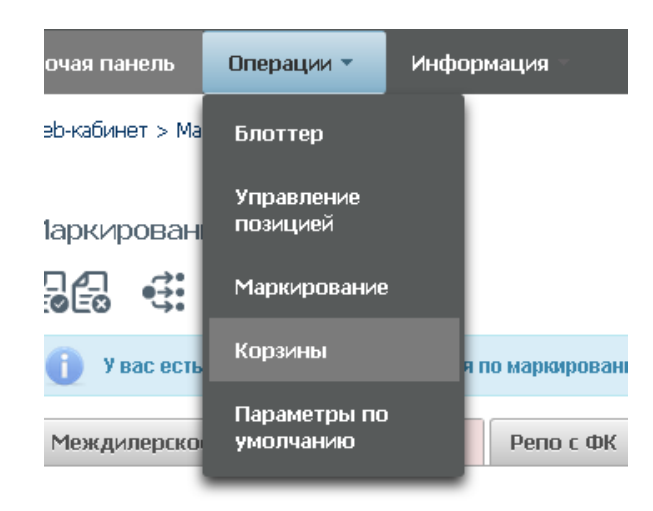

Рисунок 67 Меню "Корзины"

#### **2.8.1 Список корзин**

| Установленный фильтр                                                                                                    |                                      |                          | $\boxminus$<br>⇔ ⊟                        |
|----------------------------------------------------------------------------------------------------|--------------------------------------|--------------------------|-------------------------------------------|
| Отображать корзины<br>Код корзины                                                                                                    | $\bullet$ Bce<br><b>• Только мои</b> | Наименование<br>корзины  |                                           |
|                                                                                                    |                                      |                          | Сбросить<br>Применить                     |
| $\mathfrak{D}% _{T}=\mathfrak{D}_{T}\!\left( a,b\right) ,\ \mathfrak{D}_{T}=C_{T}\!\left( a,b\right) ,$<br>Код корзины ≎                                   | Наименование корзины ▼               | Дата регистрации ≎       | $C$ $\Phi$<br>Дата последнего изменения С |
|                                                                                                    |                                      | ω                        | $\omega$                                  |
|                                                                                                    | TestAlexMASK                         | 01.12.2016               | 01.12.2016                                |
|                                                                                                    | ALEXMASKT1                           | 29.11.2016               | 29.11.2016                                |
|                                                                                                    | aletez                               | 29.11.2016               | 29.11.2016                                |
|                                                                                                    | AleBask141                           | 23.11.2016               | 23.11.2016                                |
|                                                                                                    | Ale141MAXDIS                         | 29.11.2016               | 29.11.2016                                |
|                                                                                                    | 2Bask141                             | 24.11.2016               | 24.11.2016                                |
| Список корзин<br>最低生活<br>$\mathbf{G}$<br>B0000000057J<br>B0000000049K<br>B0000000050X<br>B0000000011W<br>B0000000045D<br>B0000000034Z<br><b>MEGCSHARES</b> |                                      | 01.09.2013               | 26.10.2016                                |
| <b>MEGCOLLATERA</b><br><b>MEGCOFZ</b>                                                                                                    |                                      | 01.09.2013<br>01.09.2013 | 26.10.2016<br>26,10,2016                  |

Рисунок 68 Список корзин

#### **Блок 1 – Фильтр**

Настройки фильтрации позволят быстро найти корзину для просмотра ее содержания. Настроенный фильтр может быть сохранен для быстрого доступа к отфильтрованным данным с «Рабочей панели».

#### **Блок 2 – Кнопки действий**

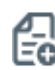

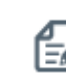

Создание корзины Редактирование корзины (доступно только для владельца корзины)

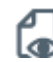

Просмотр состава корзины Удаление корзины (доступно только для владельца корзины)

Обновление списка

#### **Блок 3 – Список корзин, зарегистрированных в системе<sup>4</sup> .**

Просмотр содержания корзины доступен по кнопке действия вверху, либо по двойному щелчку мыши.

Наименование указывается только для собственных корзин.

Для каждого элемента в списке доступно контекстное меню:

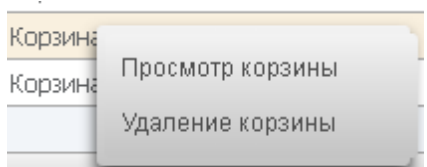

Рисунок 69 Контекстное меню

 $\sqrt{ }$ 

#### **2.8.2 Создание корзины**

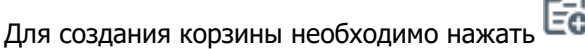

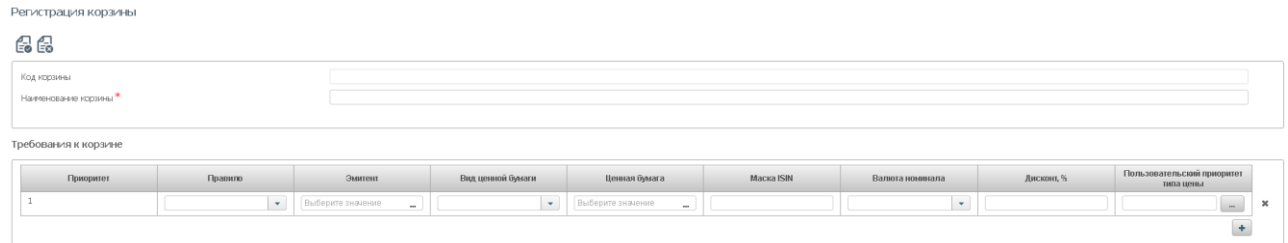

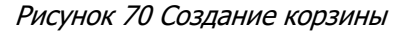

Правила заполнения полей:

-

- 1) Обязательно заполняются поля:
	- a. Наименование корзины. Не более 30 символов. Возможные символы: заглавные буквы латинского и русского алфавитов, цифры, запятая, точка и пробел.
	- b. Правило
- 2) Необходимо заполнить одну из следующих комбинаций
	- a. Эмитент + Вид ценной бумаги + Ценная бумага + Валюта (если не указана, предзаполняется валютой номинала Ценной бумаги) + Дисконт (опционально) + Пользовательский приоритет типа цены (опционально)
	- b. Эмитент + Вид ценной бумаги + Дисконт (опционально) + Пользовательский приоритет типа цены (опционально) + Валюта (опционально)
	- c. Маска ISIN + Валюта (опционально)
	- d. Эмитент + Маска ISIN + Валюта (опционально)

<sup>4</sup> Наименование корзины доступно для просмотра только владельцу корзины.

- e. Ценная бумага (Эмитент, Вид ценной бумаги, Валюта предзаполняются соответствующими значениями) + Дисконт (опционально) + Пользовательский приоритет типа цены (опционально)
- 3) Пользовательский приоритет типа цены можно указать, если заполнена Ценная бумага.
- 4) Пользовательский приоритет типа цены и дисконт нельзя указать для исключающего правила.

Возможность изменения приоритета подбора путем перетаскивания строк:

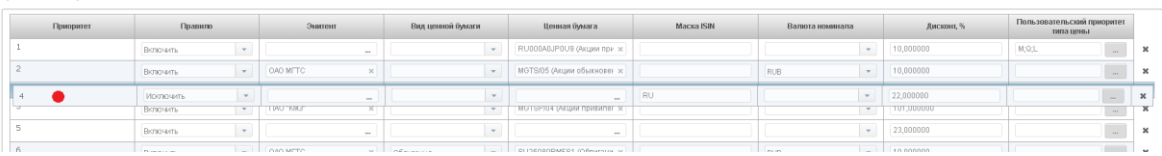

#### Рисунок 71 Изменение приоритета

- Для того, чтобы переместить строчку вверх или вниз:
	- o Необходимо навести курсор мыши на ячейку с «Приоритетом» перемещаемой строки.
	- o Зажать левую клавишу мыши

Требования к корзин

- o Перетащить строку вверх или вниз.
- $\checkmark$  Для того, чтобы отменить создание корзины, необходимо нажать на кнопку  $\overline{\mathbb{E}}$  отменить сделанные изменения
	- **O Для создания поручения необходимо нажать на кнопку Е В появившемся окне нажать** «Подписать и отправить». Во всплывающем окне выбрать сертификат своего депонента

| MC0014100000              |                                     |                                 |                    |                                                       | Поручение 18/BASK на создание/изменение корзины Nº W201618BASK1275 от 05.12.2016 будет сформировано и отправлено для депонента |                    |                        |          |
|---------------------------|-------------------------------------|---------------------------------|--------------------|-------------------------------------------------------|----------------------------------------------------------------------------------------------------|--------------------|------------------------|----------|
|                           |                                     |                                 |                    |                                                       |                                                                                                    |                    |                        |          |
|                           |                                     |                                 |                    |                                                       | Экспорт поручения                                                                                                    |                    | Подписать и отправить  | Отменить |
| Информация по поручению   |                                     |                                 |                    |                                                       |                                                                                                    |                    |                        |          |
| Реквизиты поручения       |                                     |                                 |                    |                                                       |                                                                                                    |                    |                        |          |
| Операция                  |                                     |                                 | 18/BASK            |                                                       |                                                                                                    |                    |                        |          |
| Инициатор поручения       |                                     |                                 | MC0014100000       |                                                       |                                                                                                    |                    |                        |          |
| Номер поручения           |                                     |                                 | W201618BASK1275    |                                                       |                                                                                                    |                    |                        |          |
| Дата поручения            |                                     |                                 | 05.12.2016         |                                                       |                                                                                                    |                    |                        |          |
| Дата исполнения поручения |                                     |                                 | 05.12.2016         |                                                       |                                                                                                    |                    |                        |          |
|                           | Дата окончания исполнения поручения |                                 | 06.12.2016         |                                                       |                                                                                                    |                    |                        |          |
| Корзина                   |                                     |                                 |                    |                                                       |                                                                                                    |                    |                        |          |
| Код корзины               |                                     |                                 |                    |                                                       |                                                                                                    |                    |                        |          |
| Наименование корзины      |                                     |                                 | 123                |                                                       |                                                                                                    |                    |                        |          |
| Владелец корзины          |                                     |                                 | MC0014100000       |                                                       |                                                                                                    |                    |                        |          |
| Приоритет                 | Вид ценной<br>бумаги                | Код<br>эмитента                 | Страна<br>эмитента | Код ценной<br>бумаги                                  | <b>Маска ISIN</b>                                                                                                    | Валюта<br>номинала | Включение в<br>корзину | Ди       |
| 1                         | Акция                               | Банк<br>"Возрождение"<br>(TIAO) | <b>RU</b>          | 1/10VOZRP/16(A<br>привилегирован<br>ċ<br>определенным |                                                                                                    | <b>RUB</b>         | Да                     |          |

Рисунок 72 Поручение. Новая корзина

#### **2.8.3 Удаление корзины**

Для удаления корзины необходимо нажать кнопку

### [Введите название документа]

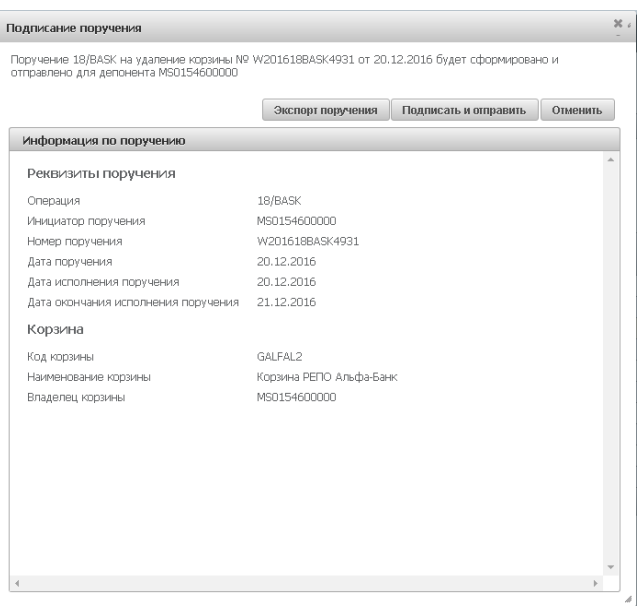

Рисунок 73 Поручение. Удаление корзины

#### **Внимание! Возможно удалить только свою корзину.**

**Внимание! Если существуют незакрытые сделки с корзиной, то поручение на ее удаление исполнено не будет.** 

#### **2.8.4 Просмотр корзины**

Для просмотра состава и требований к корзине необходимо нажать

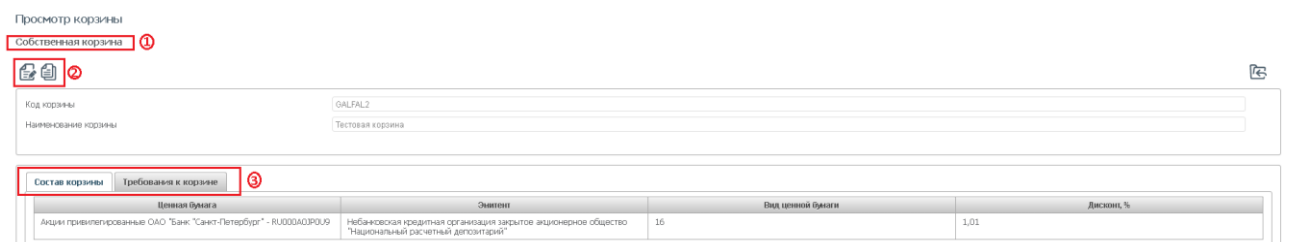

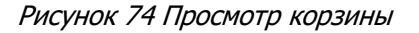

#### **Блок 1 – Своя корзина**

Появляется при просмотре своей корзины

#### **Блок 2 – Блок действий**

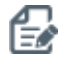

Редактирование корзины (доступно только Редактирование корзины (доступно только [3] Создание корзины на основе существующей<br>для своей корзины)

#### **Блок 3 – Информация по корзине**

1) Закладка «Состав корзины» - отображаются ценные бумаги, подобранные согласно требованиям к корзине

| Требования к корзине<br>Состав корзины |                                                                                                    |                   |                    |
|----------------------------------------|----------------------------------------------------------------------------------------------------|-------------------|--------------------|
| Ценная бунага                          | Эмитент                                                                                                    | Вид ценной бунаги | <b>Лисконт</b> , % |
|                                        | Акции привилегированные ОАО "Банк "Санкт-Петербург" - RU000A0JP0U9 Небановская кредитная организация закрытое акционерное общество 16 |                   | ***                |

Рисунок 75 Состав корзины

#### 2) Закладка «Требования к корзине». Требования к корзине, введенные при ее создании

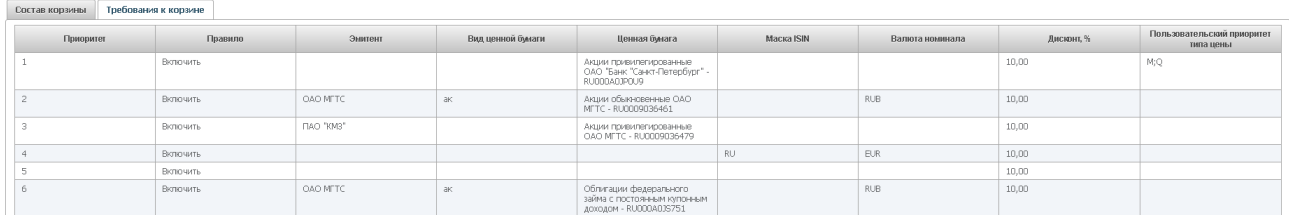

Рисунок 76 Требование к корзине

Для возврата к списку корзин необходимо нажать

#### **2.8.5 Редактирование корзины**

К редактированию корзины возможно перейти, нажав  $\overline{\mathbb{E}}$  в списке или при просмотре деталей

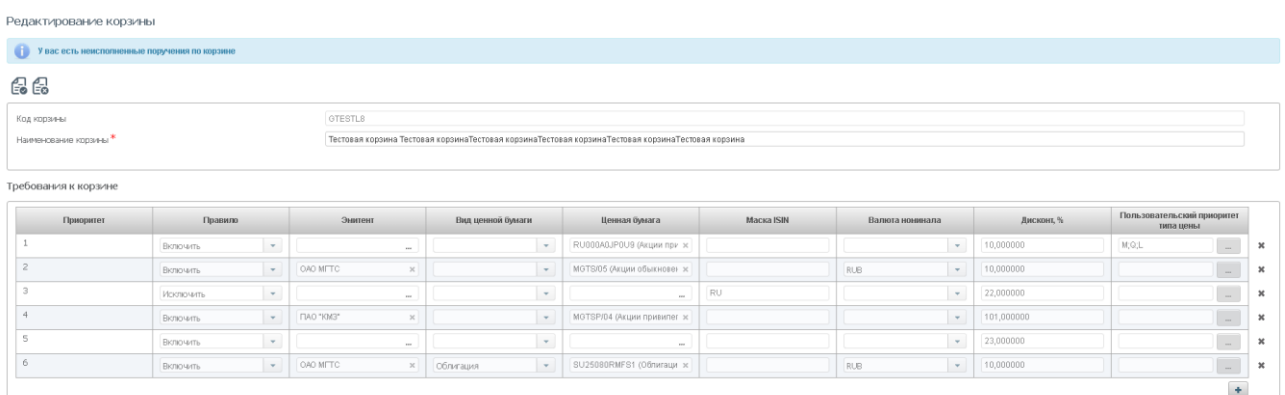

Рисунок 77 Редактирование корзины

**Внимание! Редактировать можно только свою корзину, созданную в НРД.**

**Внимание! Если существуют незакрытые сделки с корзиной, то поручение на ее изменение исполнено не будет.**

Если по данной корзине есть неисполненные поручения, то ВК СУО информирует пользователя об этом:

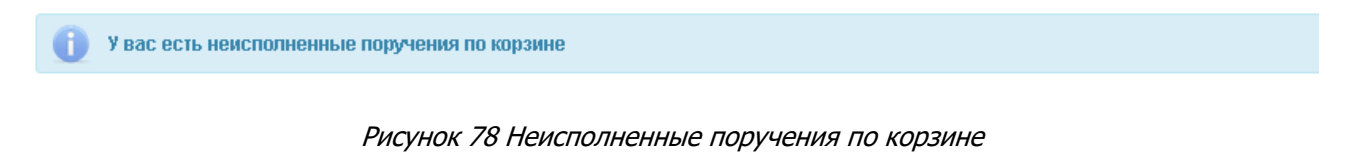

Оповещение кликабельное, при нажатии система отобразит список поручений по корзинам.

После внесения изменений необходимо нажать

В появившемся окне нажать «Подписать и отправить». Во всплывающем окне выбрать сертификат своего депонента

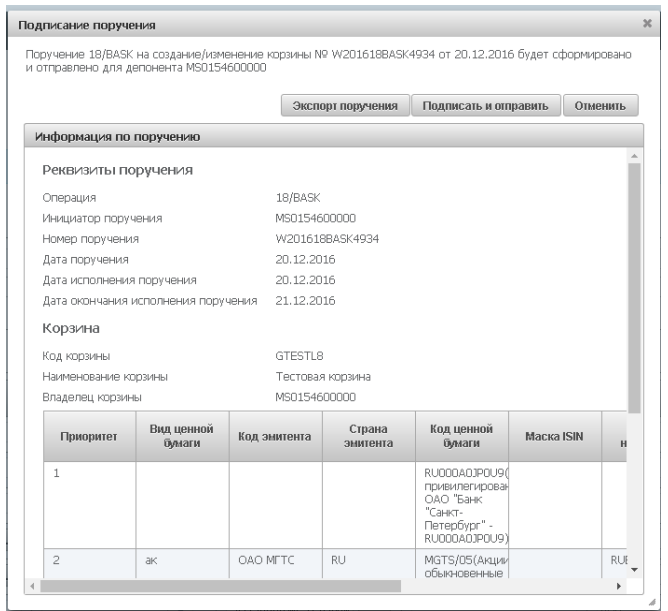

Рисунок 79 Подписание поручения на редактирование корзины

### **2.9 Параметры по умолчанию**

-

Для управления параметрами по умолчанию для новых сделок необходимо в строке главного меню выбрать раздел «Операции» и перейти к пункту «Параметры по умолчанию»<sup>5</sup>:

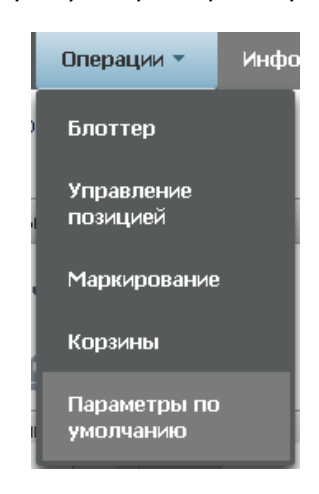

Рисунок 80 Меню "Параметры по умолчанию"

<sup>5</sup> Доступ к функционалу регулируется на уровне ролевой модели принятой внутри Вашей организации. Если пункт меню «Параметры по умолчанию» отсутствует в разделе «Операции», обратитесь за подробной информацией к Вашему администратору.

#### **2.9.1 Параметры по умолчанию**

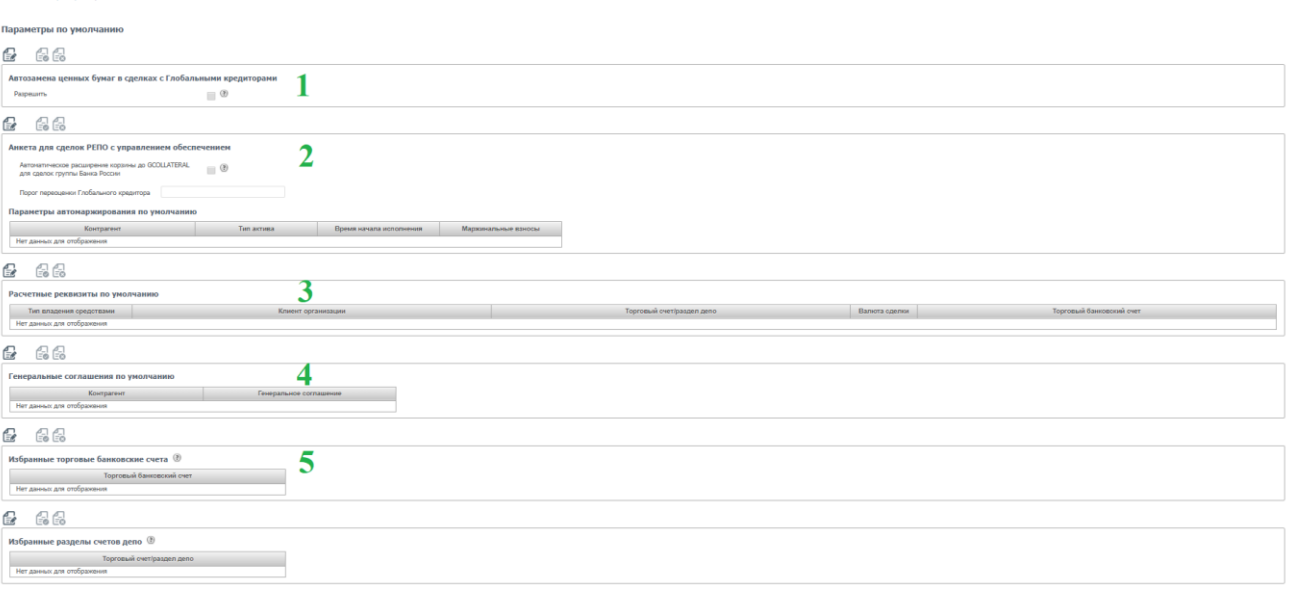

Рисунок 81 Параметры по умолчанию для новых сделок

#### **Блок – Кнопки действий**

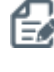

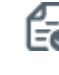

Перевод в режим редактирования Создать поручение или Применить (доступно в режиме редактирования)

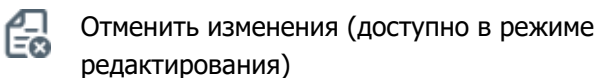

#### **Блок 1 – Автозамена ценных бумаг в сделках с Глобальными Кредиторами**

При установке признака бумаги могут быть автоматически подобраны в клиринг НКЦ из сделок РЕПО Глобальных кредиторов путем автозамены на другие бумаги, входящие в Корзину РЕПО этого кредитора, в случае если ценных бумаг нет на маркированных счетах депо.

\* Не рекомендуется активировать функционал «Автозамена ценных бумаг в сделках с Глобальными кредиторами» в случае наличия в таких сделках ценных бумаг, требующих обособленного учета, во избежание нарушения такого учета.

#### **Блок 2 – Анкета для сделок РЕПО с управлением обеспечением**

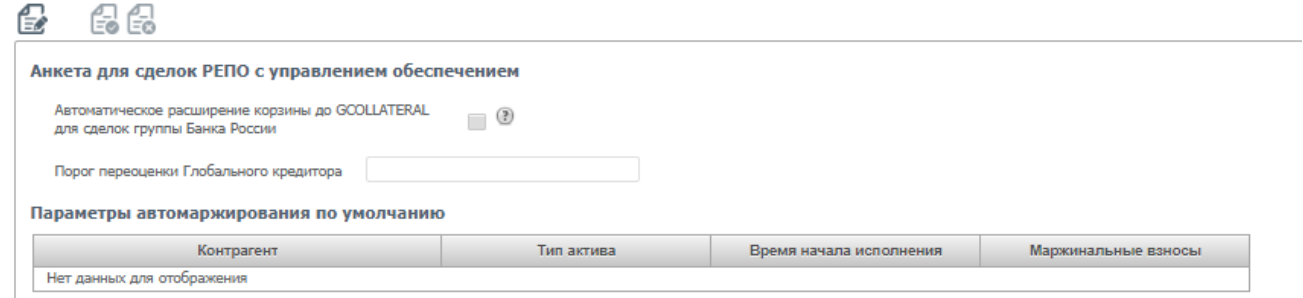

- 1. **Автоматическое расширение корзины до GCOLLATERAL для сделок группы Банка России** 
	- При установке данного параметра в случае, если в сделку с Банком России с корзиной, отличной

от GCOLLATERAL, не удается подобрать достаточного количества ценных бумаг из корзины сделки, СУО расширит перечень подбираемых бумаг до корзины GCOLLATERAL.

- **2. Порог переоценки Глобального кредитора –** параметр доступен только для Организации являющейся Глобальным кредитором в СУО. Позволяет изменить значение порога переоценки по пулам сделок РЕПО с Кредитными организациями.
- 3. **Параметры автомаржирования по умолчанию** позволяет установить индивидуальные правила в сделках с выбранными Контрагентами исполнения автоматического маржирования, а также изменить тип маржирования на исполнение в форме маржинальных взносов (по умолчанию в форме компенсационных взносов).

#### **Блок 3 – Расчетные реквизиты по умолчанию**

Заполняются реквизиты счета депо и денежного счета для опций «Собственные активы» и «Доверительное управление» без указания имени клиента организации. Заполняются реквизиты счета депо и денежного счета для опции «Активы клиента, брокер» с указанием кода клиента участника клиринга. Далее при оформлении договора РЕПО система автоматически будет предлагать использовать нужные счета.

#### **Блок 4 – Генеральное соглашение по умолчанию**

Выбирается генеральное соглашение с Контрагентом. В последующей сделке система автоматически будет предлагать использовать указанное генеральное соглашение сразу после выбора контрагента.

#### **Блок 5 – Избранные счета**

Каждый пользователь индивидуально для себя может настроить избранные счета, которые будут отображаться в экранных формах кабинета. По умолчанию избранные счета будут отображаться в остатках по счетам и в справочниках счетов при вводе договоров и других поручений.

#### **2.9.2 Редактирование параметров**

Для перехода к редактированию параметров необходимо нажать  $\overline{\mathbb{R}}$ для выбранной анкеты:

Параметры по умолчанию

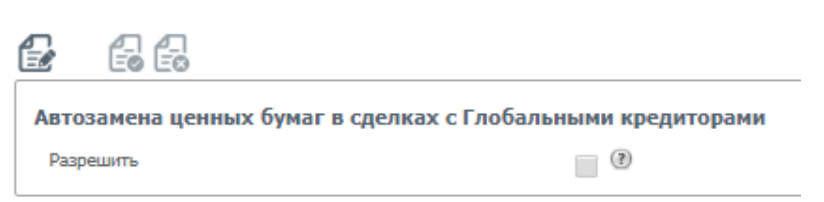

Рисунок 82 Анкета в режиме редактирования

Для отправки поручения со сделанными изменениями необходимо нажать  $\mathsf{E}$ 

### **2.10 Подбор обеспечения для клиринга НКЦ**

Для подбора обеспечения для клиринга НКЦ необходимо перейти в «Операции» -> «Подбор обеспечения для клиринга НКЦ».

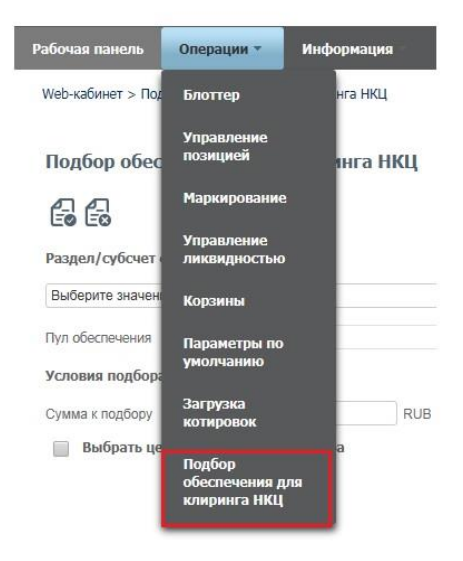

Рисунок 83 Подбор обеспечения для клиринга НКЦ

Подбор обеспечения для клиринга НКЦ

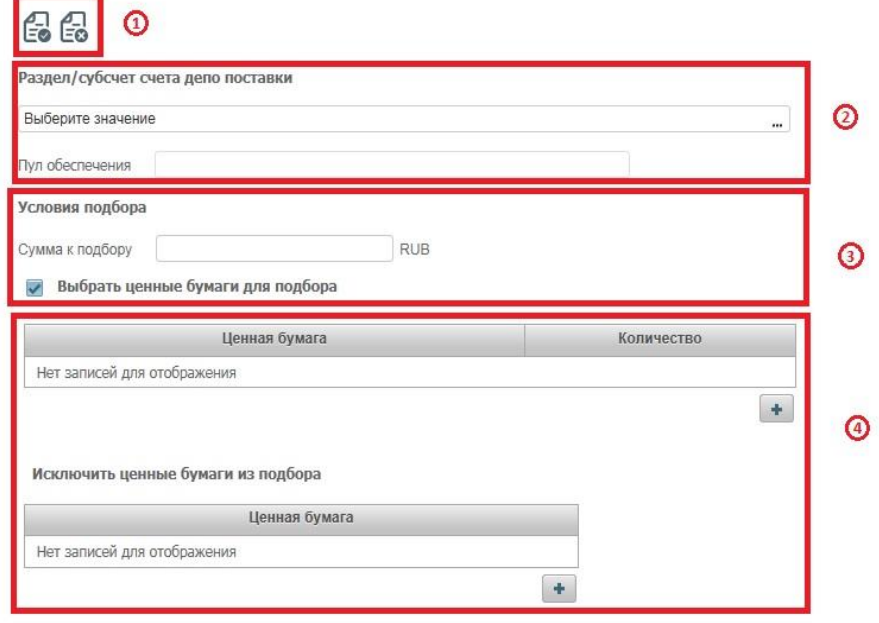

Рисунок 84 Форма поручения на подбор обеспечения для клиринга НКЦ

#### **Блок 1 – Кнопки действий для подбора обеспечений**

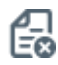

Отменить изменения (доступно в режиме редактирования)

Создать поручение (доступно в режиме редактирования)

#### **Блок 2 – Раздел/субсчет депо поставки**

Выбирается раздел/субсчет депо, при этом пул обеспечения заполняется автоматически

#### **Блок 3 – Условия подбора**

В поле вводится сумма для подбора ценных бумаг, для выбора конкретных ценных бумаг необходимо отметить «Выбрать ценные бумаги для подбора»

#### **Блок 4 – Выбор ценных бумаг для подбора**

В выборе можно добавить необходимые ценные бумаги и их количество, а также исключить ценные бумаги из подбора.

### **2.11 Единый счет**

Управление ликвидностью – это постоянное поручение на формирование автоматических переводов денежных средств клиента между НРД и НКЦ.

Для подключения к услуге пользователю должна быть присвоена роль «Управление ликвидностью».

С помощью интерфейса клиент настраивает параметры поручения

«переводы из клиринга НРД в клиринг НКЦ» (поручение 18/ROUT).

Для перехода к настройке переводов необходимо в строке главного меню выбрать раздел «Единый счет» и перейти к пункту «Управление ликвидностью».

#### **2.11.1 Переводы из клиринга НРД в клиринг НКЦ**

Web-кабинет > Управление ликвидностью

#### Управление ликвидностью

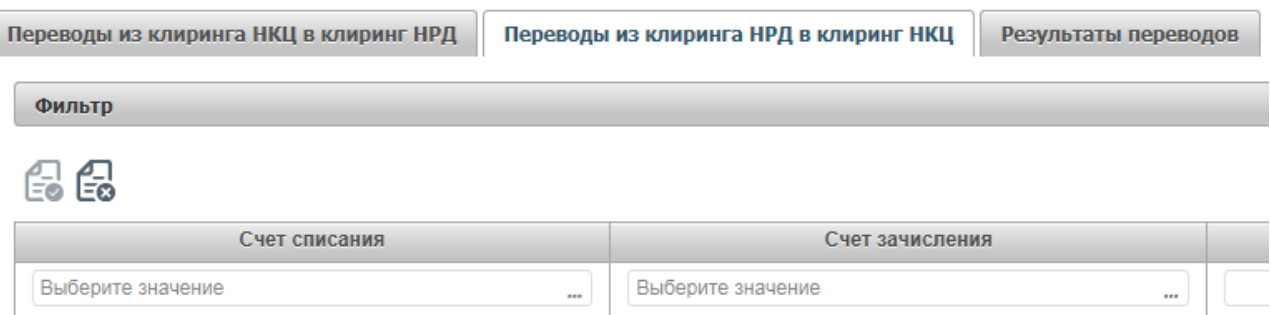

Клиент может выбрать автоматический перевод средств либо на свой торговый банковский счет, либо на расчетный код НКЦ («фондовый рынок»). При выборе расчетного кода НКЦ счет зачисления не заполняется.

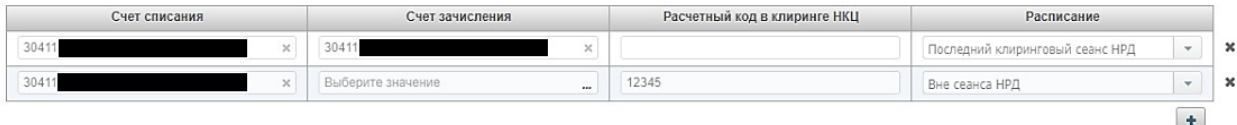

После указания счетов списания и зачисления клиент определяет только расписание для осуществления переводов между указанными счетами.

**Расписание.** Клиент определяет временные параметры, когда осуществляется автоматические переводы. Для расчетов по модели DVP-1 используется опция «Вне сеанса НРД», в данном случае полученные по сделке денежные средства отправляются в НКЦ сразу после ее исполнения.

Для настроек с клиринговыми сеансами все доступные денежные средства отправляются после исполнения указанного клиентом сеанса.

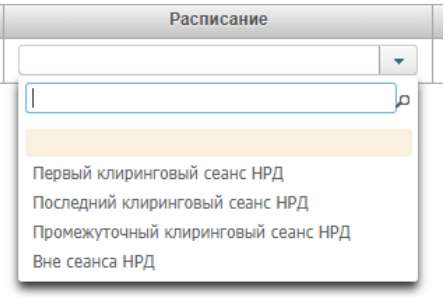

По окончании оформления клиент с помощью кнопки формирует соответствующее поручение в НРД, которое необходимо подписать и отправить по стандартной процедуре.

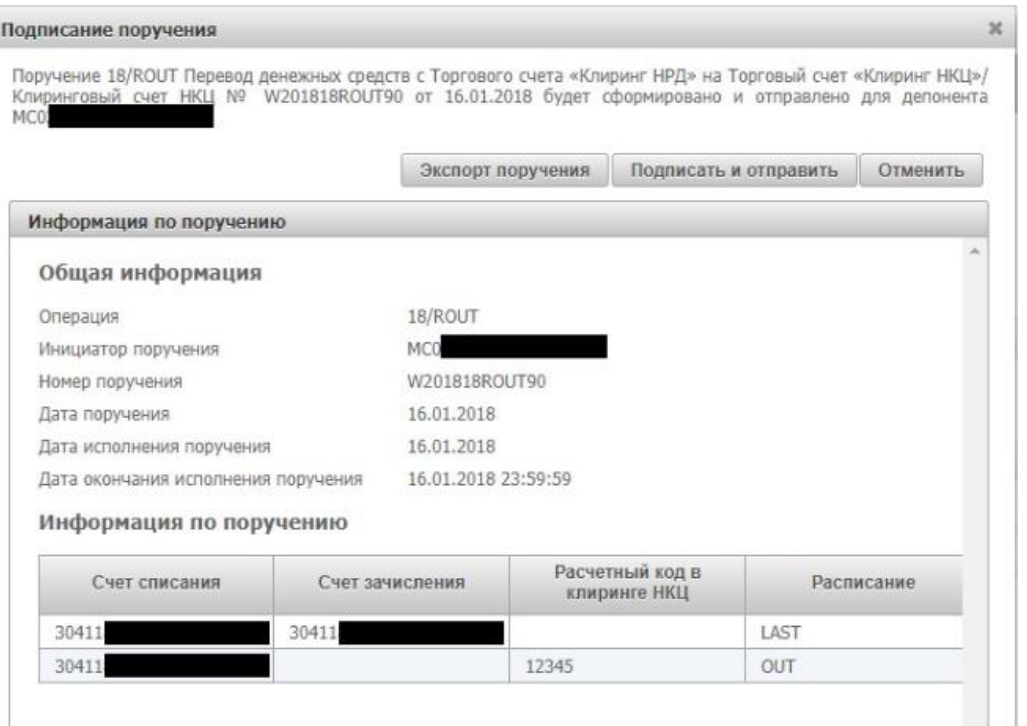

При предоставлении нового поручения «Переводы из клиринга НРД в клиринг НКЦ» (18/ROUT) параметры перевода из предыдущего поручения аннулируются в отношении каждого из счетов, указанных в новом поручении такого же типа.

Для отключения сервисов по управлению ликвидностью клиент должен предоставить в НРД поручение 18/ROUT с указанием счетов списания и зачисления, но с пустыми полями «расписание» и «условия перевода». Образец представлен ниже.

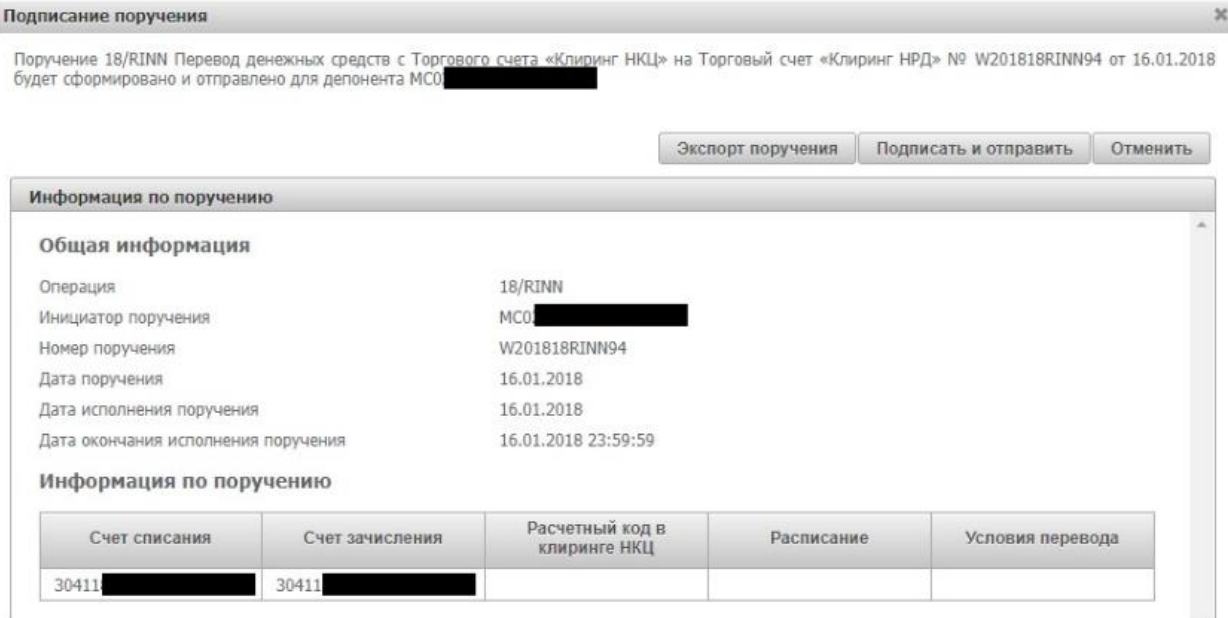

Текущие настройки по поданному поручению 18/ROUT отображаются в основном интерфейсе для данной услуги «Управление ликвидностью».

#### **2.11.2 Результаты переводов из клиринга НРД в клиринг НКЦ**

Web-кабинет > Управление ликвидностью

Управление ликвидностью

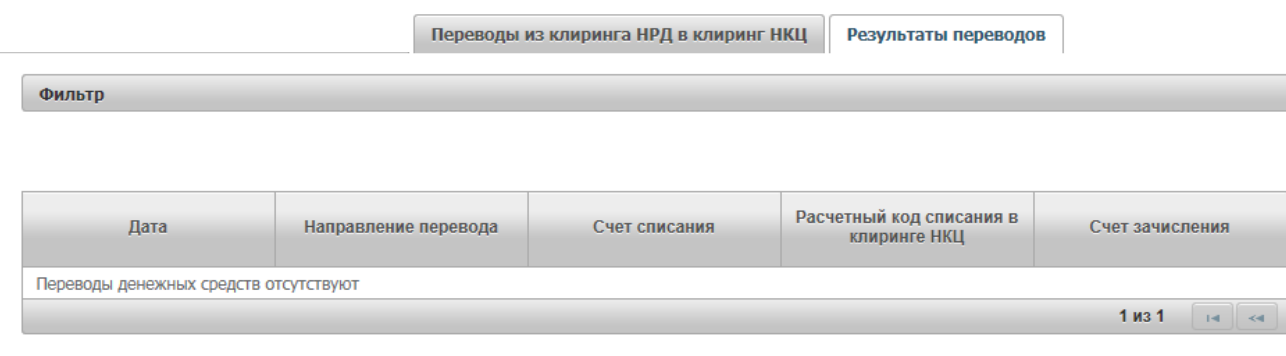

Во вкладке «Результаты переводов» указаны статусы переводов, а также информация по ним: дата, счета зачисления/списания, сумма, валюта и др.

#### **2.11.3 Постоянное поручение по переводу ЦБ**

Постоянное поручение для ценных бумаг формирует автоматические переводы ценных бумаг клиента со счетов, выбранных в качестве счетов списания, на счета, выбранные в качестве счетов зачисления.

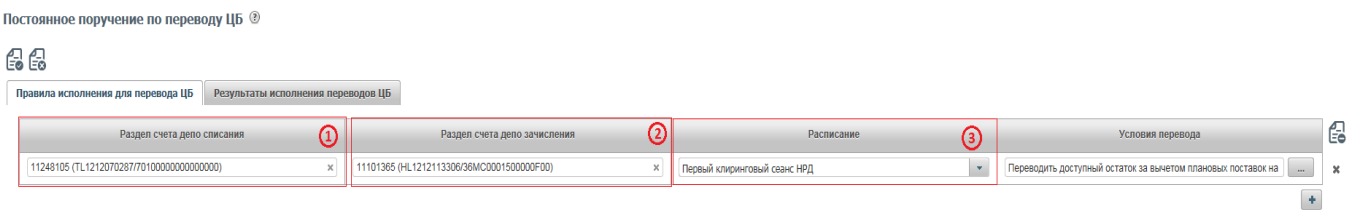

1) Раздел счета депо списания: торговый счет НРД TS, TL, TD, TF, TW (код типа раздела 00, 70, 73), эмиссионный счет Z (код типа раздела 19), торговый счет (НКЦ) HS, HL, HD, HF, HW (код типа раздела 31, 36)

2)

Раздел счета депо зачисления: торговый счет НКЦ HS, HL, HD, HF, HW (код типа раздела 31, 36) или основной счет S, L, D, LF, LW (код типа раздела 00, 70, 73, IN), эмиссионный счет Z (код типа раздела 31), торговый счет (НРД) TS, TL, TD, TF, TW (код типа раздела 00, 70, 73)**Важно:** переводы возможны только между счетами одного типа, например, TS->HS, TL->HL, TD->D. Доступные к выбору счета и типы видны в выпадающем списке разделов счетов депо списания и разделов счетов депо зачисления.

При размещении ценных бумаг на организованных торгах, когда расчеты по результатам сделок осуществляет другой расчетный депозитарий (не НРД), допускаются переводы ценных бумаг с раздела «В размещении» эмиссионного счета на раздел «Основной» Счета депо номинального держателя Депонента, являющегося расчетным депозитарием.

- 3) Расписание: выбирается, когда нужно переводить ц/бумаги (можно выбирать несколько значений тогда переводы будут чаще):
	- **Вне сеанса** перевод на счет, указанный в качестве счета зачисления, будет сразу после зачисления ц/бумаг по DVP1 или изымаемых из сделки РЕПО бумаг (замена) на

торговый счет депо для клиринга НРД, указанный в качестве счета списания, после исполнения: поручений 18/Z, 19/1, 18/Y;

- первой части сделки РЕПО по поручению 19/5;
- второй части сделки РЕПО по поручению 19/4;
- поручений 18/4 и 18/54 при урегулировании без расчетов.
- Перевод ценных бумаг будет формироваться на количество ценных бумаг по этим операциям, не на остаток на счете.
- **Первый клиринговый сеанс** перевод сформируется по всем остаткам ц/бумаг после сеанса в 10.00 и дополнительно после утренней переоценки обязательств и обеспечения сделок РЕПО с СУО НРД  $(~10.30)$ 
	- **Промежуточные сеансы** перевод сформируется по всем остаткам ц/бумаг после каждого промежуточного сеанса, вкл. внешние
	- **Перевод к клирингу НКЦ**  перевод сформируется по всем остаткам ц/бумаг на 16:45
	- **Последний клиринговый сеанс** перевод сформируется по всем остаткам ц/бумаг после сеанса в 19:40
	- **Между сеансами** перевод сформируется по всем остаткам ц/бумаг с частыми промежутками (длительность которых устанавливается НРД)

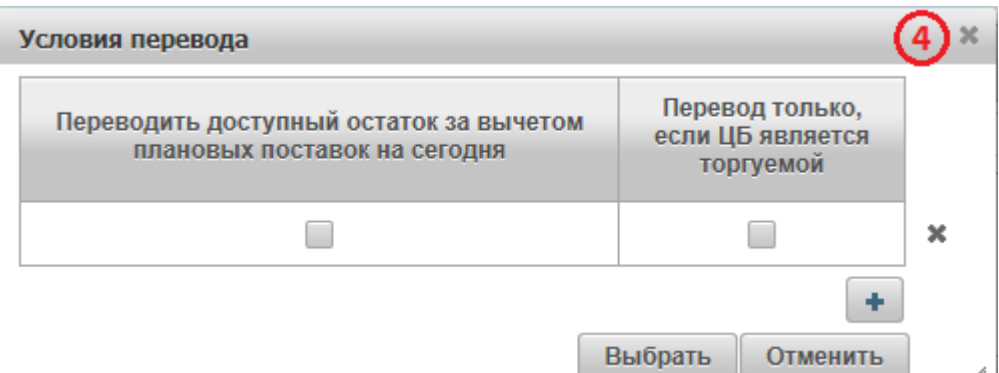

#### 4) **Условия перевода:**

- **Переводить доступный остаток за вычетом плановых поставок на сегодня –** автоперевод формируется на остаток минус количество ц/бумаг на поставку в поданных клиентом поручениях на расчеты с плановой датой расчетов <=сегодня. Статус поданного поручения на расчеты может быть любым активным. При выборе расписания «Последний клиринговый сеанс» при расчете количества бумаг для вывода из остатка будет вычитаться также количество ц/бумаг на поставку в поданных клиентом поручениях на расчеты с плановой датой расчетов равной следующему операционному дню.
- **Перевод только если ЦБ является торгуемой.** При выборе опции в НКЦ будут переводиться только торгуемые бумаги. Таким образом, остальные бумаги, с которыми НКЦ не работает, в автопереводах не будут участвовать**.**
- 5) **Можно включать или исключать из автопереводов конкретные выпуски ценных бумаг.**
# [Введите название документа]

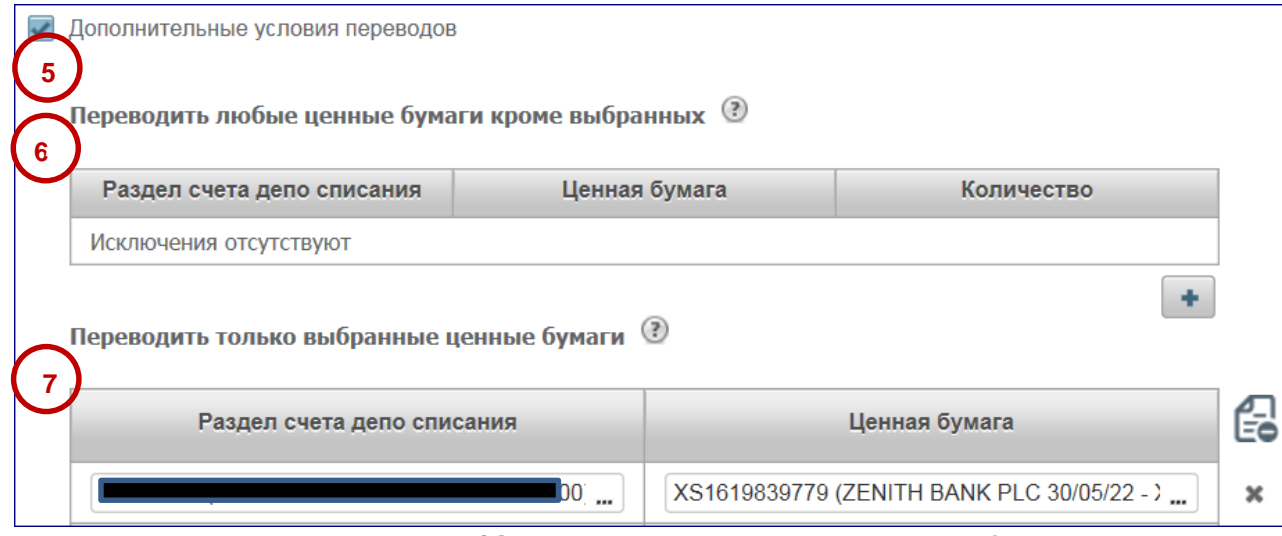

- 6) **Можно исключить конкретные ц/бумаги из автопереводов.** Нужно выбрать счета, разделы списания и ценные бумаги, которые не должны участвовать в автопереводах. Указание количества ц/бумаг означает установление неснижаемого остатка, сверх которого эти ц/бумаги могут быть выведены автопереводами по постоянному поручению, а ниже которого – нет. При этом установление неснижаемого остатка **не влияет** на исполнение обычных клиентских инструкций на поставку.
- 7) **Можно настроить работу автопереводов только по конкретным выпускам ценных бумаг.** Для этого нужно указать раздел счета депо списания и конкретный выпуск ценных бумаг. Каждый выпуск в связке с разделом счета депо списания указывается в отдельной строке (до-

бавляется знаком )

# **2.11.4 Результаты исполнения переводов ЦБ**

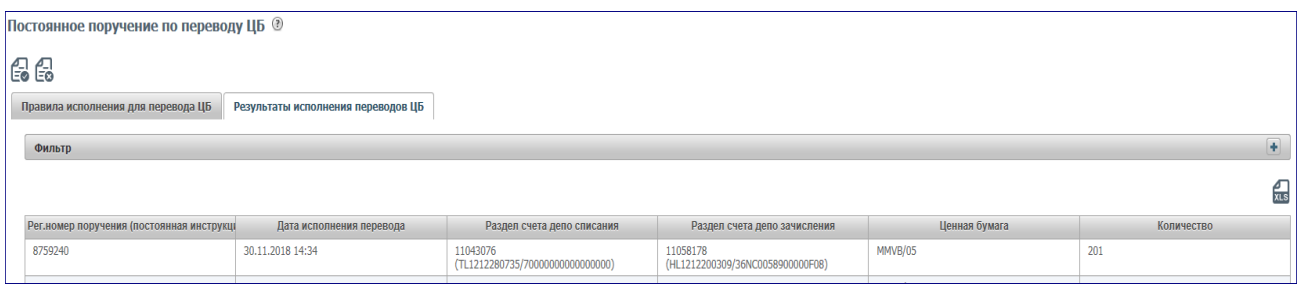

На закладке постоянного поручения по ц/бумагам **«Результаты исполнения переводов ЦБ»**  можно посмотреть сформированные по нему проводки. В фильтре можно ограничить/задать список проводок с интересующими датами, счетами депо и/или ц/бумагами. По умолчанию отображаются проводки за предыдущий и текущий календарные дни.

Результат приема поручения можно посмотреть в пункте меню Информация – Поручения. Принятое поручение будет иметь статус «в процессе исполнения».

# **2.12 Поручения**

Для просмотра списка поручений организации необходимо в строке главного меню выбрать раздел «Информация» и перейти к пункту «Поручения»<sup>6</sup>:

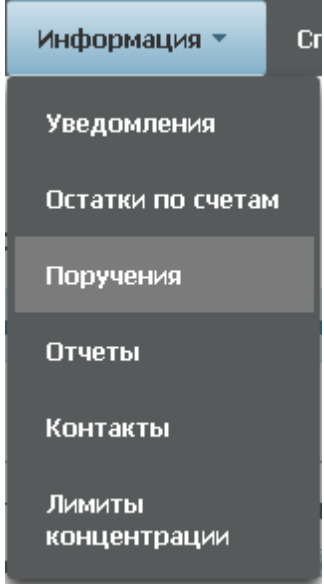

Рисунок 85 Меню "Поручения"

# **2.12.1 Список поручений**

#### *Рисунок 86 Список поручений*

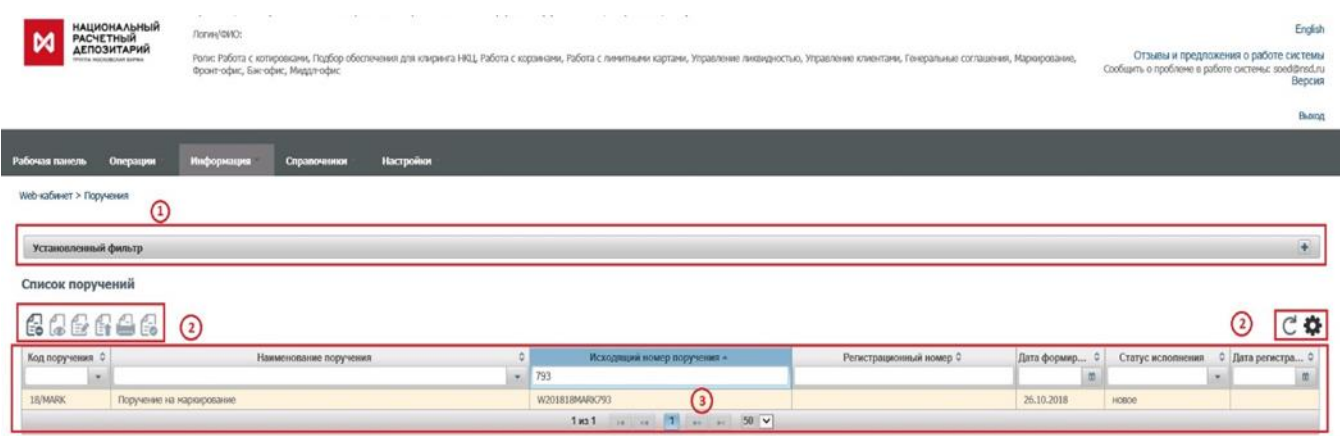

#### **Блок 1 – Фильтр**

-

Настройки фильтрации позволят быстро найти поручение для его просмотра. Настроенный фильтр может быть сохранен для быстрого доступа к отфильтрованным данным с «Рабочей панели».

#### **Блок 2 – Кнопки действий**

<sup>6</sup> Доступ к функционалу регулируется на уровне ролевой модели принятой внутри Вашей организации. Если пункт меню «Поручения» отсутствует в разделе «Информация», обратитесь за подробной информацией к Вашему администратору.

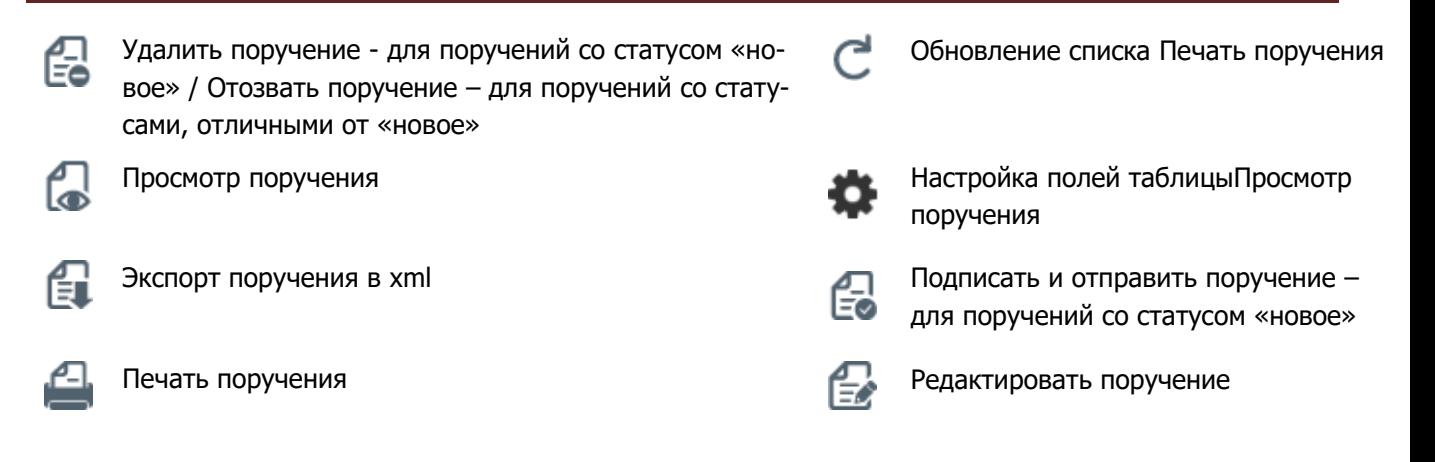

Кнопка «редактировать поручение» активна только для поручения 18/ MARK в статусе «новое». Статус «новое» - это статус для сохраненного, но еще не поданного в НРД поручения. После нажатия открывается форма «Маркирование», где можно продолжать работать с сохраненным поручением, в т.ч. редактировать его и направить в НРД.

# **Блок 3 – Список поручений, зарегистрированных в системе**

Просмотр поручения доступен по кнопке действия вверху, либо по двойному щелчку мыши.

| Gea                                                                |              |  |
|--------------------------------------------------------------------|--------------|--|
|                                                                    |              |  |
| Информация по поручению                                            |              |  |
| Общая информация                                                   |              |  |
| Операция                                                           | 18/CAR       |  |
| Инициатор поручения                                                | MS0154600000 |  |
| Номер поручения                                                    | W201619CAR3  |  |
| Дата поручения                                                     | 02.08.2016   |  |
| Дата исполнения поручения                                          | 16.10.2016   |  |
| Дата окончания исполнения поручения                                | 18.10.2016   |  |
| Информация по поручению                                            |              |  |
| Депонент                                                           | MS0154600000 |  |
| Поиск заменяемых ценных бумаг в сделках с<br>конечными кредиторами | да           |  |

Рисунок 87 Просмотр поручения

Для каждого элемента списка по нажатию правой кнопки мыши доступно контекстное меню:

| 5. 1. 2009 A. J. B. S. W. W. B. S. W. W. W. W. W. W. W. W. |  |
|------------------------------------------------------------|--|
| Просмотр поручения                                         |  |
| Экспорт поручения                                          |  |
| Печать поручения                                           |  |

Рисунок 88 Контекстное меню

### **2.12.2 Работа с учетом настроек «4-eyes-principle»**

«4-eyes-principle» основан на принятии решения несколькими людьми. В web-кабинете СУО этот принцип реализуется путем оформления поручения как минимум двумя пользователями в следующем порядке:

1) Первый пользователь создает поручение.

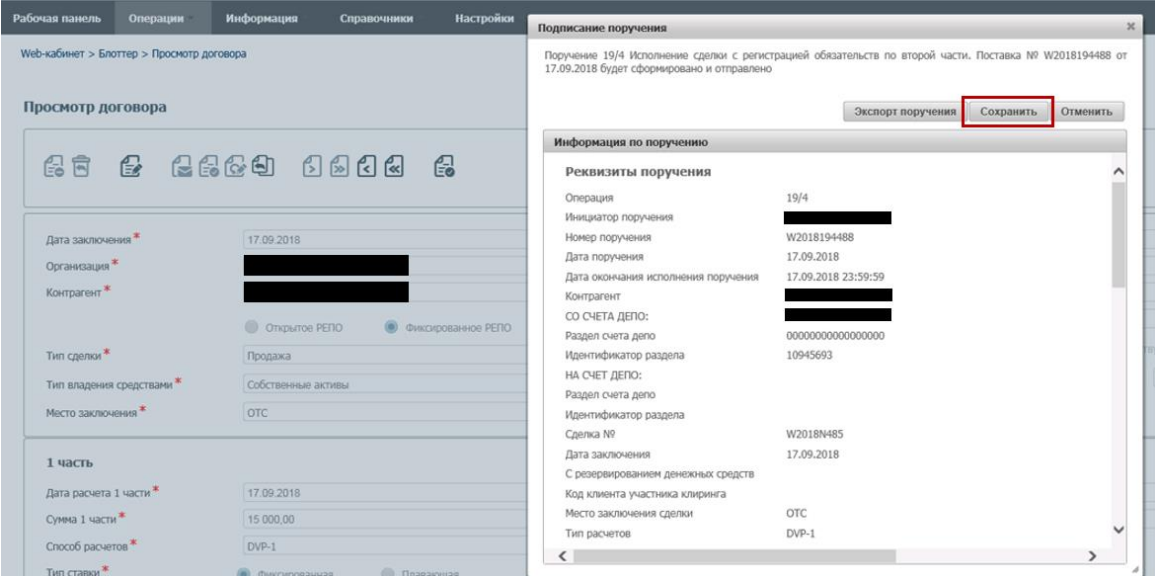

2) После нажатия кнопки «Сохранить» первый пользователь больше не может подписать и отправить поручение. Поручение со статусом «Новое» будет доступно в меню «Поручения». В свою очередь второй пользователь, который не редактировал данное поручение, должен подписать и отправить поручение в НРД.

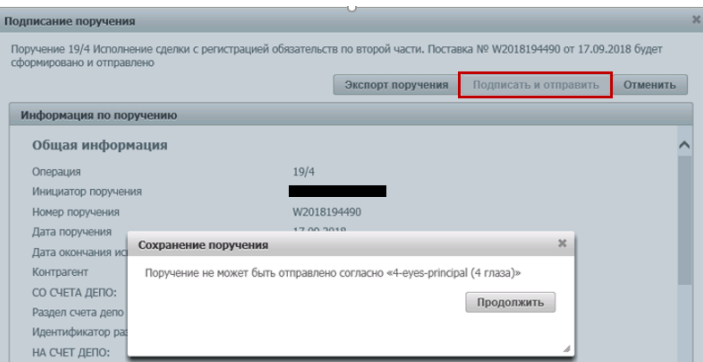

3) При попытке создать повторное поручение у пользователя появляется оповещение о ранее созданном, но неподписанном поручении: «У вас есть неподписанное поручение по данной операции. Для создания нового поручения необходимо подписать или удалить поручение». Такое оповещение формируется при формировании поручений 18/MARK, 18/RINN, 18/ROUT.

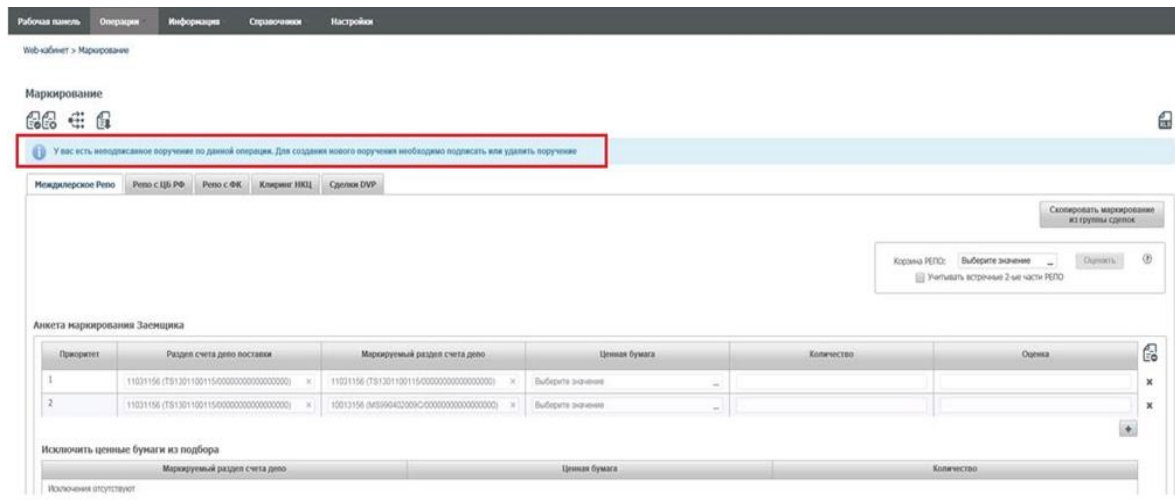

4) Второй пользователь в меню «Поручения» может просмотреть все поручения со статусом «Новое» и после проверки нажать кнопку «Подписать и отправить».

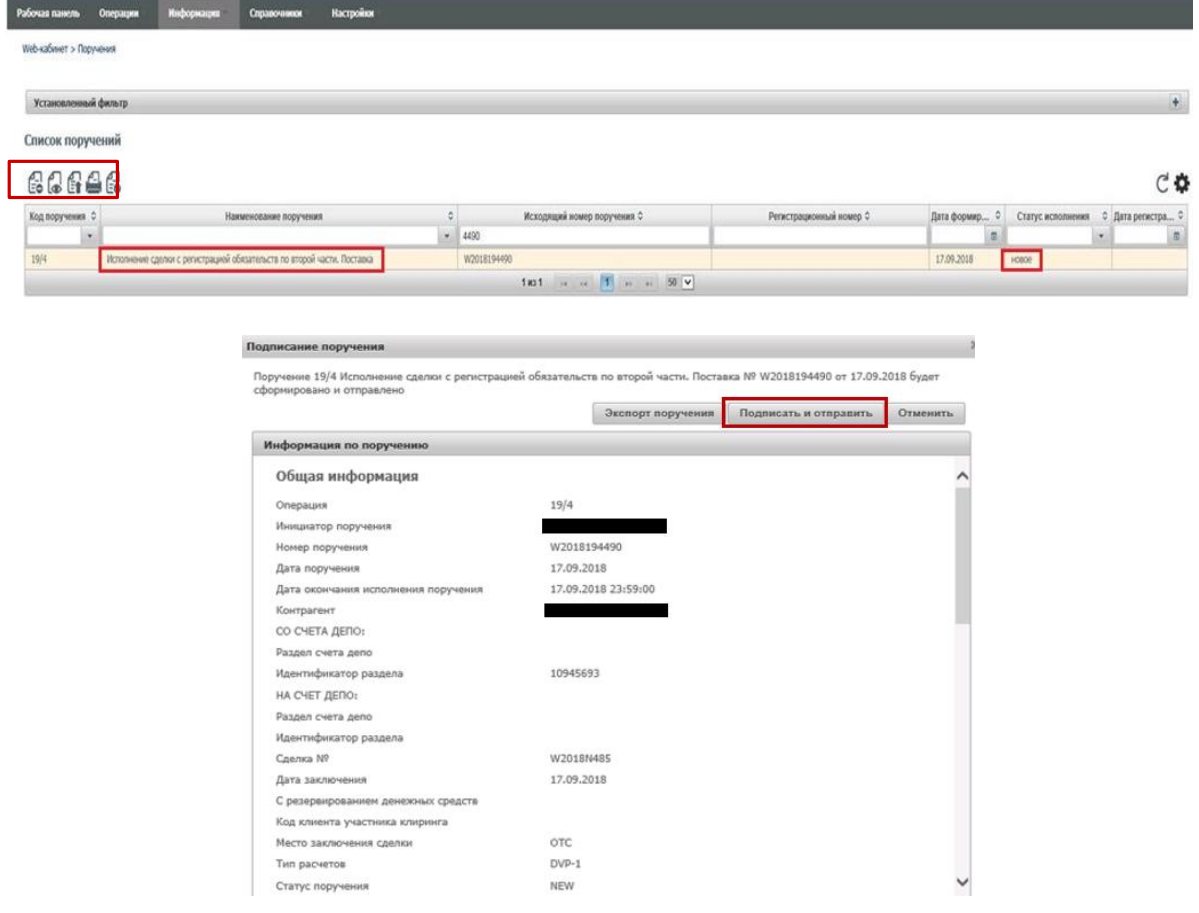

5) Если поручение сформировано некорректно, то любой пользователь может отменить его с помощью кнопки «Отмена» в меню «Поручения». В данном случае поручением полностью удаляется из webкабинета.

# **2.12.3 Отмена поручения**

Для поручения в статусе «в процессе исполнение» доступна отмена поручения при нажатии кнопки

. В появившемся окне нажать «Отозвать». Во всплывающем окне выбрать сертификат своего депонента

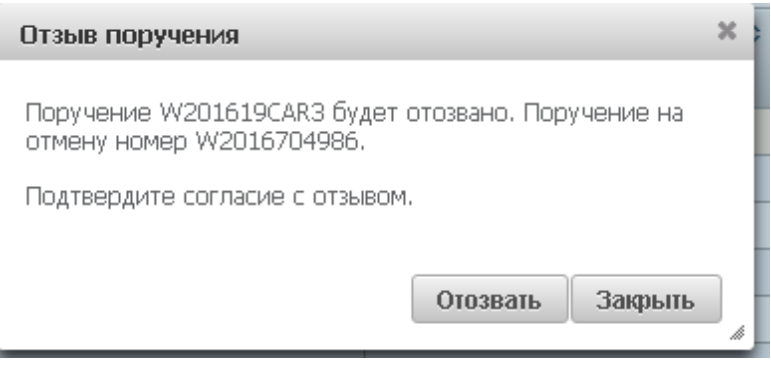

Рисунок 89 Отзыв поручения

# **2.12.4 Макро-статусы поручений**

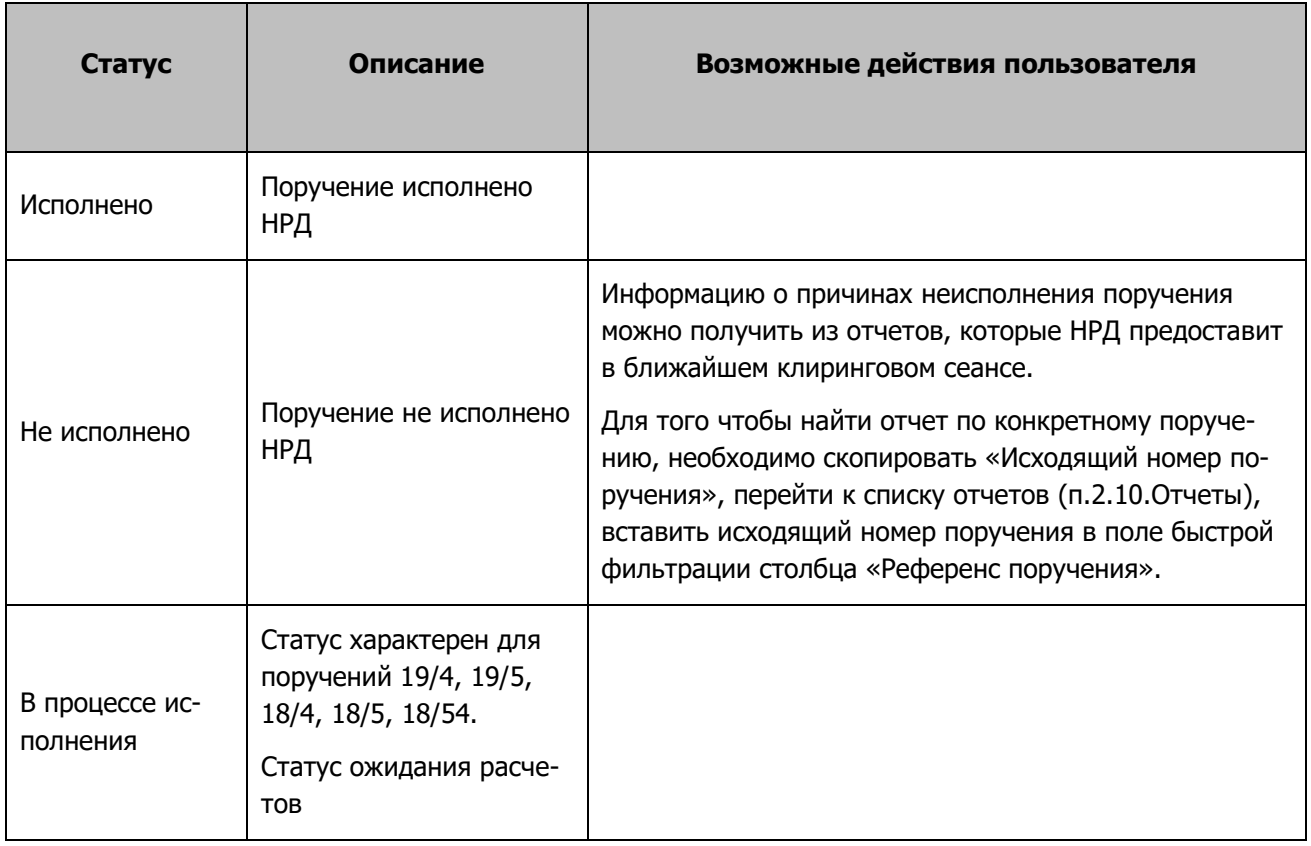

# <span id="page-78-0"></span>**2.13 Отчеты**

Для просмотра списка доступных отчетов необходимо в строке главного меню выбрать раздел «Информация» и перейти к пункту «Отчеты»<sup>7</sup> :

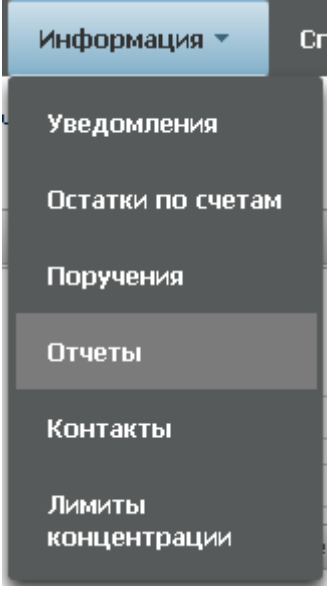

Рисунок 90 Меню "Отчеты"

#### Структура страницы:

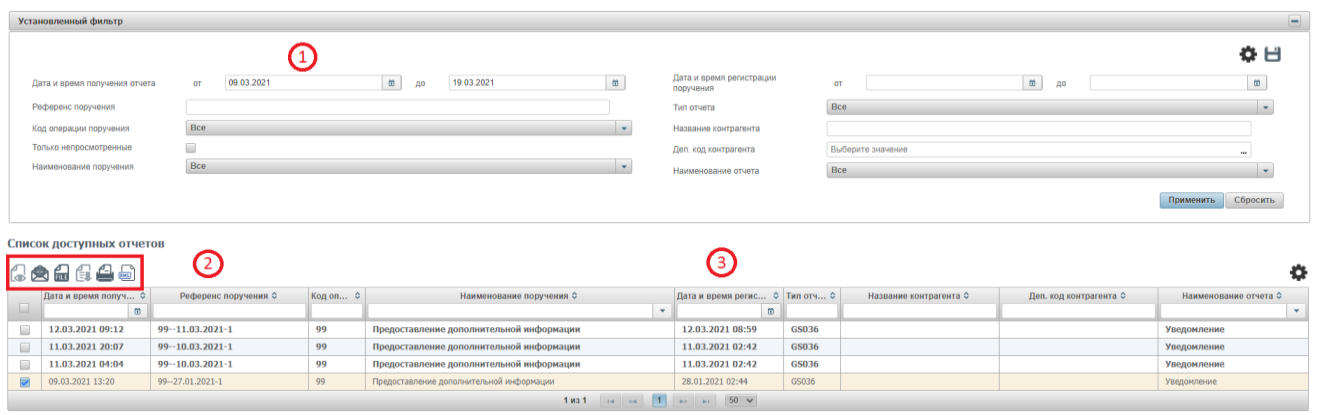

Рисунок 91 Список отчетов

#### **Блок 1 – Фильтр**

-

Настройки фильтрации позволят быстро найти отчет для его выгрузки. Настроенный фильтр может быть сохранен для быстрого доступа к отфильтрованным данным с «Рабочей панели».

<sup>7</sup> Доступ к функционалу регулируется на уровне ролевой модели принятой внутри Вашей организации. Если пункт меню «Отчеты» отсутствует в разделе «Информация», обратитесь за подробной информацией к Вашему администратору.

#### **Блок 2 – Множественное сохранение и печать отчетов**

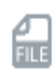

Сохранение ZIP отчетов. При выделении нескольких отчетов слева возможно сохранить их в формате ZIP.

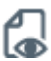

Просмотр поручения. Позволяет открыть выбранный отчет на просмотр в отдельной вкладке в формате HTML.

Примечание №1: если выбран отчет с кодом формы: GS001, GS101, GS036, GS116 (дневной), MS007, MS009, MS101, то такой отчет откроется в новой вкладке на просмотр в формате PDF.

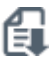

Сохранение HTML отчетов. При выделении отчета слева, позволяет сохранить его в формате HTML.

Примечание №1: если выбран отчет с кодом формы: GS001, GS101, GS036, GS116 (дневной), MS007, MS009, MS101, то кнопка сохранения в HTML такого отчета будет не доступна для использования.

Примечание №2: Массовое сохранение отчетов в формат HTML доступно при условии, если среди выбранных отчетов нет отчетов с кодом формы: GS001, GS101, GS036, GS116 (дневной), MS007, MS009, MS101. Если в выборку попали такие отчеты, то при попытке сохранения в формат HTML система отобразит сообщение: «Множественное сохранение печатных форм отчетов с номером <рег. номер отчета> (через запятую) недоступно. Пожалуйста, исключите эти отчеты из списка.». Для закрытия сообщения необходимо воспользоваться кнопкой «Принять» и затем снять флаг выбора с перечисленных отчетов.

Печать отчетов. При выделении отчета слева, позволяет выполнить печать отчета в формате HTML.

Примечание №1: если выбран отчет с кодом формы: GS001, GS101, GS036, GS116 (дневной), MS007, MS009, MS101, то такой отчет откроется в новой вкладке на просмотр с возможностью печати в формате PDF.

Примечание №2: если в выборку для массовой печати попал хотя бы один из отчетов с кодом формы GS001, GS101, GS036, GS116 (дневной), MS007, MS009, MS101, то при попытке печати таких отчетов система отобразить сообщение: «Множественная печать отчетов с номером <рег. номер отчета> (через запятую) недоступна. Пожалуйста, исключите эти отчеты из списка для печати.». Для закрытия сообщения необходимо воспользоваться кнопкой «Принять» и затем снять флаг выбора с перечисленных отчетов.

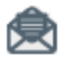

Просмотрено, позволяет пометить выбранные отчеты как просмотренные.

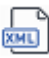

Сохранение XML отчетов. При выделении отчета слева, позволяет сохранить его в формате XML.

Примечание №1: если выбран отчет не с кодом формы: GS001, GS101, GS036, GS116 (дневной), MS007, MS009, MS101, то кнопка сохранения в XML такого отчета будет не доступна для использования.

Примечание №2: Массовое сохранение отчетов в формат XML доступно при условии, если среди выбранных отчетов находятся только отчеты с кодом формы: GS001, GS101, GS036, GS116 (дневной), MS007, MS009, MS101. Если в выборку попали также отчеты с другими

кодами форм, то при попытке сохранения таких отчетов в формат XML система отобразит сообщение: «Множественная выгрузка в XML отчетов с номером <рег. номер отчета> (через запятую) недоступна. Пожалуйста, исключите эти отчеты из списка.». Для закрытия сообщения необходимо воспользоваться кнопкой «Принять» и затем снять флаг выбора с перечисленных отчетов.

#### **Блок 3 – Список отчетов**

1

Отображается список доступных в системе отчетов.

# **2.14 Остатки по счетам**

Для просмотра остатков по счетам необходимо в строке главного меню выбрать раздел «Информация» и перейти к пункту «Остатки по счетам»<sup>8</sup>:

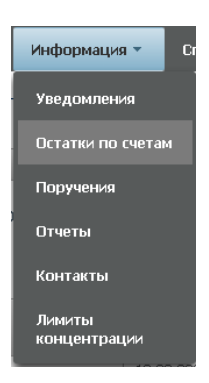

Рисунок 92 Меню "Остатки по счетам"

На странице можно просмотреть текущие остатки по счетам депо и текущие остатки по банковским счетам, перейдя на соответствующую вкладку.

По умолчанию на странице показываются избранные счета, если настроены в параметрах по умолчанию, и не отображаются счета депо и разделы без остатков. Если пользователю требуется полный перечень разделов счетов депо, то необходимо убрать фильтр «Избранные разделы счетов депо» и поставить фильтр «Показывать разделы счетов депо с нулевыми остатками». По завершении действий необходимо нажать кнопку «Применить».

| Web-кабинет > Остатки по счетам                        |                |                  |      |                |           |                           |  |  |
|--------------------------------------------------------|----------------|------------------|------|----------------|-----------|---------------------------|--|--|
|                                                        |                |                  |      |                |           |                           |  |  |
| Остатии по банковским счетам<br>Остатки по счетан дело |                |                  |      |                |           |                           |  |  |
|                                                        |                |                  |      |                |           |                           |  |  |
| Установленный фильтр                                   |                |                  |      |                |           | $\boxminus$               |  |  |
|                                                        |                |                  |      |                |           |                           |  |  |
|                                                        |                |                  |      |                |           |                           |  |  |
| Избранные разделы счется дело                          | $\blacksquare$ |                  |      |                |           |                           |  |  |
| Показывать разделы очетов дело с нулевыми остатками    | ς              |                  |      |                |           |                           |  |  |
|                                                        |                |                  |      |                |           | Применить<br>бросить      |  |  |
|                                                        |                |                  |      |                |           |                           |  |  |
|                                                        |                |                  |      |                |           |                           |  |  |
|                                                        |                |                  |      |                |           | EC 0                      |  |  |
| Cuer C                                                 | Paspen 0       | Код ценной б., 0 | ISIN | Наименование С | Остаток О | Нали 0<br>Идентификатор С |  |  |
|                                                        |                |                  |      |                |           | $\sim$                    |  |  |
|                                                        |                |                  |      |                |           |                           |  |  |
|                                                        |                |                  |      |                |           |                           |  |  |

Рисунок 93 Остатки по счетам депо

В меню «Остатки по счетам депо» у пользователя есть возможность выгрузить информацию об остатках в формате Excel.

<sup>8</sup> Доступ к функционалу регулируется на уровне ролевой модели принятой внутри Вашей организации. Если пункт меню «Остатки по счетам» отсутствует в разделе «Информация», обратитесь за подробной информацией к Вашему администратору.

Для обновления информации следует нажать на кнопку  $\mathbf C$  .

# **2.15 Клиенты организации**

Для получения информации по клиентам организации в строке главного меню выбрать раздел «Справочники» и перейти к пункту «Клиенты организации»<sup>9</sup>:

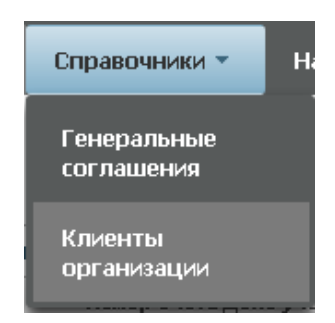

Рисунок 94 Клиенты организации

### **2.15.1 Список клиентов**

Страница списка клиентов состоит из двух блоков: списка Юридических лиц<sup>10</sup>

### **2.15.2 Список юридических лиц**

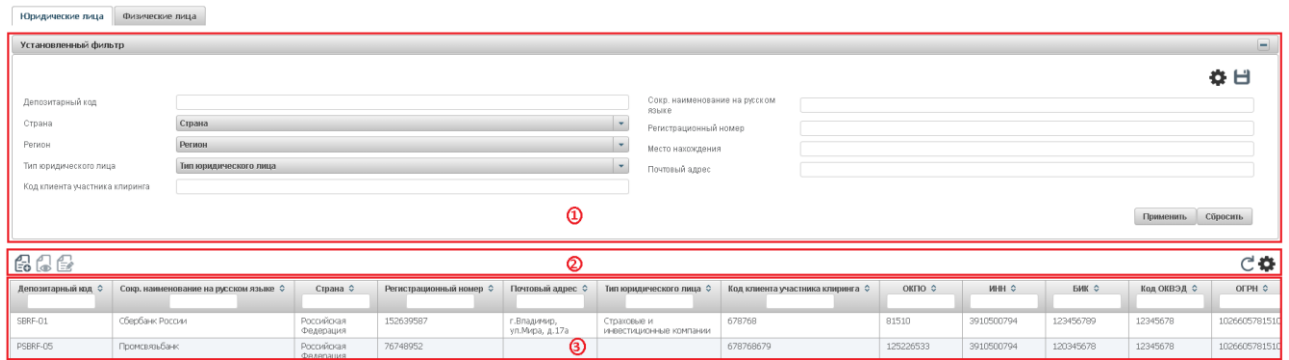

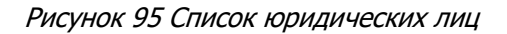

#### **Блок 1 – Фильтр**

1

Настройки фильтрации позволят быстро найти клиента для его просмотра/редактирования. Настроенный фильтр может быть сохранен для быстрого доступа к отфильтрованным данным с «Рабочей панели».

### **Блок 2 – Кнопки действий**

<sup>&</sup>lt;sup>9</sup> Доступ к функционалу регулируется на уровне ролевой модели принятой внутри Вашей организации. Если пункт меню «Клиенты организации» отсутствует в разделе «Справочники», обратитесь за подробной информацией к Вашему администратору.

<sup>10</sup> Доступ к функционалу регулируется на уровне ролевой модели принятой внутри Вашей организации. Если недоступен любой из списков, обратитесь за подробной информацией к Вашему администратору.

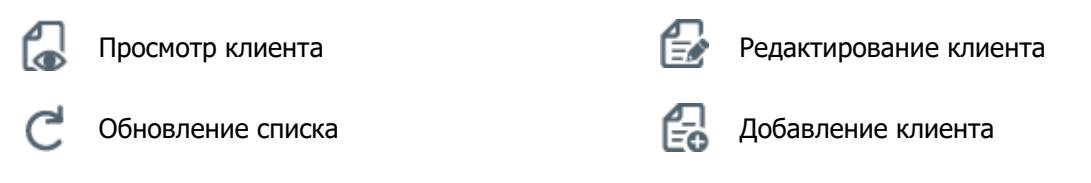

# **Блок 3 – Список клиентов – юридических лиц, зарегистрированных в системе.**

Просмотр поручения доступен по кнопке действия вверху, либо по двойному щелчку мыши.

| Информация по клиенту                           |                      |                                                                      |                                              |
|-------------------------------------------------|----------------------|----------------------------------------------------------------------|----------------------------------------------|
| 66                                              |                      |                                                                      |                                              |
| Депозитарный код *                              | SBRF-01              | Код клиента участника клиринга                                       | 678768                                       |
| Сокр. наименование на русском<br>Risage *       | Сбербанк России      | Сокр. наименование на иностранном<br>ST4-JKD                         | SberbankRussia                               |
| Полное наименование на русском<br><b>RIGHTS</b> | Ivan Ivanov          | Полное наименование на<br>иностранном языке                          | Sberbank                                     |
| Страна                                          | Российская Федерация | Регион<br>$\sim$                                                     | $\mathbf{v}$<br>Владимирская область         |
| окпо*                                           | 81510                | $V H H$ <sup>*</sup>                                                 | 3910500794                                   |
| <b>KMO</b>                                      | 12345                | BIC/BEI                                                              | SABRRUM1                                     |
| OFFH <sup>*</sup>                               | 1026605781510        | <b>EVK</b>                                                           | 123456789                                    |
| Дата внесения записи в ЕГРЮП*                   | 31.05.2015           | Наименование органа, внесшего<br>запись в ЕГРЮЛ <sup>*</sup>         | Наименование органа, внесшего запись в ЕГРЮЛ |
| Код ОКВЭД                                       | 12345678             |                                                                      |                                              |
| Информация о регистрации юридического лица      |                      |                                                                      |                                              |
| Регистрационный номер *                         | 152639587            | Наименование органа, зарегистрир.<br>the contract of the contract of | Наименование органа, зарегистрир. юр.лицо    |

Рисунок 96 Просмотр клиента – юридического лица

Для каждого элемента списка по нажатию правой кнопки мыши доступно контекстное меню:

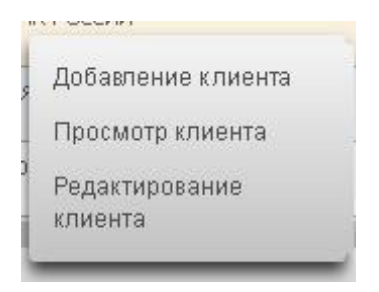

Рисунок 97 Контекстное меню

## **2.15.3 Добавление клиента**

Для добавления клиента юридического лица необходимо нажать **на закладке «Юридические** лица».

Новый клиент юридическое лицо

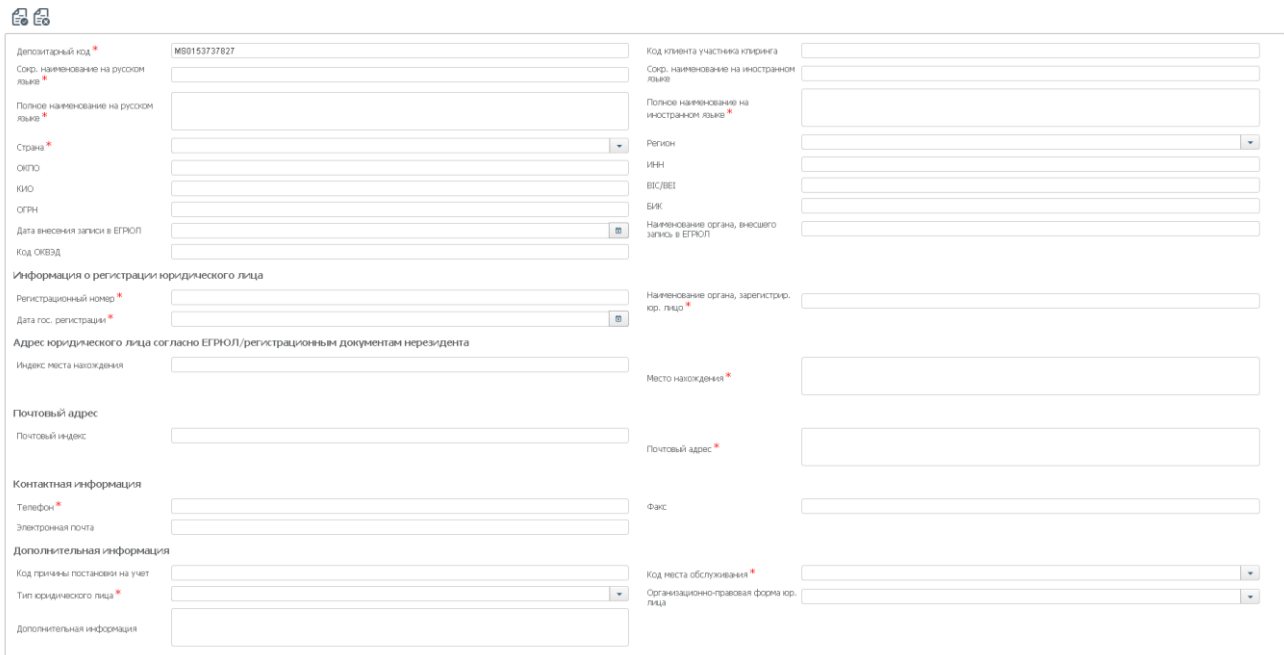

Рисунок 98 Новый клиент юридическое лицо

После заполнения всех обязательных полей (обязательные поля отмечены \*) необходимо нажать

В появившемся окне нажать «Подписать и отправить». Во всплывающем окне выбрать сертификат своего депонента

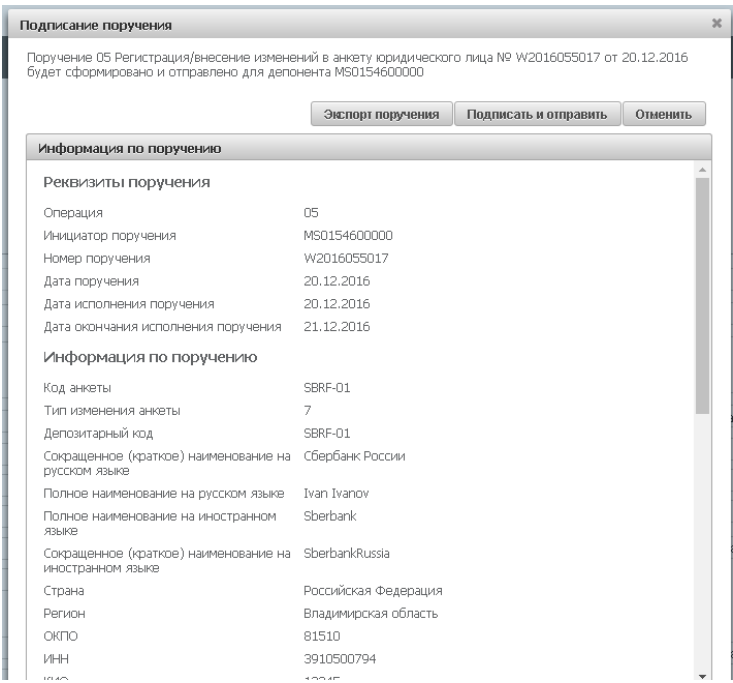

Рисунок 99 Подписание поручения на создание клиента

### **2.15.4 Редактирование клиента**

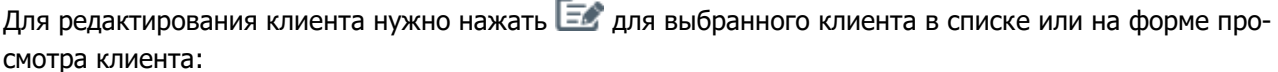

 $\sqrt{ }$ 

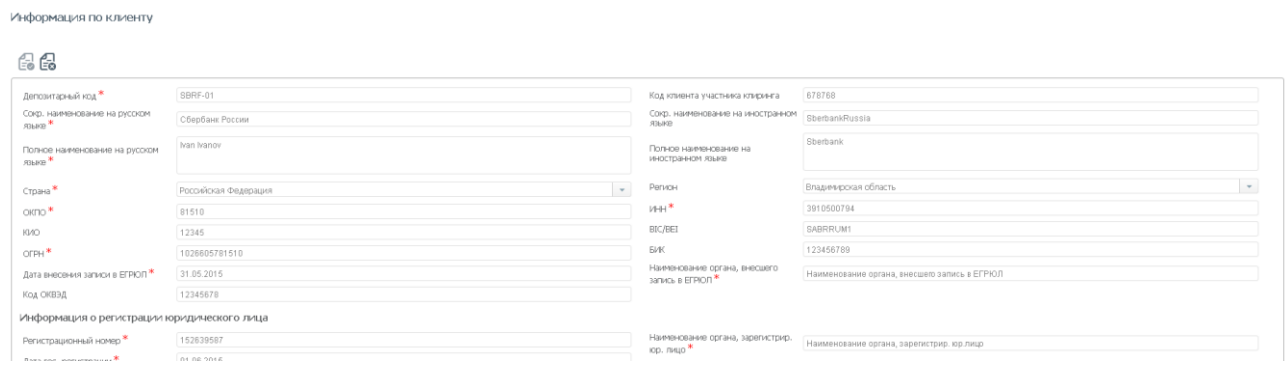

#### Рисунок 100 Редактирование клиента

После внесения изменений требуется нажать

В появившемся окне нажать «Подписать и отправить». Во всплывающем окне выбрать сертификат своего депонента

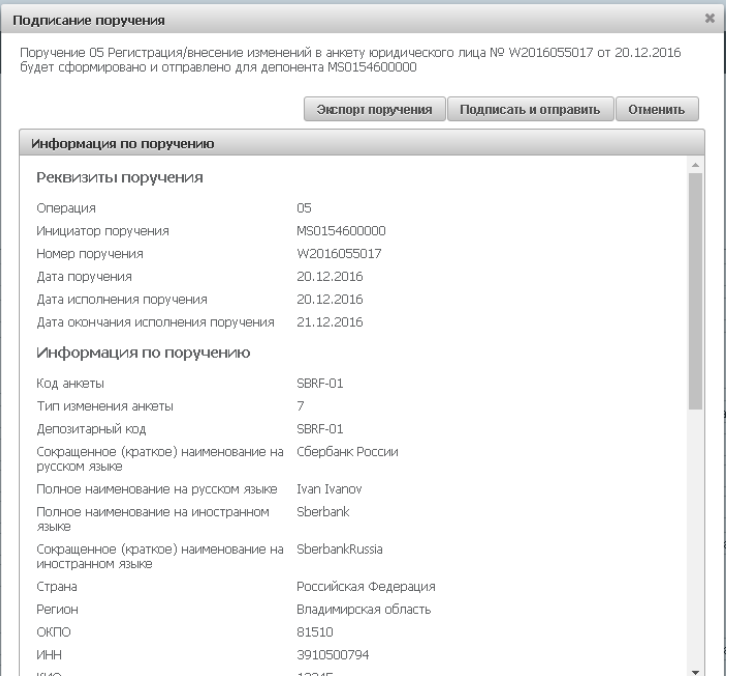

Рисунок 101 Поручение на редактирование клиента

# **2.16 Лимиты концентрации**

Функционал используется для объявления предельного количества или суммы концентрации (лимиты) определенных ценных бумаг на выбранных разделах счетов депо. Система СУО контролирует эти лимиты и не позволяет превысить их при автоматических обработках (подбор, замена, комп. взнос) и пользовательских операциях (замена).

Для перехода к лимитам концентрации в строке главного меню выбрать раздел «Информация» и перейти к пункту «Лимиты концентрации»<sup>11</sup>:

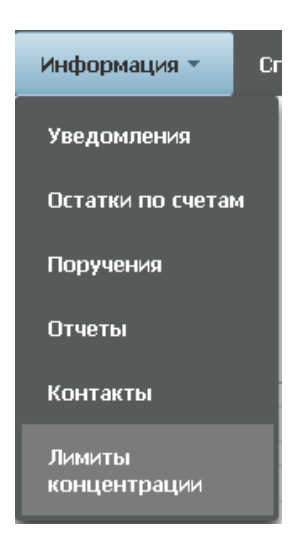

Рисунок 102 Меню "Лимиты концентрации"

### **2.16.1 Список лимитных карт**

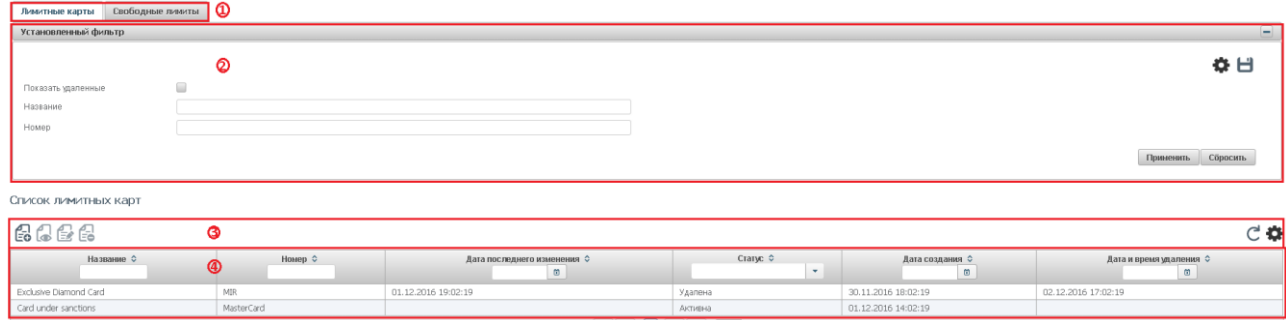

#### Рисунок 103 Список лимитных карт

#### **Блок 1 – Закладки**

Блок закладок для переключения между списками лимитных карт и свободных лимитов.

#### **Блок 2 – Фильтр**

1

Настройки фильтрации позволят быстро найти карту для просмотра ее деталей. Настроенный фильтр может быть сохранен для быстрого доступа к отфильтрованным данным с «Рабочей панели».

#### **Блок 3 – Кнопки действий**

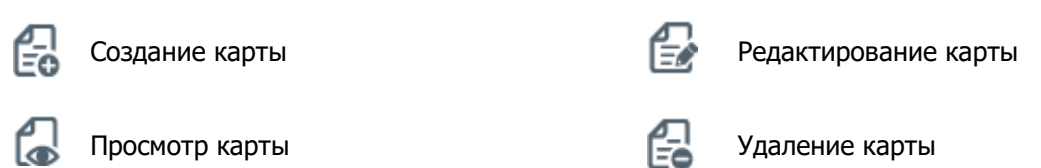

<sup>11</sup> Доступ к функционалу регулируется на уровне ролевой модели принятой внутри Вашей организации. Если пункт меню «Лимиты концентрации» отсутствует в разделе «Информация», обратитесь за подробной информацией к Вашему администратору.

 $\mathcal{C}$ 

Доступные операции:

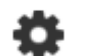

Обновление списка Настройка полей таблицы

#### **Блок 4 – Список лимитных карт.**

Просмотр деталей карты доступен по кнопке действия вверху, либо по двойному щелчку мыши.

| Просмотр лимитной карты                                                                                             |                   |                                                                                      |             |                  |               |  |  |  |  |
|----------------------------------------------------------------------------------------------------|-------------------|--------------------------------------------------------------------------------------|-------------|------------------|---------------|--|--|--|--|
| Ð                                                                                                    |                   |                                                                                      |             |                  | 品に            |  |  |  |  |
| Номер карты<br>MIR<br>Название<br>Exclusive Diamond Card 2222222224455<br>Разделы счетов депо * ©<br>803112<br>8012 |                   |                                                                                      |             |                  |               |  |  |  |  |
| Установленные лимиты ®<br>Энитент                                                                                   | Вид ценной бумаги | Ценная бумага                                                                        | Лимит в шт. | Лими в деньгах   | Валюта лимита |  |  |  |  |
| OAO AAK "FIPOFPECC"                                                                                                 | Облигация         | RU000A0JP0U9 (Акции привилегированные<br>ОАО "Банк "Санкт-Петербург" - RU000A0JP0U9) | 123         | 1234567890123.23 | <b>EUR</b>    |  |  |  |  |
| OAO AAK "TPOFPECC"                                                                                                  | Облигация         |                                                                                      | 21          | 761.23           | <b>RUR</b>    |  |  |  |  |
|                                                                                                    |                   | RU000A0JP0U9 (Акции привилегированные<br>ОАО "Банк "Санкт-Петербург" - RU000AOJPOU9) |             | 761.23           | RUR           |  |  |  |  |
|                                                                                                    |                   |                                                                                      |             |                  |               |  |  |  |  |

Рисунок 104 Детали лимитной карты

×

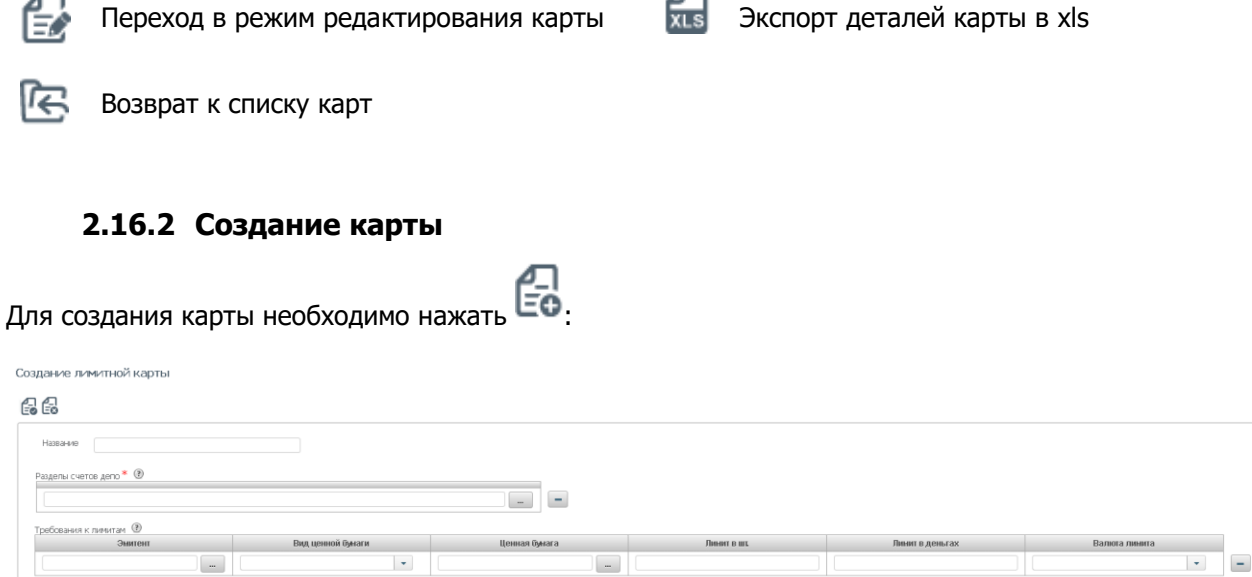

Рисунок 105 Создание лимитной карты

Заполнить форму создания можно вручную либо импортировать параметры карты из файла.

Для строки с параметрами карты необходимо заполнить одну из следующих комбинаций:

- a. Эмитент + Вид ценной бумаги (недоступно заполнение поля Лимит в шт.)
- b. Ценная бумага (Эмитент и Вид ценной бумаги предзаполняются)

Для импорта необходимо нажать

#### **Внимание! При импорте обновляются данные на форме согласно импортируемому файлу.**

Формат файла импорта соответствует формату экспортируемого файла деталей карты.

盃

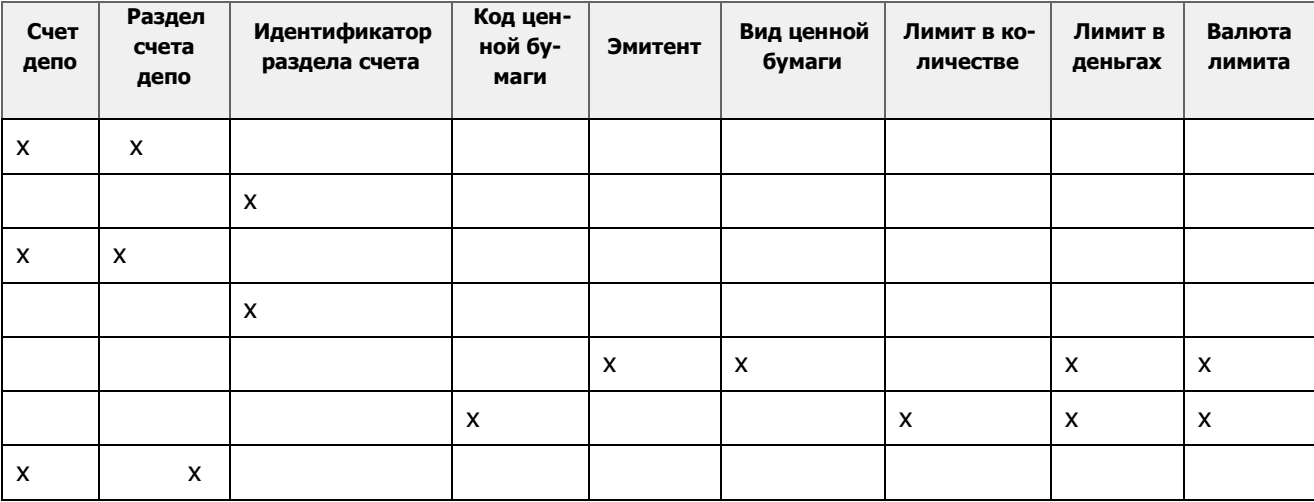

#### **Формат файла XLS (х – возможные для заполнения поля)**

В строке файла могут быть заполнены:

1) Счет депо + раздел счета депо

ИЛИ

2) Идентификатор раздела счета депо

ИЛИ

3) Код ценной бумаги + Лимит в количестве + Лимит в деньгах + Валюта (обязательно указание одного из лимитов, валюта обязательна при указании денежного лимита)

ИЛИ

4) Эмитент + Вид ценной бумаги + Лимит в деньгах + Валюта

После заполнения всех обязательных полей (обязательные поля отмечены \*) необходимо нажать

В появившемся окне нажать «Подписать и отправить». Во всплывающем окне выбрать сертификат своего депонента

| Подписание поручения<br>сформировано и отправлено для депонента MS0154600000 |              |             | Поручение 18/0 Настройка лимитов концентрации кредитора № W20161805026 от 21.12.2016 будет |                       |          |  |  |  |
|------------------------------------------------------------------------------|--------------|-------------|--------------------------------------------------------------------------------------------|-----------------------|----------|--|--|--|
|                                                                              |              |             |                                                                                            |                       |          |  |  |  |
|                                                                              |              |             | Экспорт поручения                                                                          | Поллисать и отправить | Отношить |  |  |  |
| Информация по поручению                                                      |              |             |                                                                                            |                       |          |  |  |  |
| Реквизиты поручения                                                          |              |             |                                                                                            |                       |          |  |  |  |
| Операция                                                                     |              | 18/0        |                                                                                            |                       |          |  |  |  |
| Инициатор поручения                                                          |              |             | MS0154600000                                                                               |                       |          |  |  |  |
| Номер поручения                                                              |              |             | W20161805026                                                                               |                       |          |  |  |  |
| Дата поручения                                                               |              | 21.12.2016  |                                                                                            |                       |          |  |  |  |
| Дата исполнения поручения                                                    |              |             | 21.12.2016                                                                                 |                       |          |  |  |  |
| Дата окончания исполнения поручения                                          |              |             | 22.12.2016                                                                                 |                       |          |  |  |  |
| Лимитная карта                                                               |              |             |                                                                                            |                       |          |  |  |  |
| Код текущей организации                                                      |              |             | MS0154600000                                                                               |                       |          |  |  |  |
| Номер карты                                                                  |              | MIR         |                                                                                            |                       |          |  |  |  |
| Название                                                                     |              |             | Exclusive Diamond Card                                                                     |                       |          |  |  |  |
| Счета депо                                                                   |              |             |                                                                                            |                       |          |  |  |  |
|                                                                              |              |             | Идентификатор раздела                                                                      |                       |          |  |  |  |
| ann                                                                          |              |             |                                                                                            |                       |          |  |  |  |
| Требования к лимитам                                                         |              |             |                                                                                            |                       |          |  |  |  |
| Код ценной                                                                   | Код эмитента | Вид ценной  | Пинит в                                                                                    | Пинит в               | Baniora  |  |  |  |
| Однаги                                                                       |              | Оумаги      | KODINYRCTRR                                                                                | деньгах               | пимита   |  |  |  |
| RU000A0JPOU9                                                                 | AAKP         | <b>BOND</b> | 431                                                                                        | 761.2                 | RUR.     |  |  |  |

Рисунок 106 Подписание поручения

### **2.16.3 Удаление карты**

Для удаления корзины необходимо нажать кнопку

В появившемся окне нажать «Подписать и отправить». Во всплывающем окне выбрать сертификат своего депонента

| сформировано и отправлено для депонента MS0154600000 |                                            |          |
|------------------------------------------------------|--------------------------------------------|----------|
|                                                      | Поллисать и отправить<br>Экспорт поручения | Отношить |
| Информация по поручению                              |                                            |          |
| Реквизиты поручения                                  |                                            |          |
| Операция                                             | 18/0                                       |          |
| Инициатор поручения                                  | MS0154600000                               |          |
| Номер поручения                                      | W20161805026                               |          |
| Дата поручения                                       | 21.12.2016                                 |          |
| Дата исполнения поручения                            | 21.12.2016                                 |          |
| Дата окончания исполнения поручения 22.12.2016       |                                            |          |
| Лимитная карта                                       |                                            |          |
| Код текущей организации                              | MS0154600000                               |          |
| Номер карты                                          | MIR                                        |          |
| Hatea-use                                            | Exclusive Diamond Card                     |          |

Рисунок 107 Поручение на удаление карты

# **2.16.4 Редактирование лимитной карты**

К редактированию лимитной карты возможно перейти, нажав  $\overline{\mathbb{R}}$  в списке или при просмотре деталей

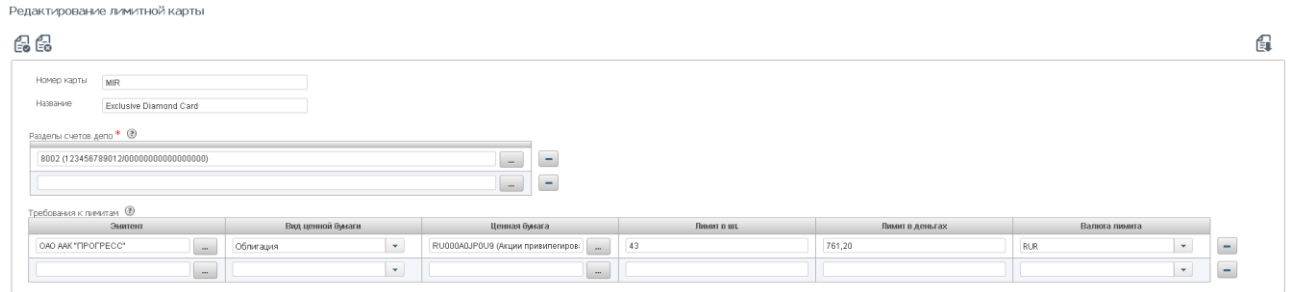

Рисунок 108 Редактирование лимитной карты

После редактирования деталей необходимо нажать

В появившемся окне нажать «Подписать и отправить». Во всплывающем окне выбрать сертификат своего депонента

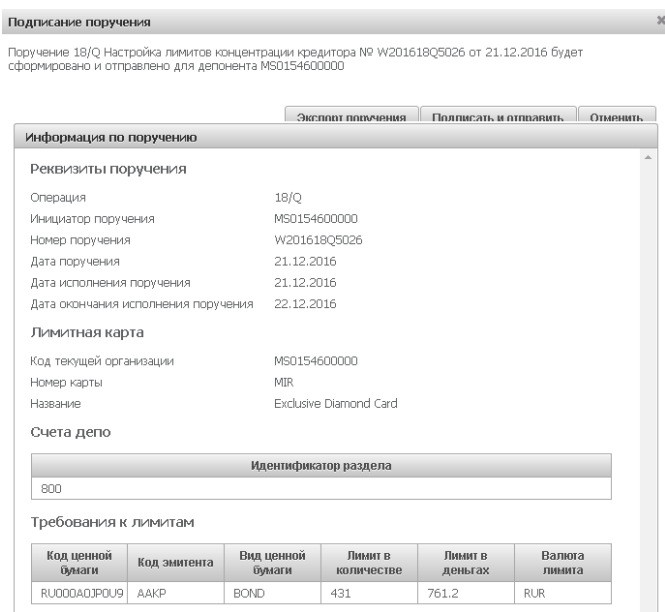

Рисунок 109 Поручение на редактирование лимитной карты

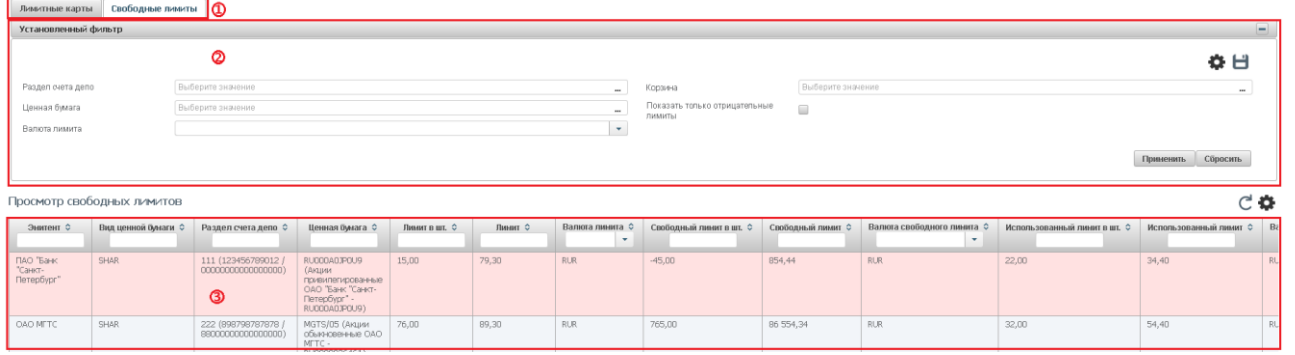

# **2.16.5 Свободные лимиты**

Рисунок 110 Свободные лимиты

Отображаются свободные лимиты и текущее использование лимитов в разрезе разделов счетов депо и ценных бумаг. Если на один и тот же раздел счета депо и/или одну и ту же ценную бумагу установлены несколько лимитов (в том числе разными лимитными картами), то отображается минимальный свободный лимит для такого раздела счета депо и ценной бумаги.

### **Блок 1 – Закладки**

Блок закладок для переключения между списками лимитных карт и свободных лимитов.

#### **Блок 2 – Фильтр**

Настройки фильтрации позволят быстро найти лимит. Настроенный фильтр может быть сохранен для быстрого доступа к отфильтрованным данным с «Рабочей панели».

### **Блок 3 – Список лимитов**

В списке подсвечиваются отрицательные лимиты.

# **2.17 Генеральные соглашения**

Для получения информации по действующим генеральным соглашениям необходимо в строке главного меню выбрать раздел «Справочники» и перейти к пункту «Генеральные соглашения»<sup>12</sup>:

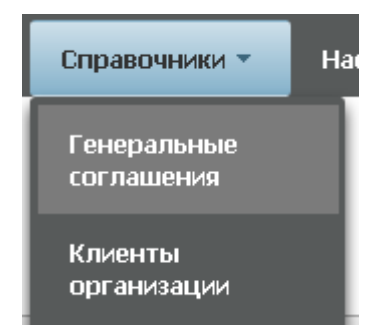

Рисунок 111 Меню "Генеральные соглашения"

| 16<br>Регистрация нового Генерального соглашения доступна в веб-кабинете Репозитария:<br>WEB-кабинет Репозитария НРД (криптография RSA)<br>ω<br><b>WEB-кабинет Репсоитария НРД (криптография ГОСТ)</b> |                             |                               |                                  |                            |                                   |          |  |  |
|----------------------------------------------------------------------------------------------------|-----------------------------|-------------------------------|----------------------------------|----------------------------|-----------------------------------|----------|--|--|
| a.<br>Установленный фильтр                                                                                                    |                             |                               |                                  |                            |                                   |          |  |  |
| Действующие Генеральные соглашения                                                                                                    |                             |                               |                                  |                            |                                   |          |  |  |
| $\sqrt{a}$                                                                                                    |                             | ☺                             |                                  |                            |                                   | $C$ of   |  |  |
| Номер Генерального соглашения Ф                                                                                                    | Дата заключения С<br>$\Box$ | Тип Генерального соглашения С | Версия Генерального соглашения Ф | Контрагент по соглашению С | Дата последнего обновления С<br>茴 | Статус Ф |  |  |
| MA0000015123                                                                                                    | 01.01.2016                  |                               |                                  | НКО ЗАО "НРД"              | 07.01.2016                        | Открыт   |  |  |
| 1 из 1 на ее 1 в на 10 т                                                                                                    |                             |                               |                                  |                            |                                   |          |  |  |

Рисунок 112 Список Генеральных соглашений

#### **Блок 1 – Оповещение**

В оповещении указываются ссылки на кабинет Репозитария НРД, в котором можно зарегистрировать новое соглашение.

#### **Блок 2 - Фильтр**

Настройки фильтрации позволят быстро найти генеральное соглашение для просмотра его содержания. Настроенный фильтр может быть сохранен для быстрого доступа к отфильтрованным данным с «Рабочей панели».

#### **Блок 2 – Кнопки действий**

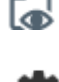

1

Просмотр генерального соглашения СССС Обновление списка

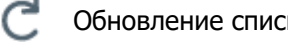

Настройка полей таблицы

### **Блок 3 – Список генеральных соглашений.**

<sup>12</sup> Доступ к функционалу регулируется на уровне ролевой модели принятой внутри Вашей организации. Если пункт меню «Генеральные соглашения» отсутствует в разделе «Справочники», обратитесь за подробной информацией к Вашему администратору.

Просмотр генерального соглашения доступен по кнопке действия вверху, либо по двойному щелчку мыши.

| Генеральное соглашение                        |                                                                |                                       |                                               | G |
|-----------------------------------------------|----------------------------------------------------------------|---------------------------------------|-----------------------------------------------|---|
| Номео Генерального соглашения                 | 8545236                                                        | Дата заключения                       | 02.01.2016                                    |   |
| Тип Генерального соглашения                   | Генеральное соглашение АГВ для валютных и деривативных сделок. | Версия Генерального соглашения        | Генеральное соглашение ISDA (редакция 1992г). |   |
| Дата и время фактической<br>регистрации       | 03.01.2016 22:22                                               | Дата отчитываемого события            | 04.01.2016                                    |   |
| Метод согласования                            | MATH                                                           | Признак связанности сторон            | Неаффилированные                              |   |
| UTI                                           |                                                                |                                       |                                               |   |
| UTI acroscpa                                  | 102415269                                                      | LEI формирующего UTI лица             | LEI745623                                     |   |
| Репозитарный код формирующего                 |                                                                | Формирующее UTI лицо                  | ZAO PSB                                       |   |
| лица                                          | REP0120536                                                     |                                       |                                               |   |
| Сторона А                                     |                                                                |                                       |                                               |   |
| Депозитарный код                              | ZHIR                                                           | Репозитарный код организации          | REP0745126                                    |   |
| Наименование на русском                       | Промсвязьбанк                                                  | Наименование на английском            | Promswazbank                                  |   |
| Тип доп. кода организации                     | PSB                                                            | Доп. код идентификации<br>организации | CD41235                                       |   |
| Классификация                                 | брокер                                                         | Страна                                | Российск ая Федерация                         |   |
| Клиентский идентификатор стороны MS0153700000 |                                                                | Тип лица                              | 1236002                                       |   |
| Сторона Б                                     |                                                                |                                       |                                               |   |
| Депозитарный код                              | MOSU                                                           | Репозитарный код организации          | REP01032025                                   |   |
| Наименование на русском                       | Бинбанк                                                        | Наименование на английском            | Binbank                                       |   |
| Тип доп. кода организации                     | CD410320                                                       | Доп. код идентификации<br>организации | CD410232                                      |   |
| Классификация                                 | кведитная организация                                          | Страна                                | Российская Федерация                          |   |
| Клиентский идентификатор стороны MS0154000000 |                                                                | Тип лица                              | 4523563                                       |   |

Рисунок 113 Просмотр генерального соглашения

Для возврата к списку необходимо нажать

Для каждого элемента в списке доступно контекстное меню:

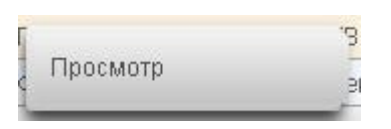

Рисунок 114 Контекстное меню

# **2.18 Контакты**

1

Для получения информации по контактам необходимо в строке главного меню выбрать раздел «Информация» и перейти к пункту «Контакты»<sup>13</sup>. Страница контактов открывается в новой закладке браузера.

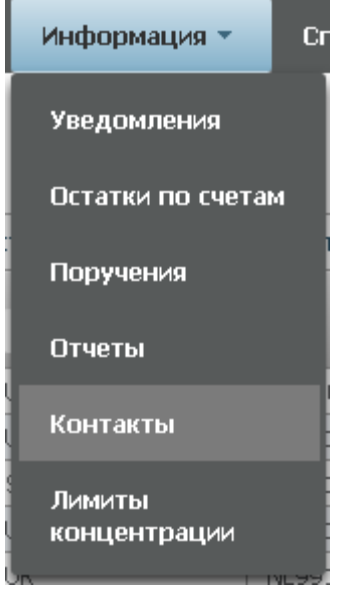

Рисунок 115 Меню "Контакты"

<sup>&</sup>lt;sup>13</sup> Доступ к функционалу регулируется на уровне ролевой модели принятой внутри Вашей организации. Если пункт меню «Контакты» отсутствует в разделе «Информация», обратитесь за подробной информацией к Вашему администратору.

# **2.19 Загрузка котировок**

Операция используется для передачи в НРД котировок (цен) для ценных бумаг, рассчитанных по собственным методикам оценки Участника. Такие котировки могут быть использованы для целей подбора и переоценки ценных бумаг в СУО, если в корзине или для списка ценных бумаг выбран соответствующий переданным ценам «Пользовательский приоритет типа цены».

Для перехода к загрузке и просмотру котировок необходимо в строке главного меню выбрать раздел «Операции» и перейти к пункту «Загрузка котировок» 14:

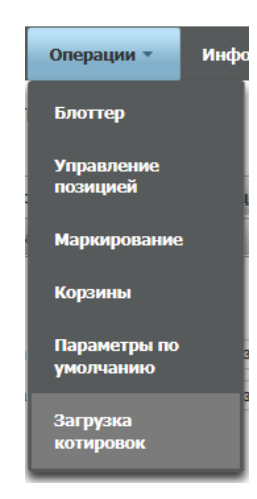

Рисунок 116 Меню "Загрузка котировок"

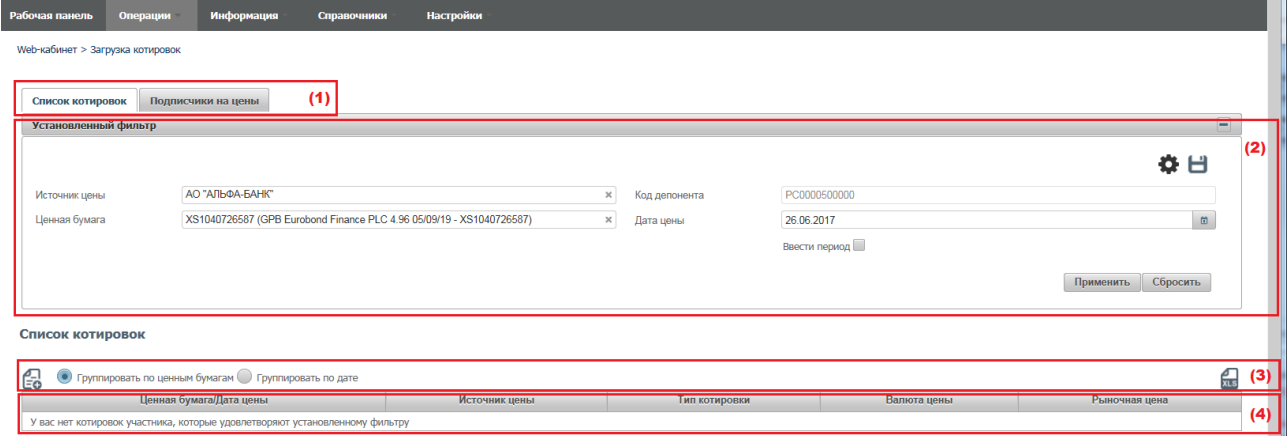

#### **2.19.1 Список котировок**

Рисунок 117 Список котировок

#### **Блок 1 – Закладки**

Блок закладок для переключения между списками котировок и подписчиков на цены.

#### **Блок 2 – Фильтр**

1

<sup>14</sup> Доступ к функционалу регулируется на уровне ролевой модели принятой внутри Вашей организации. Если пункт меню «Загрузка котировок» отсутствует в разделе «Операции», обратитесь за подробной информацией к Вашему администратору.

Настройки фильтрации позволят быстро найти котировки по определенным ценным бумагам и за выбранный период. Настроенный фильтр может быть сохранен для быстрого доступа к отфильтрованным данным с «Рабочей панели».

### **Блок 3 – Кнопки действий**

Выбор способа группировки списка котировок

#### **Блок 4 – Список котировок**

«Источник цены» заполняется кратким наименованием и кодом Участника, передавшим котировки.

«Тип котировки» заполняется пользовательским кодом, присвоенным при создании котировки.

### **2.19.2 Создание котировок**

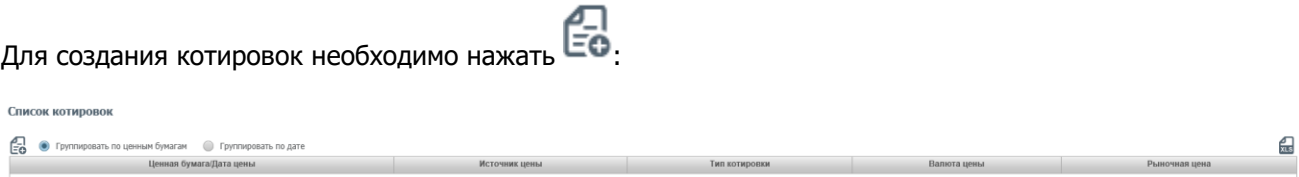

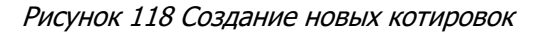

Заполнить форму создания можно вручную либо импортировать параметры котировок из файла.

Для строки с параметрами котировок необходимо заполнить все поля:

- «Тип котировки» пользовательский буквенный код, характеризующий котировку.
- «Валюта цены» для облигаций котировка может быть указана в процентах от номинальной стоимости (код валюты «PRC»).
- «Рыночная цена» для облигаций рыночная цена должна быть без учета НКД. Для удаления ранее переданной котировки необходимо указать «0».

Для импорта необходимо нажать

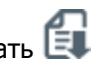

**Внимание! При импорте обновляются данные на форме согласно импортируемому файлу.**

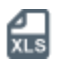

Создание котировок  $\overline{x}$  **Excel (.xls)** Экспорт списка котировок в MS Excel (.xls)

Формат файла импорта соответствует формату экспортируемого файла с котировками.

Формат файла XLS (х – возможные для заполнения поля)

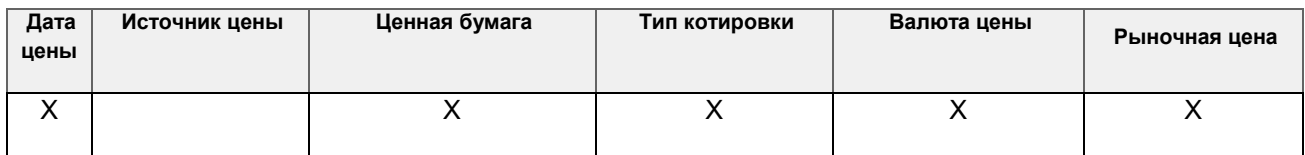

«Источник цены» - для импорта не заполняется. При экспорте отображается код депонента, передавшего котировки.

После заполнения всех обязательных полей (обязательные поля отмечены \*) необходимо нажать

В появившемся окне нажать «Подписать и отправить». Во всплывающем окне выбрать сертификат своего депонента.

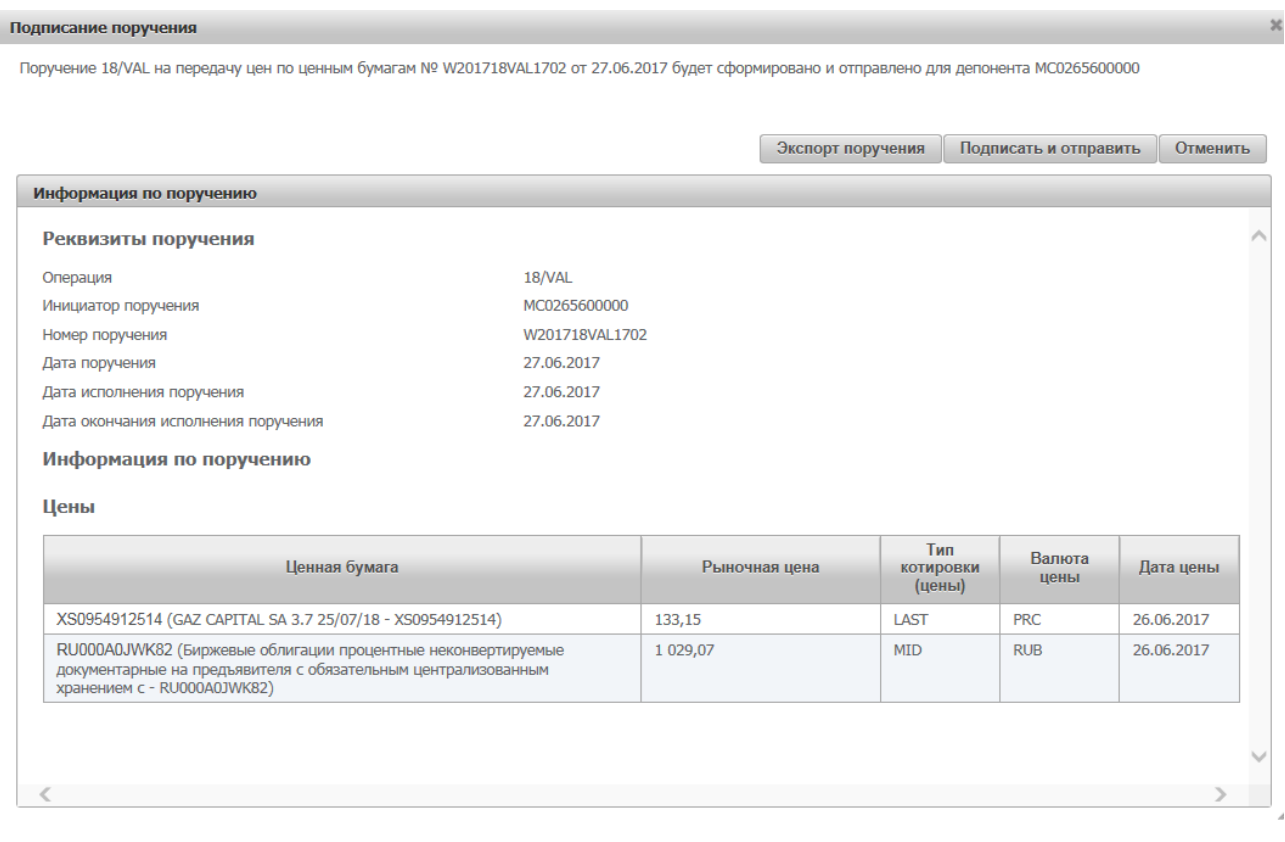

Рисунок 119 Подписание поручения

# **2.19.3 Подписчики на цены**

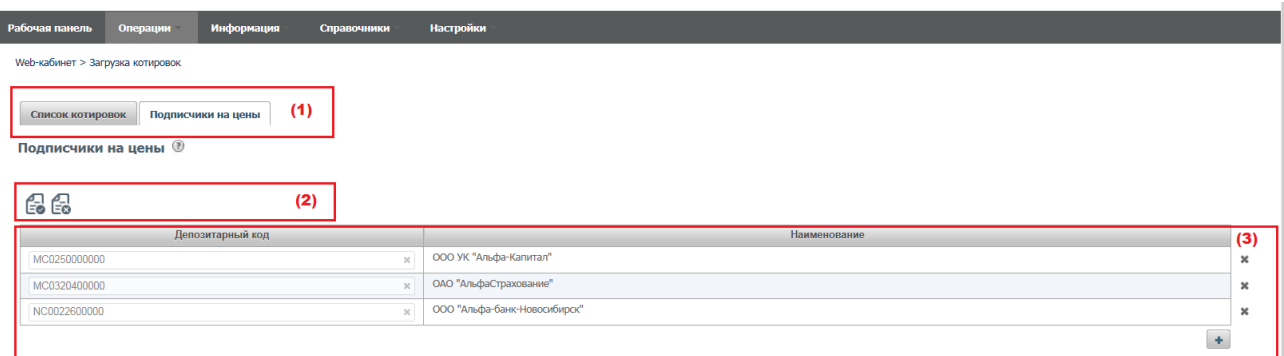

#### Рисунок 120 Список подписчиков на цены

Выбираются Участники, которым Организация предоставляет право на использование переданных котировок. При наличии такой подписки появляется возможность выбрать котировки другого Участника в качестве «Пользовательского приоритета типа цены» в корзине или для списка ценных бумаг при создании Договора.

#### **Блок 1 – Закладки**

Блок закладок для переключения между списками котировок и подписчиков на цены.

#### **Блок 2 – Кнопки действий**

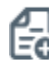

Создать поручение Создать поручение

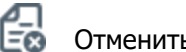

#### **Блок 3 – Список подписчиков**

- Отображается текущий список Участников, которым предоставлено право использования котировок.
- Для создания новой подписки необходимо добавить выбранного Участника.
- Для отмены подписки необходимо удалить выбранного Участника из списка.

После выбора Участников, которым будет предоставлено право использования котировок, необходимо нажать:

В появившемся окне нажать «Подписать и отправить». Во всплывающем окне выбрать сертификат своего депонента.

#### Подписание поручения

Поручение 18/VAL на передачу цен по ценным бумагам № W201718VAL1705 от 27.06.2017 будет сформировано и отправлено для депонента МС0265600000

 $\infty$ 

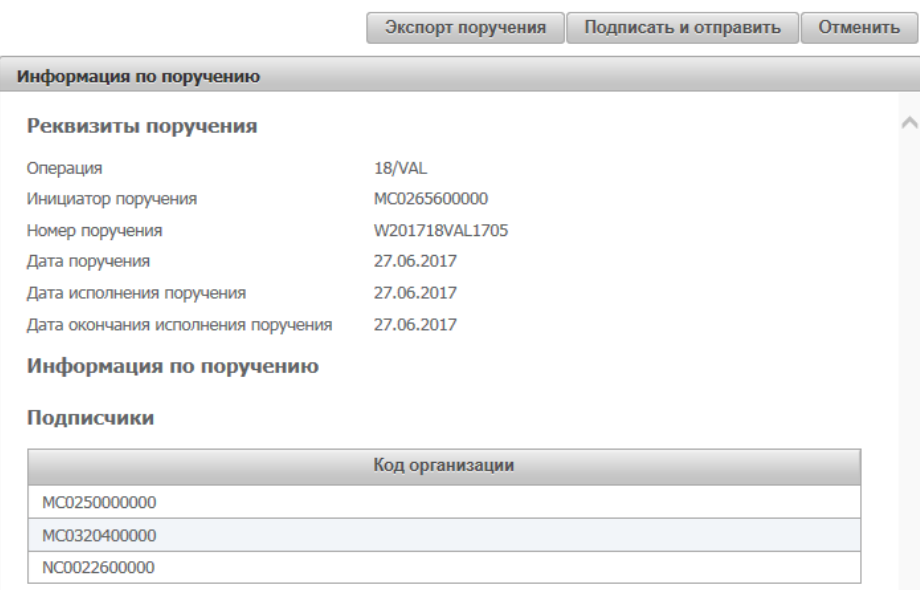

Рисунок 121 Подписание поручения

# **2.20 ПО «Глобальный кредитор плюс»**

#### **2.20.1 Общие положения.**

ПО «Глобальный кредитор плюс» - это функционал в web-кабинете СУО для взаимодействия Глобальных кредиторов с банками — заемщиками при размещении временно свободных бюджетных средств.

«Глобальный кредитор плюс» обеспечивает возможность проведения отбора заявок по сделкам репо, заключаемым с Глобальным кредитором на не организованных торгах с использованием услуг по управлению обеспечением и клиринга, предусмотренных соответствующими нормативными документами НКО АО НРД.

**Предоставление доступа** к функционалу отбора заявок реализуется путем выполнения следующих действий:

- 1. подписания лицензионного договора на предоставление доступа к ПО «Глобальный кредитор плюс»;
- 2. присвоения соответствующих ролей в веб-кабинете СУО организации администратором участника. Доступ к выбору соответствующей роли предоставляется НКО АО НРД после подписания лицензионного договора с клиентом, планирующим использовать ПО «Глобальный кредитор плюс».

Роль **Организатор отбора заявок** позволяет Глобальному кредитору:

- Определить список допущенных к отбору участников клиринга;
- Установить параметры (критерии) отбора заявок;
- Оповещать допущенных участников клиринга о проводимом отборе посредством email рассылки;
- Проводить несколько отборов внутри дня;
- Провести аллокацию средств и передать реестр сделок на расчеты в клиринг.

Роль **Участник отбора заявок** позволяет Банку-заемщику:

- Получать email оповещения о проводимых Глобальными кредиторами отборах заявок;
- $\checkmark$  Направить заявку на участие в отборе с указанием суммы и ставки;
- $\checkmark$  Автоматизировать подачу инструкций для проведения расчетов по репо.

### **2.20.2 Функционал для роли «Организатор отбора заявок»**

Сначала необходимо создать список допущенных к отбору заявок контрагентов. Для этого нужно зайти в пункт меню Операции – Параметры отбора заявок по умолчанию.

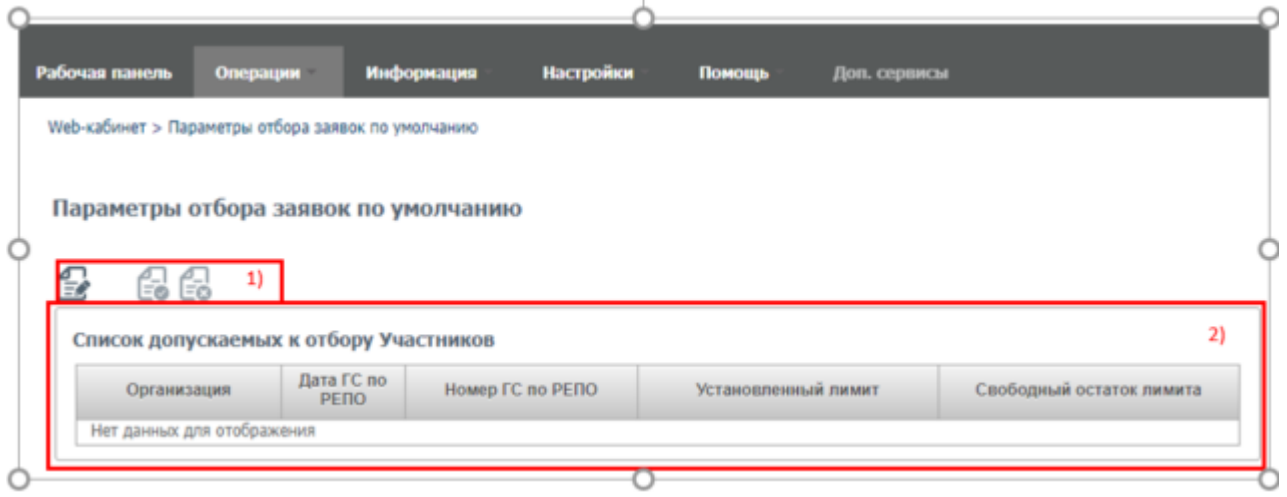

Рисунок 122 Заведение списка допущенных участников и лимитов (форма Параметры отбора заявок по умолчанию)

#### **Блок 1 – Кнопки действий**

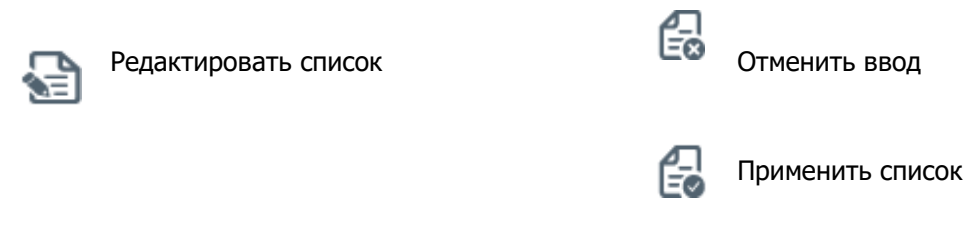

#### **Блок 2 – Список допускаемых к отбору Участников**

Отображается текущий список Участников, допускаемых к отбору заявок. Если он пустой, нужно выбрать из списка нужных контрагентов (в списке отображаются только участники рынка, имеющие договор управления обеспечением с НРД), указать номера и даты заключенных с ними генеральных соглашений (это необходимо для автоматической отчетности сделок репо в репозитарий НРД), указать значение Свободного остатка лимита на конкретный отбор заявок. Значение поля Свободный остаток лимита доступно банкам-заемщикам в интерфейсе подачи заявки. Сумма заявок банка-заемщика не может превышать значение поля Свободный остаток лимита.

Поле Установленный лимит является справочным, заполнять его необязательно.

# [Введите название документа]

| Организация                                      | Дата ГС по<br><b>PENO</b> | Номер ГС по РЕПО | Установленный лимит                    | Свободный остаток лимита |                                        |  |
|--------------------------------------------------|---------------------------|------------------|----------------------------------------|--------------------------|----------------------------------------|--|
| MC0060700000 /<br><b><i>INVITED VILLET A</i></b> | 17.05.2022                | 332              | $\overline{\phantom{a}}$<br><b>RUB</b> | 5 000 000 000,00         | RUB -                                  |  |
| MCMOO2200000L<br><b>Durin's DTD</b> (TIMO)       | 22.11.2021                | 222              | $\overline{\mathbf{v}}$<br><b>RUB</b>  | 20 000 000 000,00        | <b>RUB</b>                             |  |
| MCQQQ3EQQQQQ L<br><b>TIAC COOPOUTIN</b>          | 11.01.2022                | 111              | $\overline{\phantom{a}}$<br><b>RUB</b> | 10 000 000 000,00        | <b>RUB</b><br>$\overline{\phantom{a}}$ |  |
| ECO106000000 /                                   | 17.05.2022                | 333              | $\overline{\phantom{a}}$<br><b>RUB</b> | 10 000 000 000,00        | <b>RUB</b><br>$\overline{\phantom{a}}$ |  |

Рисунок 123 Пример заполненной формы Параметры отбора заявок по умолчанию

После заполнения данных необходимо нажать на кнопку

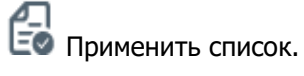

Далее необходимо создать параметры нового отбора заявок. Для этого нужно зайти в пункт меню Операции – Параметры отбора заявок – Создать.

|                                        |                    |               | Рабочаванов Операции. Миформации Настройки Помощь Дол. строита |                             |                                                               |                 |          |                                                 |                    |
|----------------------------------------|--------------------|---------------|----------------------------------------------------------------|-----------------------------|---------------------------------------------------------------|-----------------|----------|-------------------------------------------------|--------------------|
| treb-кабинет > Параметры отбора замкок |                    |               |                                                                |                             |                                                               |                 |          |                                                 |                    |
| Параметры отбора заявок                |                    |               |                                                                |                             |                                                               |                 |          |                                                 |                    |
| Отбор заявок                           |                    |               |                                                                |                             |                                                               |                 |          |                                                 |                    |
|                                        |                    | Организатор   | Начало периода<br>08.04.2022                                   | Конец периода<br>08.04.2022 | <b>Tommers Genus</b>                                          | Closters.gam.cp | Course.  | <b>Local</b>                                    | 16<br>Change to 1  |
| <b>Home</b>                            | <b>Deal cannon</b> | Oprairiance . | <b>Cury:</b>                                                   |                             | <b>Barra approximate critique   Eugenig critique sensor  </b> | <b>Bamera</b>   | Offices. | <b><i><u>Programmation</u></i></b><br>OCTAVON . | Contact of Lemmark |

Рисунок 124 Создание параметров отбора заявок

Далее заполнить параметры отбора заявок в открывшейся форме:

# [Введите название документа]

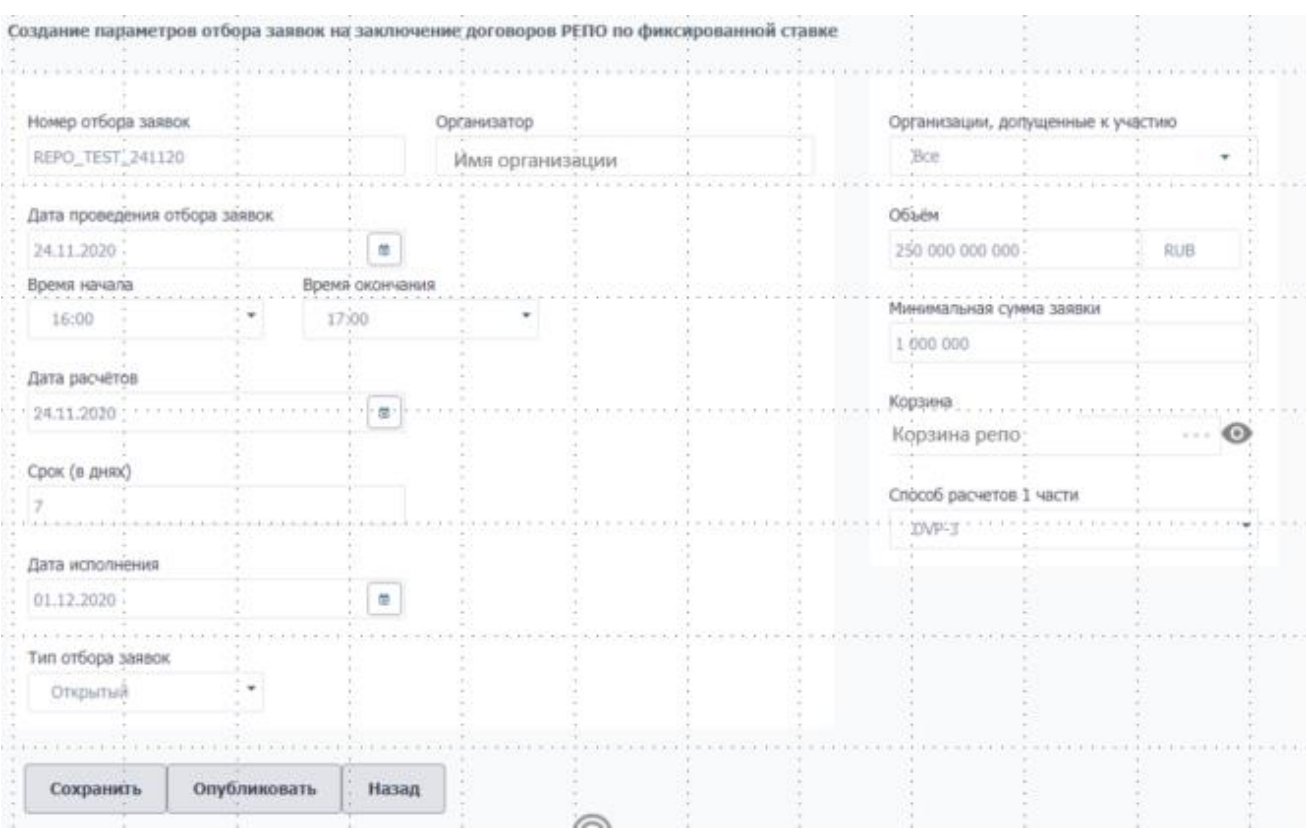

Рисунок 125 Заполнение параметров отбора заявок

Дата расчетов – это дата размещения денежных средств (напр., дата 1 части по репо). Дата исполнения – дата возврата денежных средств Глобальному кредитору (напр., дата 2 части по репо).

Тип отбора заявок регулирует наличие возможности для участников отбора видеть заявки, выставляемые другими участниками. При открытом типе отбора участники отбора видят заявки друг друга, при закрытом – не видят.

Кнопка Сохранить позволяет сохранить внесенные параметры отбора заявок, при этом участники отбора заявок их не увидят. Для того, чтобы участники отбора заявок увидели отбор, необходимо нажать на кнопку Опубликовать.

**Процесс отбора заявок на стороне Глобального кредитора.**

После нажатия на кнопку Опубликовать отбор появляется на странице Параметры отбора заявок.

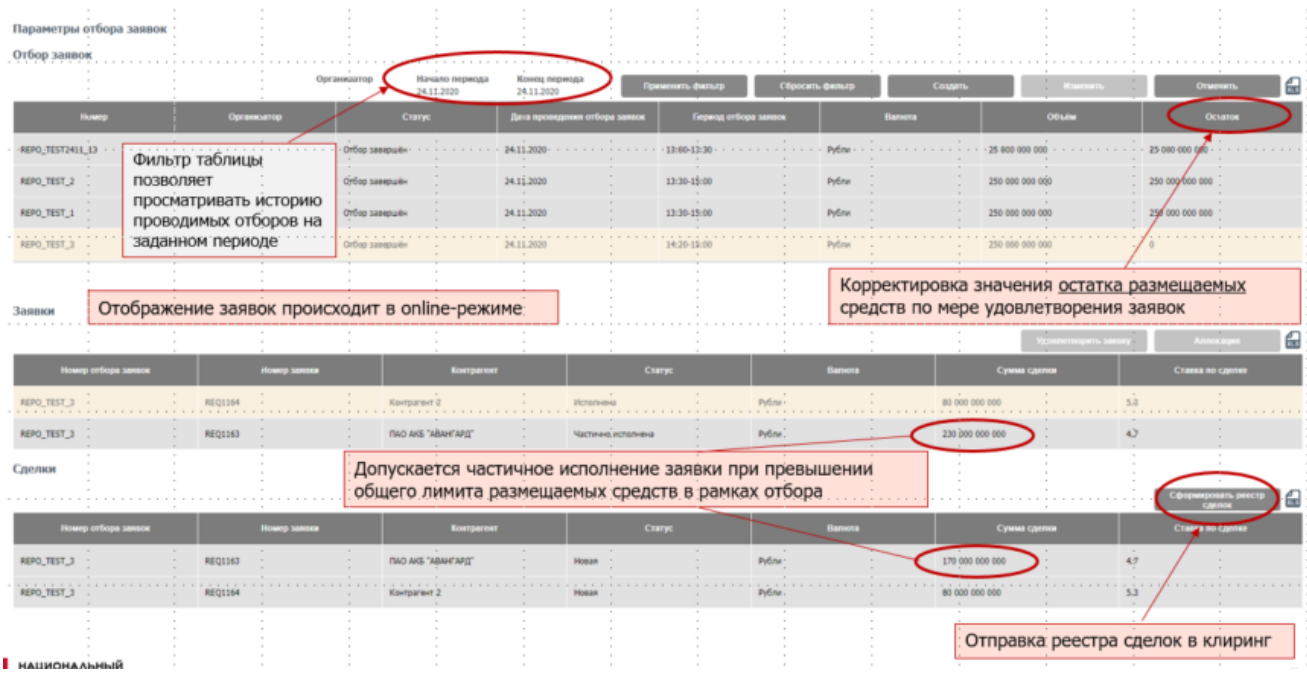

#### Рисунок 126 Пример интерфейса пункта меню Параметры отбора заявок

После подачи заявок участниками отбора и окончания времени отбора необходимо выделить мышкой нужный отбор заявок и перейти к блоку Заявки. В нем необходимо удовлетворить заявки со ставкой выше или равной ставке отсечения. Возможна автоматическая аллокация средств на заявки (кнопка Аллокация) или ручная (кнопка Удовлетворить заявку). После аллокации удовлетворенные заявки (в том числе частично удовлетворенные) появляются в блоке Сделки.

**Важно!** Сформированные сделки необходимо направить в клиринг НРД для осуществления расчетов. Для этого необходимо нажать на кнопку Сформировать реестр сделок. В появившейся экранной форме необходимо проверить данные, выбрать сертификат электронной подписи, нажать кнопку «Подписать и отправить», дождаться сообщения об успешной отправке реестра сделок в НРД. После отправки реестра сделок в НРД заключенные с кредитными организациями сделки становятся видны кредитным организациям.

### **2.20.3Функционал для роли «Участник отбора заявок»**

Участник отбора заявок (он же кредитная организация – заемщик денежных средств) использует пункт меню Операции – Параметры отбора заявок.

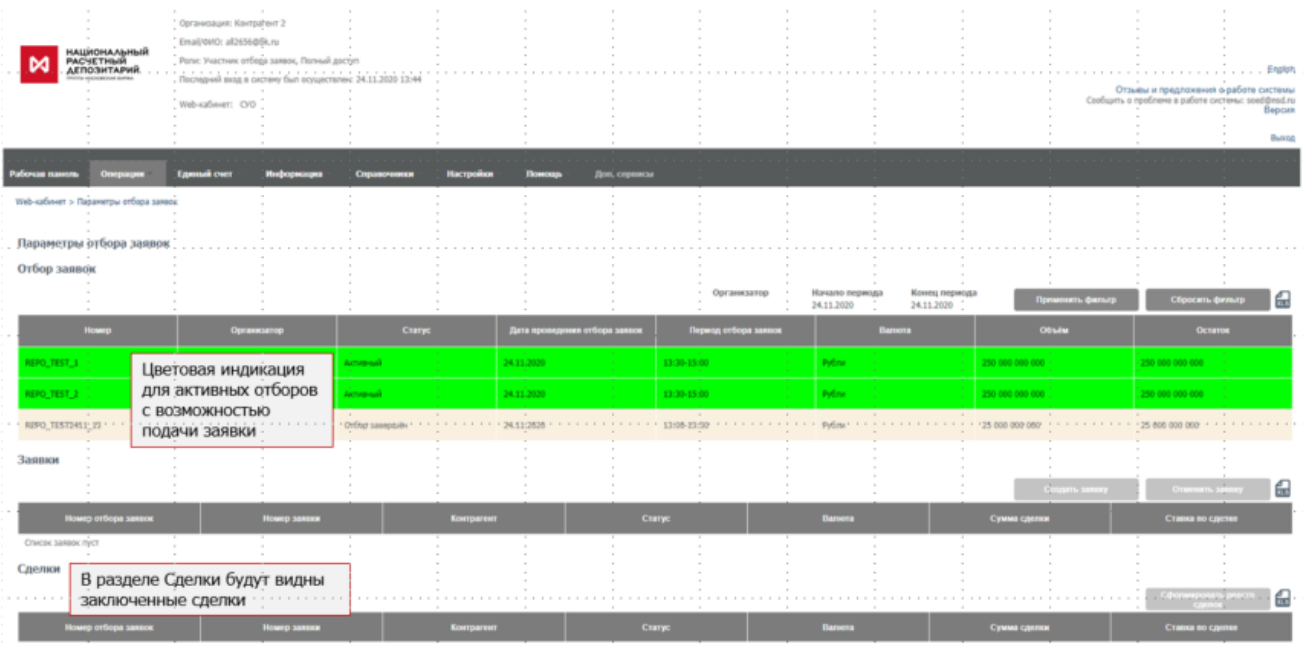

### Рисунок 127 Пример интерфейса пункта меню Параметры отбора заявок для заемщика

Зеленым цветом выделяются активные отборы, по которым кредитная организация может подать заявку на участие. Подать заявку можно только в период отбора заявок. Для этого нужно мышкой выделить необходимый отбор заявок и нажать кнопку Создать заявку.

В открывшейся форме ввода заявки необходимо указать сумму и ставку. При вводе суммы происходит проверка, что сумма запрошенных средств во введенных активных заявках не превышает свободного остатка лимита на участника отбора заявок. При вводе ставки происходит проверка, что введенная ставка больше или равна минимальной ставке отсечения, заданной Организатором отбора заявок. После заполнения заявки необходимо нажать кнопку Отправить.

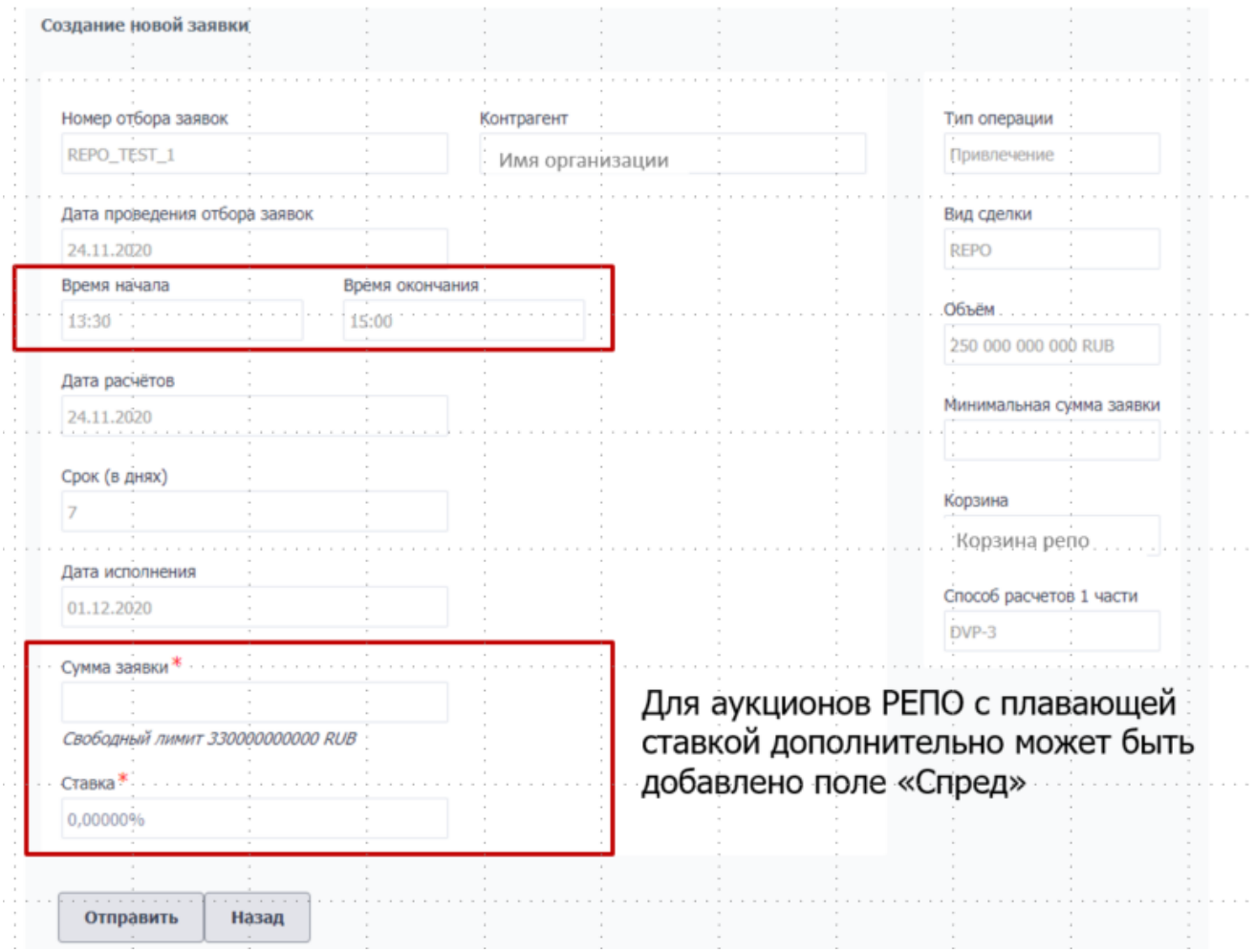

Рисунок 128 Подача заявки на участие в отборе заемщиком

В случае удовлетворения поданной заявки Организатором отбора заявок после окончания периода подачи заявок кредитная организация видит заключенную сделку в блоке Сделки. При этом Организатор отбора заявок самостоятельно подает реестр заключенных сделок в клиринг НРД, кредитной организации никаких дополнительных действий для отправки сделок в клиринг НРД делать не нужно.

# **2.21 Поручение на Перевод ценных бумаг при неисполнении обязательств (18L)**

Данное поручение подается клиентами, которые заключают сделки займа. В поручении указываются контрагенты , в пользу которых НРД автоматически может списывать бумаги текущего клиента, при неисполнении им обязательств по сделкам займов

Поручение носит постоянный (Бессрочный) характер. Для отмены поручения необходимо удалить все строки и подать пустое поручение 18L, см ниже.

Форма для формирования поручения открывается из пункта меню Операции – Перевод ценных бумаг при неисполнении обязательств.

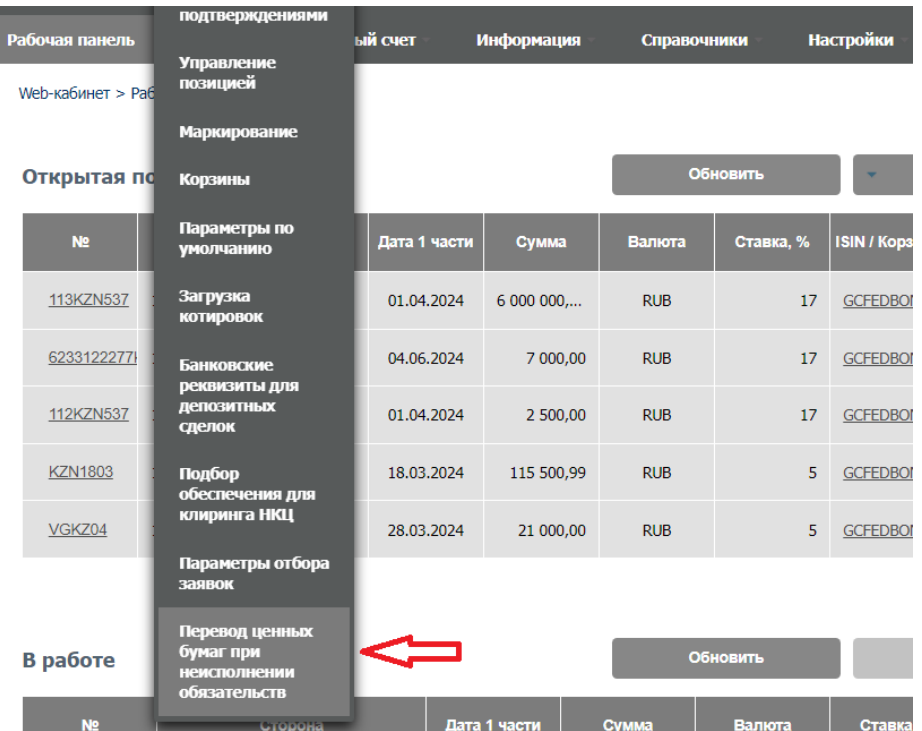

Вид экранной формы:

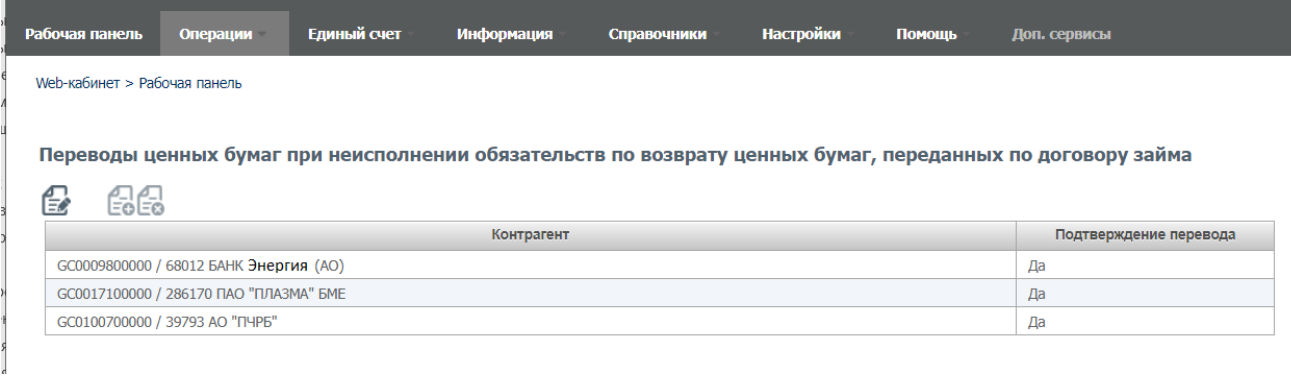

На форме присутствует таблица со списком контрагентов, которые зафиксированы в последнем поданном поручении 18L.

Для того чтобы изменить данные, необходимо нажать . После нажатия форма переходит в режим редактирования, когда можно добавлять\удалять\менять строки.

Пользователь может добавить контрагента в таблицу, нажав плюсик справа внизу

Переводы ценных бумаг при неисполнении обязательств по возврату ценных бумаг, переданных по договору займа

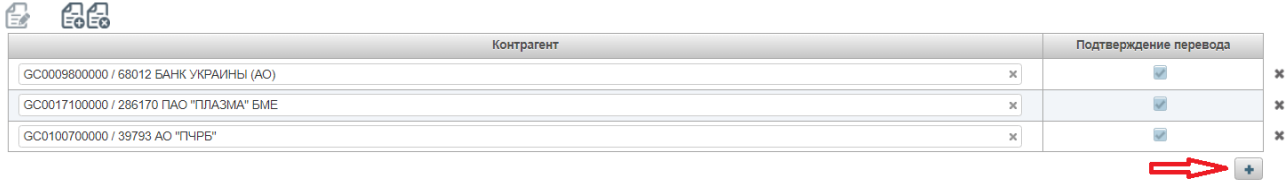

#### либо удалить строку\строки, нажав на крестик напротив строки:

Переводы ценных бумаг при неисполнении обязательств по возврату ценных бумаг, переданных по договору займа

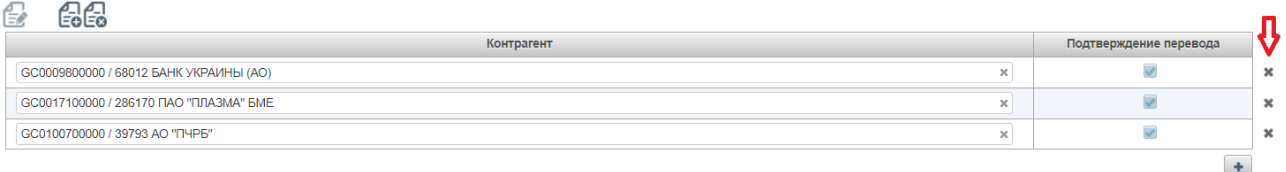

Отменить сделанные изменения возможно нажав пиктограмму

Форма выбора контрагента открывается при клике в поле с контрагентом. Вид формы выбора контрагента:

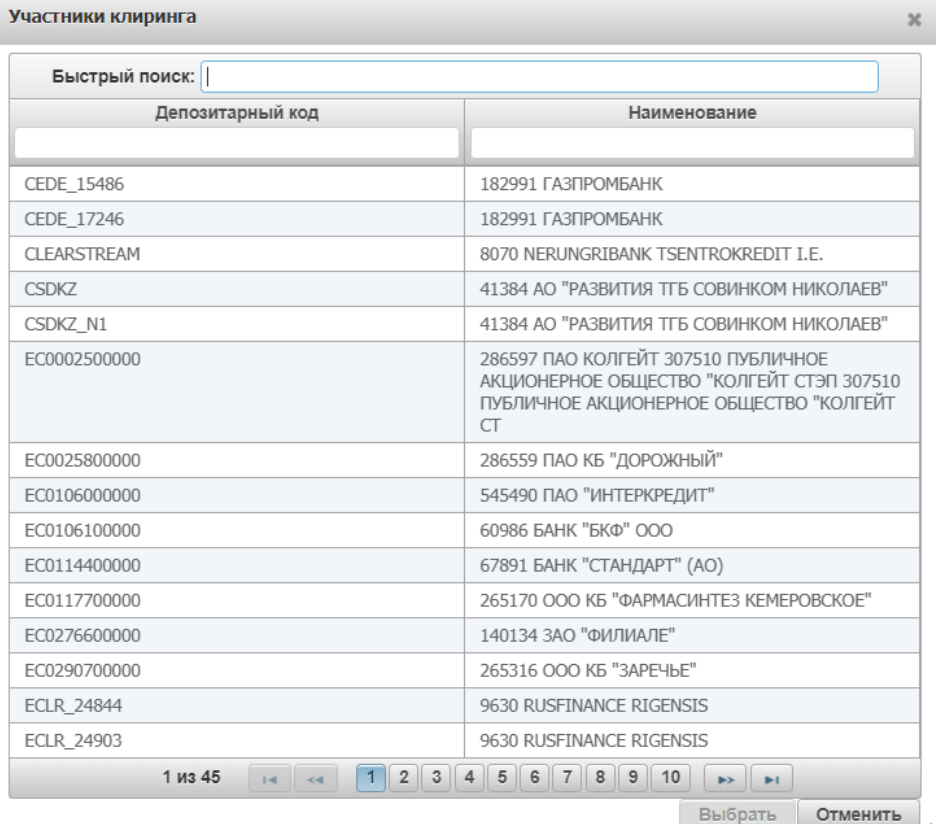

# По окончании ввода данных, пользователь формирует поручение, нажав на кнопку  $\overline{\mathbb{C}}$ о. Вид формы предпросмотра поручения 18L:

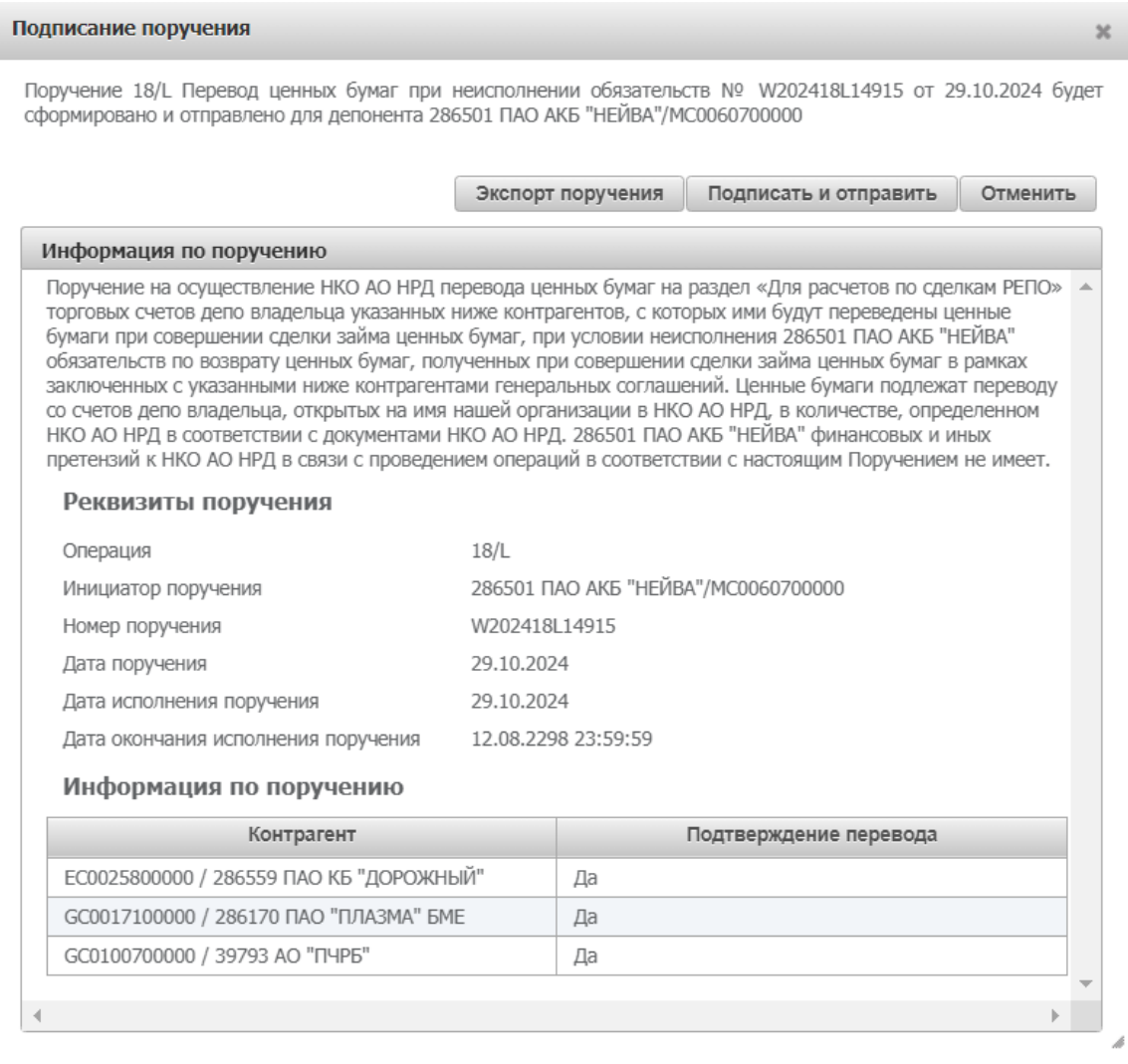

При исполнении поручения старые данные удаляются и сохраняются новые данные. После исполнения поручения, при открытии формы, пользователь увидит обновленные данные на форме. Также статус поручения можно проверить в форме Информация-Список поручений.

Для отмены поручения необходимо удалить все строки из таблицы формы и сформировать пустое поручения. Вид формы предпросмотра для отмены поручения (пустое поручение):

# [Введите название документа]

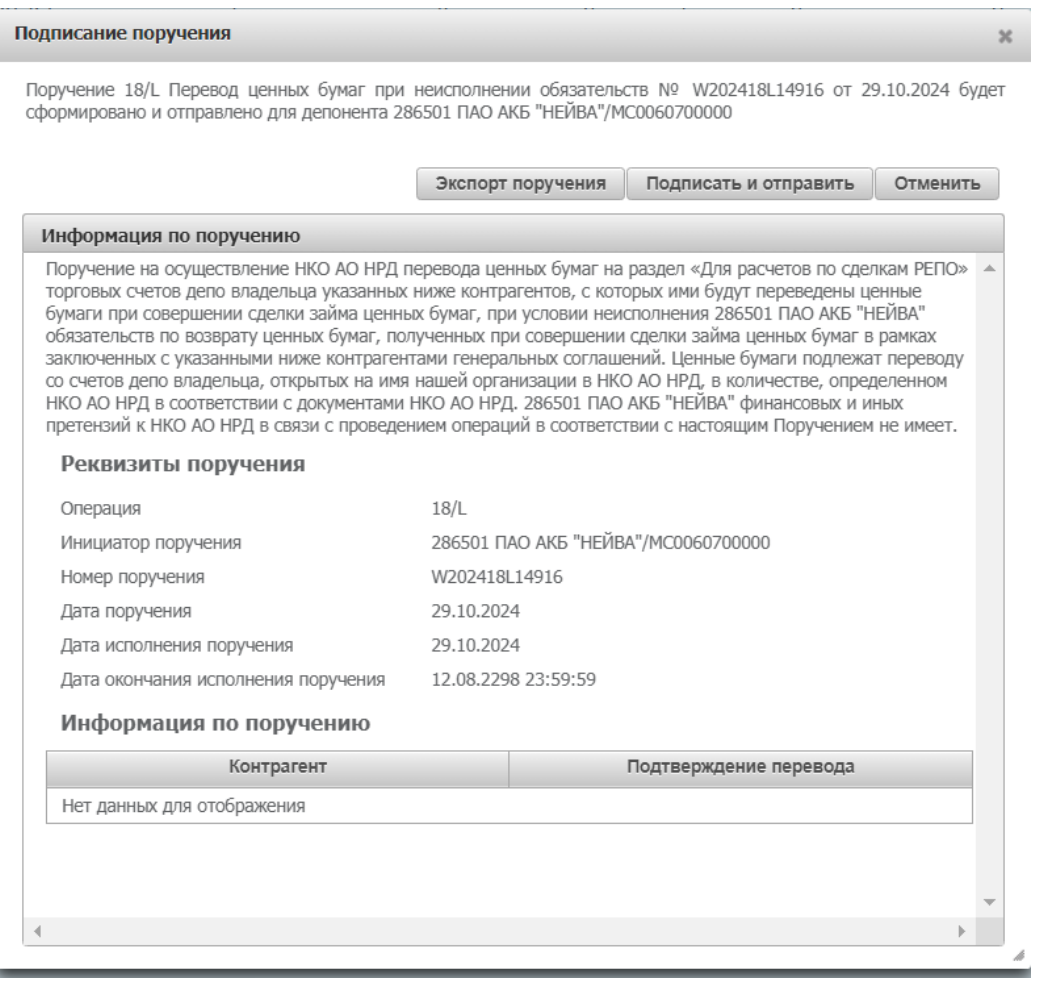
## **3 Прочие дополнительные возможности приложения WEBкабинет**

### **3.1 Уведомление пользователей**

В ВК СУО пользователь получает уведомления о событиях, которые произошли как в самом кабинете, так и в других системах НРД в рамках СУО.

Уведомление отображается в кабинете и, по желанию пользователя, может быть отправлено ему на email.

Список доступных уведомлений:

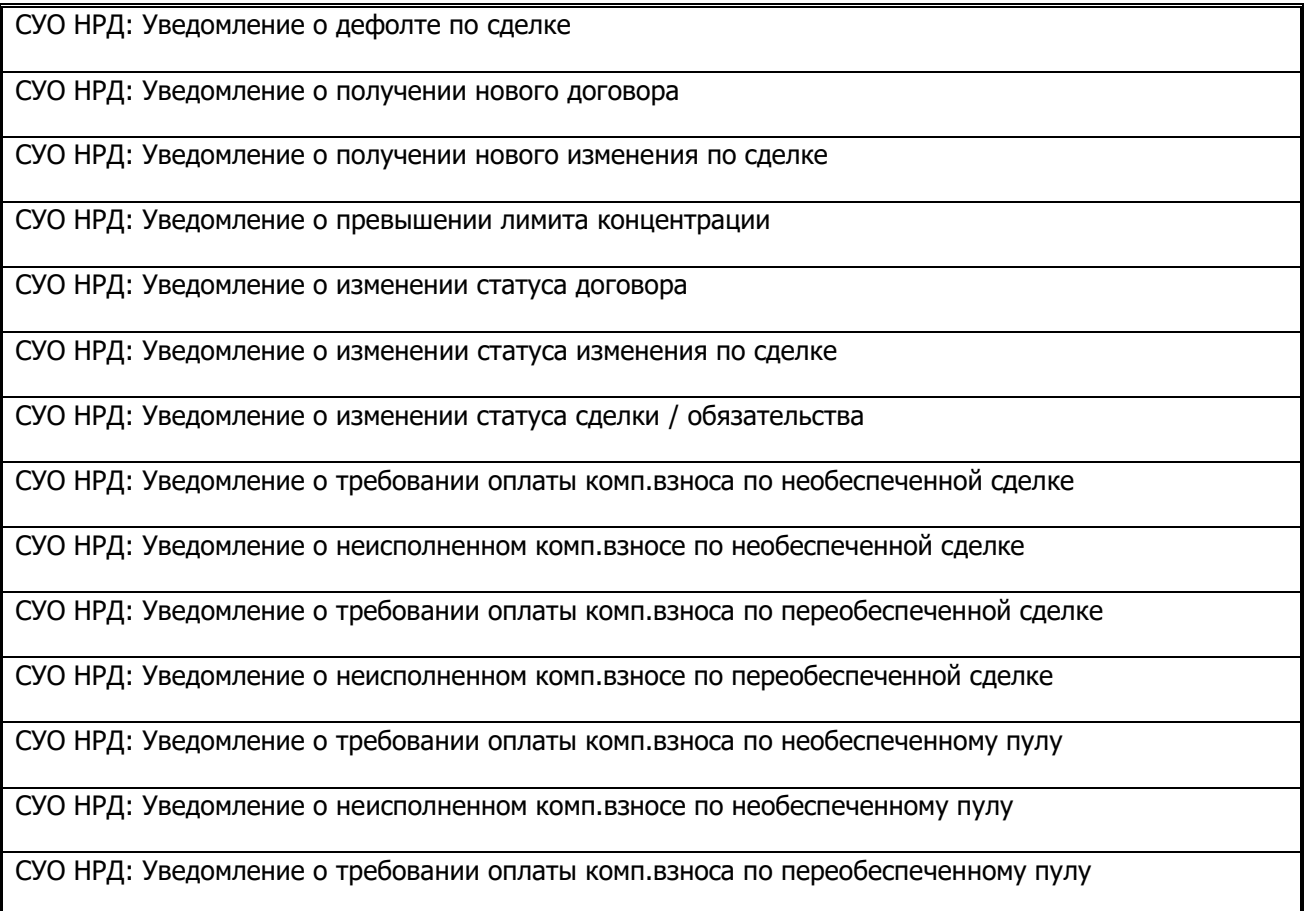

### **3.1.1 Получение уведомлений**

При генерации уведомления кабинет отображает его пользователю в правом верхнем углу:

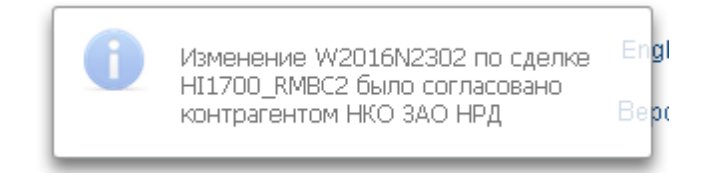

#### Рисунок 129 Уведомление

Каждое уведомление – ссылка, при клике на которую осуществляется переход к объекту, о котором поступило уведомление, а именно к договору, сделке, поручению, лимиту и т.п.

Если у пользователя более 5 уведомлений, то кабинет отображает только информацию о количестве непрочитанных уведомлений:

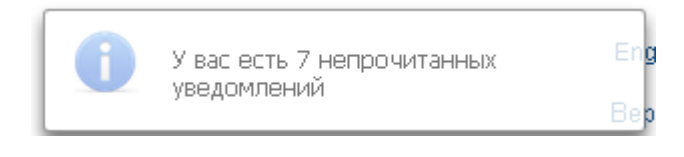

Рисунок 130 Несколько непрочитанных уведомлений

При нажатии на блок информации о нескольких уведомлениях осуществляется переход к списку уведомлений.

### **3.1.2 Список уведомлений**

1

Для перехода к списку уведомлений в строке главного меню выбрать раздел «Информация» и перейти к пункту «Уведомления»<sup>15</sup>:

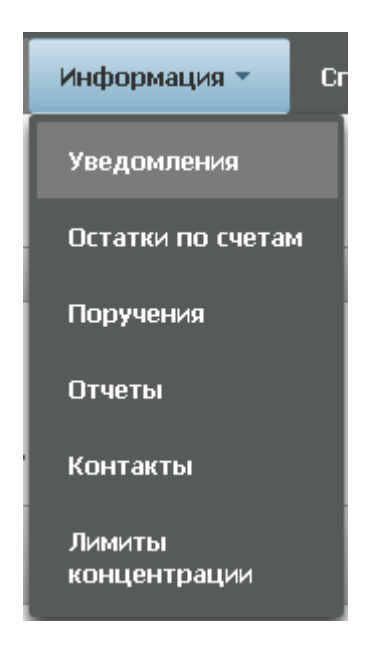

Рисунок 131 Меню "Уведомления"

В списке уведомлений отображаются все полученные пользователем сообщения:

<sup>15</sup> Доступ к функционалу регулируется на уровне ролевой модели принятой внутри Вашей организации. Если пункт меню «Уведомления» отсутствует в разделе «Информация», обратитесь за подробной информацией к Вашему администратору.

| Установленный фильтр                 |                                                                                                    |          |                     | $\Box$                                      |
|--------------------------------------|----------------------------------------------------------------------------------------------------|----------|---------------------|---------------------------------------------|
| Дата получения<br>$\mathbb{C}$       | $\Box$ no                                                                                                    | $\omega$ | Текст уведомления   | $\bullet$ $\uplus$<br>Сбросить<br>Применить |
| Список уведомлений                   |                                                                                                    |          |                     | o                                           |
| Получено ≎<br>$\circledcirc$         |                                                                                                    |          | Текст уведомления ≎ |                                             |
| 06.12.2016 14:10                     | Договор W2016N4362 был согласован контрагентом КБ "МИА" (AO)                                                                                     |          |                     |                                             |
|                                      |                                                                                                    |          |                     |                                             |
|                                      |                                                                                                    |          |                     |                                             |
| 06.12.2016 14:08<br>06.12.2016 14:06 | Договор W2016N4362 был согласован контрагентом КБ "МИА" (AO)<br>У вас в работе новый договор W2016N4362 с контрагентом ООО "РОСИНТЕР РЕСТОРАНТС" |          |                     |                                             |
| 06.12.2016 14:01                     | Договор W2016N4352 был согласован контрагентом КБ "МИА" (AO)                                                                                     |          |                     |                                             |
| 06.12.2016 13:59                     | Договор W2016N4352 был согласован контрагентом КБ "МИА" (AO)                                                                                     |          |                     |                                             |
| 06.12.2016 13:35                     | Договор W2016N4352 был согласован контрагентом КБ "МИА" (AO)                                                                                     |          |                     |                                             |
| 06.12.2016 13:35                     | У вас в работе новый договор V/2016N4352 с контрагентом ООО "РОСИНТЕР РЕСТОРАНТС"                                                                |          |                     |                                             |
| 02.12.2016 19:57                     | У вас в работе новый договор W2016N4317 с контрагентом ООО "РОСИНТЕР РЕСТОРАНТС"                                                                 |          |                     |                                             |
| 02.12.2016 19:28                     | У вас в работе новый договор VV2016N4316 с контрагентом ООО "РОСИНТЕР РЕСТОРАНТС"                                                                |          |                     |                                             |

Рисунок 132 Список уведомлений

Каждая строка списка -- ссылка, при клике на которую осуществляется переход к объекту, о котором поступило уведомление, а именно к договору, сделке, поручению, лимиту и т.п.

Для упрощения поиска по списку можно воспользоваться фильтром.

### **3.1.3 Настройка уведомлений**

1

Для перехода к настройке уведомлений в строке главного меню выбрать раздел «Настройки» и перейти к пункту «Настройки уведомлений»<sup>16</sup>:

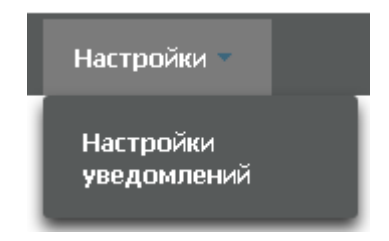

Рисунок 133 Меню "Настройки уведомлений"

На закладке «Настройки отправки уведомлений» пользователь имеет возможность управлять уведомлениями, которые отображаются ему в кабинете и отправляются на email:

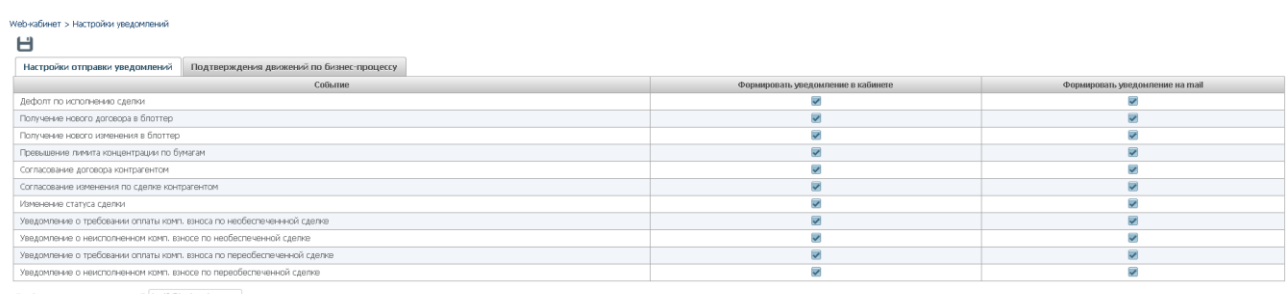

Рисунок 134 Настройка уведомлений

<sup>16</sup> Доступ к функционалу регулируется на уровне ролевой модели принятой внутри Вашей организации. Если пункт меню «Настройки уведомлений» отсутствует в разделе «Настройки», обратитесь за подробной информацией к Вашему администратору.

**Внимание! Если напротив события будет убрана «галка» «формировать уведомления», то уведомление не будет отображаться в кабинете, в том числе и в списке уведомлений.**

Для сохранения настройки уведомлений и email, на который они будут отправляться, необходимо нажать

# **3.2 Настройка Подтверждений движений по бизнес процессу**

Кабинет просит пользователя подтверждать движение по процессу договора/изменения:

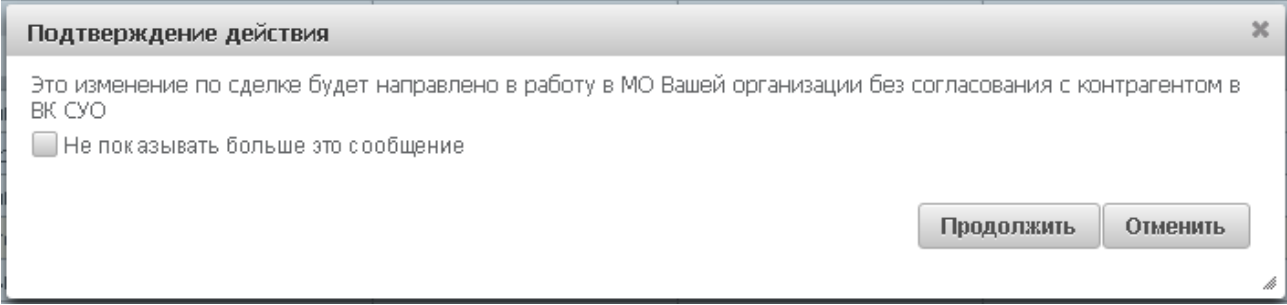

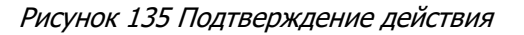

Если в подтверждении нет необходимости в дальнейшем, то можно выбрать опцию «Не показывать больше это сообщение» в окошке сообщения или убрать отметку о необходимости показа в форме настройки:

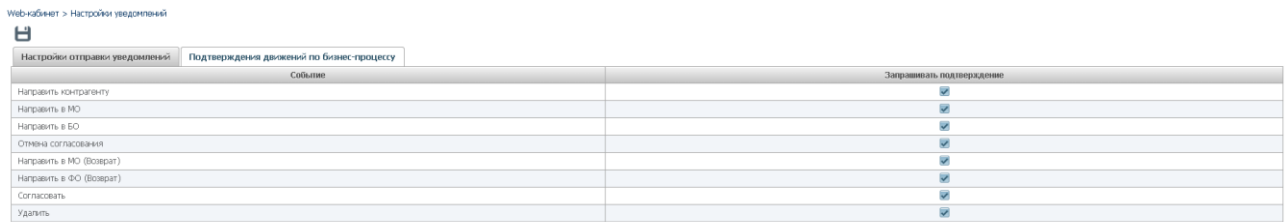

Рисунок 136 Настройка движений по бизнес процессу

Для сохранения настройки оповещений необходимо нажать

1

Для перехода к настройке подтверждений в строке главного меню выбрать раздел «Настройки», перейти к пункту «Настройки уведомлений»<sup>17</sup> и выбрать закладку «Подтверждения движений по бизнес процессу»:

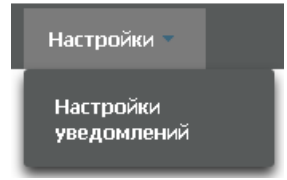

Рисунок 137 Меню "Настройки уведомлений"

<sup>17</sup> Доступ к функционалу регулируется на уровне ролевой модели принятой внутри Вашей организации. Если пункт меню «Настройки уведомлений» отсутствует в разделе «Настройки», обратитесь за подробной информацией к Вашему администратору.

## **3.3 Настройки параметров фильтра**

Для вызова Мастера управления отображения полей фильтра в блоке «Фильтр» следует нажать кнопку и выбрать необходимые параметры фильтрации:

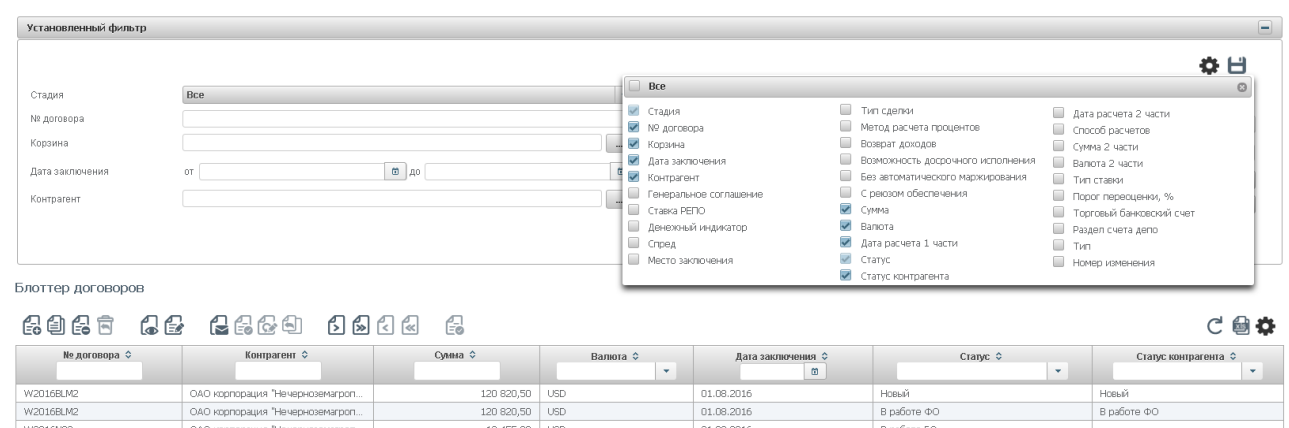

Рисунок 138 Настройка параметров фильтрации

## **3.4 Сохранение фильтра**

Любой настроенный фильтр может быть сохранен, для этого необходимо в блоке «Фильтр» нажать

кнопку

Сохраняемому фильтру необходимо ввести наименование (поле обязательно для заполнения):

| Установленный фильтр |                      |                              |               |                                 | $\qquad \qquad \qquad \qquad \qquad \qquad \qquad \qquad \qquad \qquad$ |
|----------------------|----------------------|------------------------------|---------------|---------------------------------|-------------------------------------------------------------------------|
|                      |                      | Сохранение фильтра           | $\mathcal{H}$ |                                 |                                                                         |
|                      |                      | Наименование фильтра         |               |                                 | ☆ 日                                                                     |
| Стадия               | Bce                  |                              |               | <b>OT</b><br>до                 |                                                                         |
| № договора           |                      | Сохранить<br>Отменить        |               |                                 | $\mathbf{v}$                                                            |
| Корзина              |                      |                              |               | $\mathbf{0}$ $\mathbf{0}$<br>OT | l co                                                                    |
| Дата заключения      | $\boxed{0}$ до<br>OT | Craryc                       |               | Craryc                          | $\overline{\phantom{a}}$                                                |
| Контрагент           |                      |                              |               |                                 | $\overline{\phantom{a}}$                                                |
|                      |                      | $\sim$<br>Статус контрагента |               | Статус контрагента              |                                                                         |
|                      |                      |                              |               |                                 | Применить Сбросить                                                      |
|                      |                      |                              |               |                                 |                                                                         |

Рисунок 139 Ввод наименования фильтра

Если было введено наименование фильтра, которое уже используется для выбранного списка, то существующий фильтр обновляется.

Для фильтра сохраняются:

- набор полей, настроенный пользователем
- введенные пользователем значения полей

Сохраненный фильтр доступен в блоке [«Открытая позиция РЕПО »](#page-8-0) на Рабочей панели

## **3.5 Управление отображением столбцов**

Для вызова Мастера управления отображением столбцов, находясь на экране с рабочим списком, следует нажать [кнопку](http://webcrm.actavis.ru/epharma_enu/help/siebbasicsnav.htm#menubuttons)  $\bullet\bullet$  и выбрать необходимые столбцы

| $\begin{array}{c} \hline \end{array}$<br>Установленный фильтр. |                           |              |            |                     |                    |  |                               |                        |  |                                   |                                   |                          |         |
|----------------------------------------------------------------|---------------------------|--------------|------------|---------------------|--------------------|--|-------------------------------|------------------------|--|-----------------------------------|-----------------------------------|--------------------------|---------|
| Блоттер договоров                                              |                           |              |            |                     |                    |  |                               |                        |  |                                   |                                   |                          |         |
| 保闺愚声                                                           | <b>是保存的</b><br>$\sim$     | Ġ<br>58888   |            |                     |                    |  | Bce                           |                        |  |                                   |                                   |                          | $\odot$ |
| № договора ≎                                                   | Контрагент ≎              | Сумма ≎      |            | Валюта ≎<br>Лата за |                    |  | MP договора                   |                        |  |                                   | Метод расчета процентов           | Дата расчета 2 части     |         |
|                                                                |                           |              |            | ÷                   |                    |  | ■ Корзина                     |                        |  |                                   | Возврат доходов                   | П Способ расчетов        |         |
| W2016BLM2                                                      | ОАО корпорация "Нечернозе | 120 820,50   | USD.       |                     | 01.08.2016         |  | ● дата заключения             |                        |  | Возможность досрочного исполнения |                                   | <b>Сумма 2 части</b>     |         |
|                                                                |                           |              |            |                     |                    |  | И Контрагент                  |                        |  |                                   | Без автоматического мархиолеания. | Валюта 2 части           |         |
| W2D16BLM2                                                      | ОАО корпорация "Нечернозе | 120 820,50   | <b>USD</b> |                     | 01.08.2016         |  | √ Генеральное соглашение<br>ш |                        |  | С реюзом обеспечения              | Тип ставки                        |                          |         |
| W2016N92                                                       | ОАО корпорация "Нечернозе | 13 455,00    | USD.       |                     |                    |  | 31.08.2016 Ставка РЕПО        |                        |  | $\sqrt{ }$ Cymma                  |                                   | Порог пересценки, %      |         |
| W2016N90                                                       | ОАО корпорация "Нечернозе | 1 200,00     | USD        |                     |                    |  | 01.09.2016 Денежный индикатор |                        |  | $\sqrt{ }$ Banora                 |                                   | Торговый банковский счет |         |
| W2016N24                                                       | ПАО "Абрау - Дюрсо"       | 2 341 234,00 | <b>RUR</b> |                     | $01.09.2016$ Croes |  |                               |                        |  |                                   | Дата расчета 1 части              | Раздел счета депо        |         |
| W2016N106                                                      | ОАО корпорация "Нечернозе | 13 455,00    | USD.       |                     |                    |  | 02.09.2016   Место заключения |                        |  | $\triangledown$ Crarve            |                                   | $\Box$ Tun               |         |
| W2016N246                                                      | ABB Ltd                   | 43 200,00    | <b>EUR</b> |                     |                    |  | 03.09.2016 Пип сделки         |                        |  | • Статус контрагента              |                                   | <b>Ш</b> Номер изменения |         |
| W2016N256                                                      | ABB Ltd                   | 43 200,00    | <b>EUR</b> |                     | 03.09.2016         |  |                               | Сформировано поручение |  |                                   |                                   |                          |         |
| W2016N181                                                      | ОАО корпорация "Нечернозе | 13 455,00    | USD.       |                     | 04.09.2016         |  |                               | Сформировано поручение |  |                                   |                                   |                          |         |
| W2016N183                                                      | ОАО корпорация "Нечернозе | 23 333,00    | <b>RUR</b> |                     | 04.09.2016         |  |                               | Сформировано поручение |  |                                   |                                   |                          |         |
| W2016N594                                                      | ОАО корпорация "Нечернозе |              | <b>RUR</b> |                     | 08.09.2016         |  |                               | Сформировано поручение |  |                                   |                                   |                          |         |

Рисунок 140 Управление отображаемыми столбцами

Для изменения порядка следования столбцов необходимо с помощью указателя мыши перенести рассматриваемый столбец на нужное место:

| Установленный фильтр |                                 |                             |            |                   |                        | $\begin{array}{c} \hline \end{array}$ |
|----------------------|---------------------------------|-----------------------------|------------|-------------------|------------------------|---------------------------------------|
| Блоттер договоров    |                                 |                             |            |                   |                        |                                       |
|                      | 2026 22 2240 1244               | 6                           |            |                   |                        | $C \otimes \mathbf{Q}$                |
| № договора ≎         | Контрагент ≎                    | Cymma C                     | Валюта ≎   | Дата заключения ≎ | Cranyc ↓               | Статус контрагента ≎                  |
|                      |                                 | Дата заключения             | ۰          | $\Box$            | $\mathbf{v}$           | ۰                                     |
| W2016BLM2            | ОАО корпорация "Нечерноземагроп | $\hat{v}$<br>120.820.50 USD |            | 01.08.2016        | <b>Hneuй</b>           | Hnreuй                                |
| W2016BLM2            | ОАО корпорация "Нечерноземагроп | 120320,50                   | <b>USD</b> | 01.08.2016        | В работе ФО            | В работе ФО                           |
| W2016N92             | ОАО корпорация "Нечерноземагроп | 13 455,00                   | <b>USD</b> | 31.08.2016        | В работе БО            |                                       |
| W2016N90             | ОАО корпорация "Нечерноземагроп | 1 200,00                    | <b>USD</b> | 01.09.2016        | В работе ФО            |                                       |
| W2D16N24             | ПАО "Абрау - Дюрсо"             | 2 341 234,00                | <b>RUR</b> | 01.09.2016        | В работе ФО            |                                       |
| W2016N106            | ОАО корпорация "Нечерноземагроп | 13 455,00                   | <b>USD</b> | 02.09.2016        | Сформировано поручение |                                       |
| W2016N246            | ABB Ltd                         | 43 200,00                   | <b>EUR</b> | 03.09.2016        | Сформировано поручение |                                       |
| W2016N256            | ABB Ltd                         | 43 200,00                   | <b>EUR</b> | 03.09.2016        | Сформировано поручение |                                       |
| W2016N181            | ОАО корпорация "Нечерноземагроп | 13 455,00                   | <b>USD</b> | 04.09.2016        | Сформировано поручение |                                       |
| W2016N183            | ОАО корпорация "Нечерноземагроп | 23 333,00                   | <b>RUR</b> | 04.09.2016        | Сформировано поручение |                                       |
| W2016N594            | ОАО корпорация "Нечерноземагроп | 23 333,00                   | <b>RUR</b> | 08.09.2016        | Сформировано поручение |                                       |
| W2016N583            | ОАО корпорация "Нечерноземагроп | 23 333,00                   | <b>RUR</b> | 08.09.2016        | Подготовлен            |                                       |

Рисунок 141 Изменение порядка отображения столбцов

# **3.6 Быстрый фильтр**

По любому полю таблицы возможна фильтрация «на лету» по каждому полю (в дополнение к установленному фильтру)

| 保自保市         | r e         | 是最长街         |             | 5522         |                          | G                                                                        |     |                                                                                       |                    |                     |            |                            |                        |                |            |                           | $C \oplus \Phi$ |
|--------------|-------------|--------------|-------------|--------------|--------------------------|--------------------------------------------------------------------------|-----|---------------------------------------------------------------------------------------|--------------------|---------------------|------------|----------------------------|------------------------|----------------|------------|---------------------------|-----------------|
| № договора ≎ | Tun 0       |              |             |              |                          | Контрагент ≎   Смина ≎   Валюта ≎   Статус ≎   Статус контрагента ФМетод |     | Лосрочное исполнение ≎                                                                | Корзина ≎          | Дата и время после  |            | Дата заключе Генеральное с | Ставка РЕПО ≎ Денежный |                | Спред ≎    | Место заключ Тип сделки ≎ |                 |
|              | $~\star$ Hp |              |             | $\mathbf{v}$ | $\overline{\phantom{a}}$ | $\overline{\phantom{a}}$                                                 |     | $\overline{\phantom{a}}$                                                              |                    |                     | $\circ$    |                            |                        |                |            | $\overline{\phantom{a}}$  | $\sim$          |
| H11700 RMBC4 | Прекращение | HKO 3AO HPA  | 4 000,00    | USD.         | <b>HORMA</b>             |                                                                          | 360 | только Кредитор                                                                       | GCUSD              | 01.02.2017 10:48:52 | 17.08.2016 |                            | 10                     | <b>EURCODE</b> |            | Блумберг                  | Купля           |
| HI1700_RMBC4 | Прекращение | НКО ЗАО НРД  | 4 000,00    | <b>USD</b>   | Новый                    |                                                                          | 360 | только Кредитор                                                                       | <b>GCUSD</b>       | 01.02.2017 10:48:52 | 17.08.2016 |                            | 10                     | EURCODE        |            | Блумберг                  | Купля           |
| H11700_RMBC5 | Прекращение | НКО ЗАО НРД  | 1777.86     | <b>RUB</b>   | Новый                    |                                                                          | 360 | только Кредитор                                                                       | <b>GCOLLATERAL</b> | 31.01.2017 08:38:01 | 15.09.2016 | 0909090                    |                        | EURCODE        | 1217,00000 | Блумберг                  | Купля           |
| W2017N2290   | Договор     | HKO 3AO HP/L |             | <b>RUB</b>   | Новый                    | В работе ФО                                                              |     | только встречными поручениями                                                         |                    | 27.01.2017 13:37:38 |            |                            |                        |                |            | OTC                       | Купля           |
| H11700_RMBC3 | Изменение   | НКО ЗАО НРД  | 1777,86     | <b>RUB</b>   | Новый                    |                                                                          | 360 | только Кредитор                                                                       |                    | 13.01.2017 09:42:05 | 15.09.2016 | 0909090                    |                        | EURCODE        | 1217,00000 | Блумберг                  | Купля           |
| HI1700_RMBC3 | Изменение   | НКО ЗАО НРД  | 1777,86     | <b>RUB</b>   | Новый                    |                                                                          | 360 | только Кредитор                                                                       |                    | 13.01.2017 09:42:05 | 15.09.2016 | 0909090                    |                        | <b>EURCODE</b> | 1217,00000 | Блумберг                  | Купля           |
| H11700 RMBC3 | Поверащение | HKO 3AO HP/L | 1777.86     | <b>RUB</b>   | HOBLIA                   |                                                                          | 360 | только Кредитор                                                                       |                    | 13.01.2017 09:42:05 | 15.09.2016 | 0909090                    |                        | EURCODE        | 1217,00000 | Блумберг                  | Купля           |
| HI1700_RMBC3 | Изменение   | HKO 3AO HPA  | 1777.86     | <b>RUB</b>   | Новый                    |                                                                          | 360 | только Кредитор                                                                       |                    | 13.01.2017 09:42:04 | 15.09.2016 | 0909090                    |                        | <b>EURCODE</b> | 1217,00000 | Блумберг                  | Купля           |
| H11700 RMBC3 | Прекращение | НКО ЗАО НРД  | 1777,86     | <b>RUB</b>   | Новый                    |                                                                          | 360 | только Кредитор                                                                       |                    | 13.01.2017 09:42:04 | 15.09.2016 | 0909090                    |                        | <b>EURCODE</b> | 1217,00000 | Блумберг                  | Купля           |
| H11700 RMBC3 | Изменение   | HKO 3AO HPA  | 1777,86 RUB |              | Новый                    |                                                                          | 360 | только Кредитор                                                                       |                    | 13.01.2017 09:42:04 | 15.09.2016 | 0909090                    |                        | <b>EURCODE</b> | 1217,00000 | Блумберг                  | Купля           |
|              |             |              |             |              |                          |                                                                          |     | $4 \times 20$ $\sqrt{4}$ $2$ $3$ $4$ $5$ $6$ $7$ $8$ $0$ $10$ $\sqrt{40}$ $\sqrt{40}$ |                    |                     |            |                            |                        |                |            |                           |                 |

Рисунок 142 Быстрый фильтр

# **4 Список сообщений об ошибках**

В данном разделе приводится список сообщений об ошибках, которые могут возникнуть в процессе работы с WEB-кабинетом СУО. Кроме того, дается краткое описание действий, которые следует предпринять для исправления ошибок.

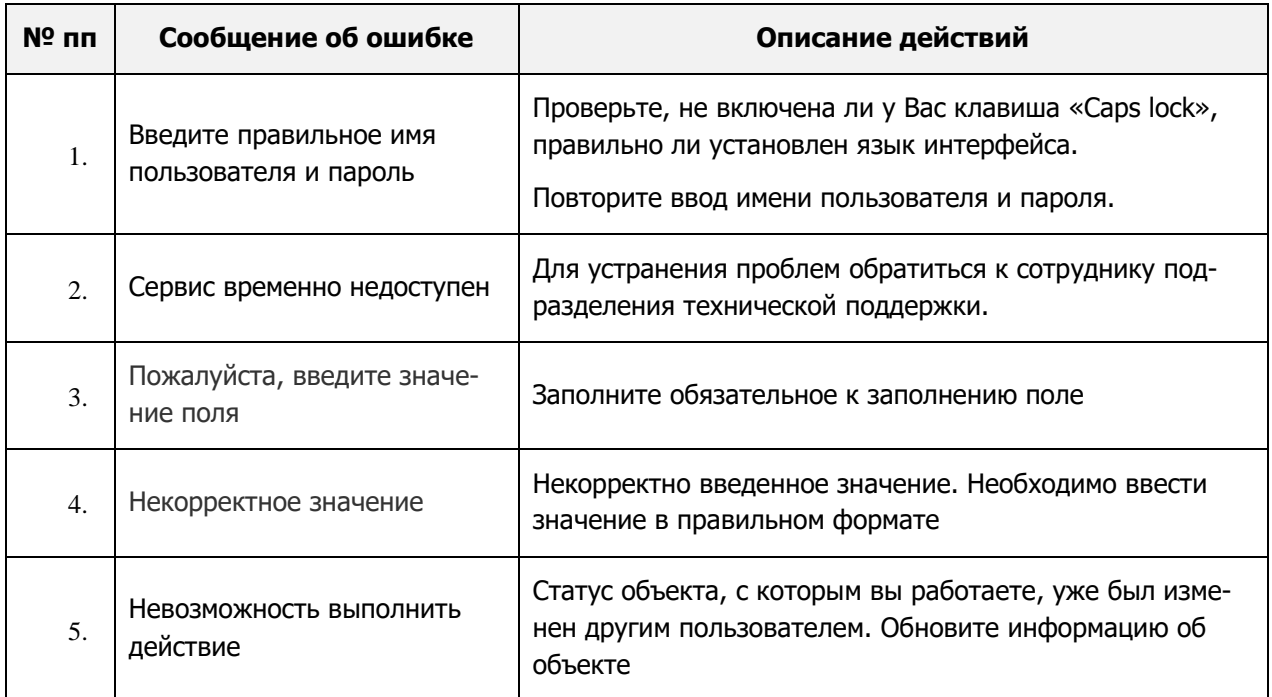